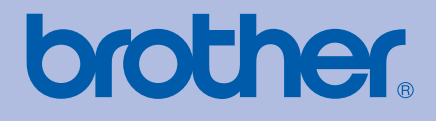

# BRUKERMANUAL Brother laserskriver

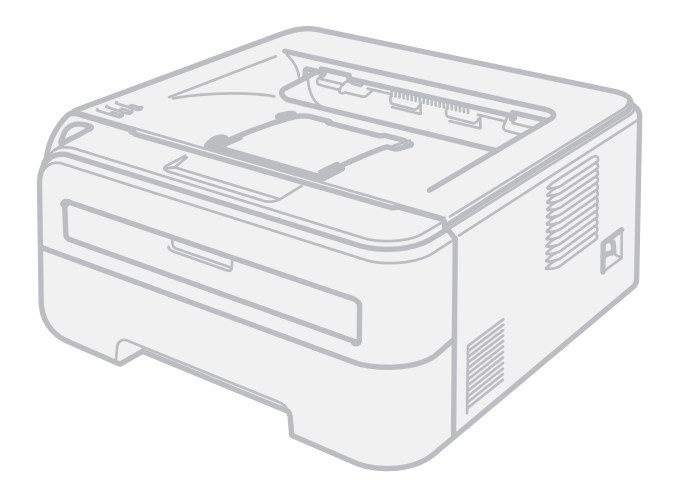

HL-2140 HL-2150N HL-2170W

## **For brukere med svekket syn**

Den kan leses av "tekst-til-tale" programvaren fra Screen Reader.

Du må sette opp maskinvaren og installere driveren før du kan bruke skriveren.

Bruk hurtigstartguiden når du installerer skriveren. Du finner en utskrift i esken.

Les denne håndboken nøye før du tar skriveren i bruk. Oppbevar CD-ROM-en på et lett tilgjengelig sted, slik at den er lett å finne hvis du trenger den.

Besøk vår nettside [http://solutions.brother.com.](http://solutions.brother.com) Her kan du få produktstøtte, de nyeste driveroppdateringene og verktøyene og svar på vanlige spørsmål (FAQ) og tekniske spørsmål.

Merk: Noen modeller er ikke tilgjengelige i alle land.

# **Bruke denne manualen**

### **Symboler som brukes i denne manualen**

Vi bruker følgende ikoner i hele denne brukerhåndboken:

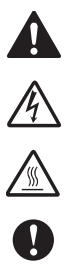

Advarsler forteller deg hvordan du kan unngå mulig personskade.

Elektrisk fare-ikoner varsler om mulighet for elektrisk sjokk.

Varm overflate-ikoner advarer deg om at du ikke bør berøre varme maskindeler.

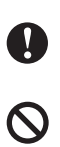

 $\mathbb{Z}$ 

Forsiktig angir prosedyrer du må følge eller unngå for å hindre mulig skade på skriveren eller andre gjenstander.

Feil bruk-ikoner varsler om enheter og operasjoner som ikke er kompatible med skriveren.

Merknader forteller hvordan du bør reagere på en situasjon som kan oppstå eller du får tips om hvordan bruken fungerer sammen med andre funksjoner.

# **Sikkerhetsforholdsregler**

### **Sikker bruk av skriveren**

Oppbevar disse instruksjonene slik at du kan slå opp i dem ved senere anledning, og les dem før du prøver å utføre vedlikehold.

**ADVARSEL**

Inne i skriveren er det elektroder med høyspenning. Før du rengjør innsiden av skriveren, må du forsikre deg om at du har slått av strømbryteren og at skriverens strømledning er trukket ut av stikkontakten.

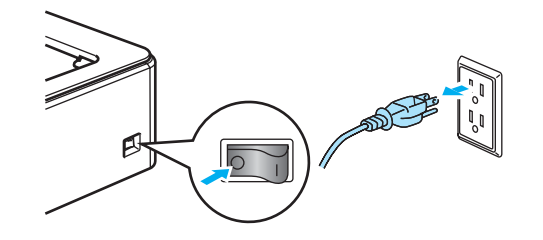

### $\bigwedge$

IKKE ta på støpslet med våte hender. Dette kan føre til elektrisk støt.

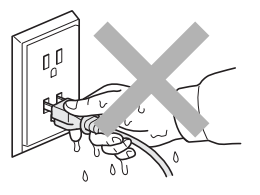

Påse alltid at støpselet sitter helt inne i kontakten.

IKKE bruk støvsuger når du rengjør tonerstøv. Hvis du gjør det, kan tonerstøvet antennes inne i støvsugeren og potensielt starte en brann. Rengjør tonerstøvet forsiktig med en tørr klut som ikke loer, og kvitt deg med den i tråd med lokale regler.

IKKE bruk antennelige stoffer, noen form for spray eller organiske løsemidler/væsker som inneholder alkohol/ammoniakk til å rengjøre inn- eller utsiden av maskinen. Dette kan føre til brann eller elektrisk støt. Se i *[Rutinevedlikehold](#page-67-0)* på side 60 for informasjon om hvordan du rengjør maskinen.

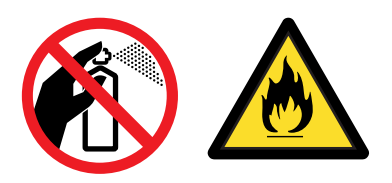

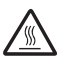

Når skriveren nettopp har vært i bruk, vil enkelte av de innvendige delene være ekstremt varme. For å hindre at du skader deg når du åpner front- eller bakdekslet (bakre mottak) på skriveren, må du ALDRI ta på de skraverte delene som vises på tegningen.

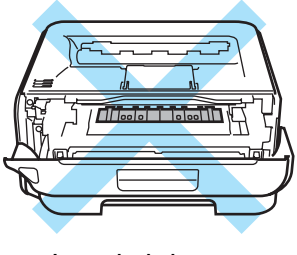

Inne i skriveren (sett forfra)

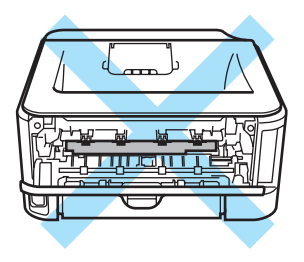

Inne i skriveren (sett bakfra)

Det er benyttet plastposer ved innpakkingen av maskinen din. Oppbevar posene utilgjengelig for babyer og små barn for å unngå kvelningsfare.

Rengjøre utsiden av skriveren:

- Kontroller at du har koblet skriveren fra AC-strømuttaket.
- Bruk nøytrale vaskemidler. Rengjøring med flyktige væsker, for eksempel tynner eller benzen, ødelegger den utvendige overflaten på skriveren.
- IKKE bruk rengjøringsmidler som inneholder ammoniakk.

### **Merk**

IKKE fjern eller skad advarslene som finnes på eller rundt fikseringsenheten.

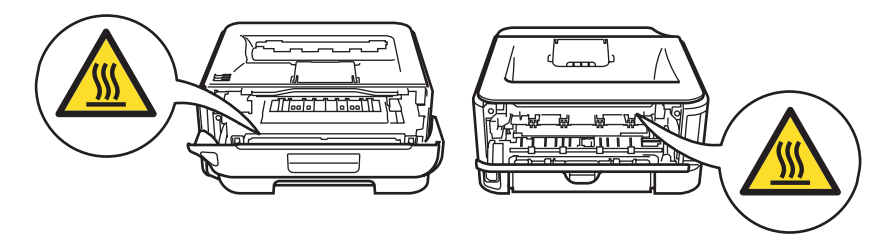

# **Varemerker**

Brother-logoen er et registrert varemerke for Brother Industries, Ltd.

Apple, Apple-logoen, Macintosh og TrueType er registrerte varemerker for Apple Inc. i USA og andre land.

Hewlett Packard er et registrert varemerke, og HP LaserJet 6P, 6L, 5P, 5L, 4, 4L, 4P, III, IIIP, II og IIP er varemerker for Hewlett-Packard Company.

Windows Vista enten et registrert varemerke eller et varemerke for Microsoft Corporation i USA og andre land.

Microsoft, Windows og Windows Server er registrerte varemerker for Microsoft Corporation i USA og/elller andre land.

ENERGY STAR er et varemerke som er registrert i USA.

SuSE er et registrert varemerke for SuSE Linux AG.

RED HAT er et registrert varemerke for Red Hat. Inc.

Mandrake er et registrert varemerke for Mandrake Soft SA.

Intel, Intel Xeon og Pentium er varemerker eller registrerte varemerker for Intel Corporation.

AMD, AMD Athlon, AMD Opteron og kombinasjoner av disse er varemerker for Advanced Micro Devices, Inc.

Java og alle Java-baserte varemerker og logoer er varemerker eller registrerte varemerker for Sun Microsystems Inc. i USA og andre land.

Hvert selskap hvis programvarenavn er nevnt i denne håndboken har en lisensavtale for programvare som er spesifikk for deres patenterte programmer.

Alle andre termer, merker og produktnavn som blir omtalt i denne håndboken, er registrerte varemerker for sine respektive selskaper.

# **Utarbeidelse og offentliggjøring**

Denne brukerhåndboken er utarbeidet og offentliggjort under oppsyn av Brother Industries Ltd., og den inneholder beskrivelser og spesifikasjoner for de nyeste produktene. Innholdet i denne brukerhåndboken og spesifikasjonene til dette produktet kan endres uten varsel. Brother forbeholder seg retten til å foreta endringer i spesifikasjonene og innholdet i denne håndboken uten varsel, og de er ikke ansvarlige for noen skader (inkludert driftstap) forårsaket av det presenterte materialet, inkludert, men ikke begrenset til, typografiske feil eller andre feil i denne publikasjonen.

©2007 Brother Industries Ltd.

# **Transport av skriveren**

Hvis du må transportere skriveren, må du pakke den godt inn, slik at den ikke skades under transporten. Det anbefales at du tar vare på, og bruker, den originale innpakningen. Du bør også sørge for at skriveren er forsikret under transporten.

# Innholdsfortegnelse

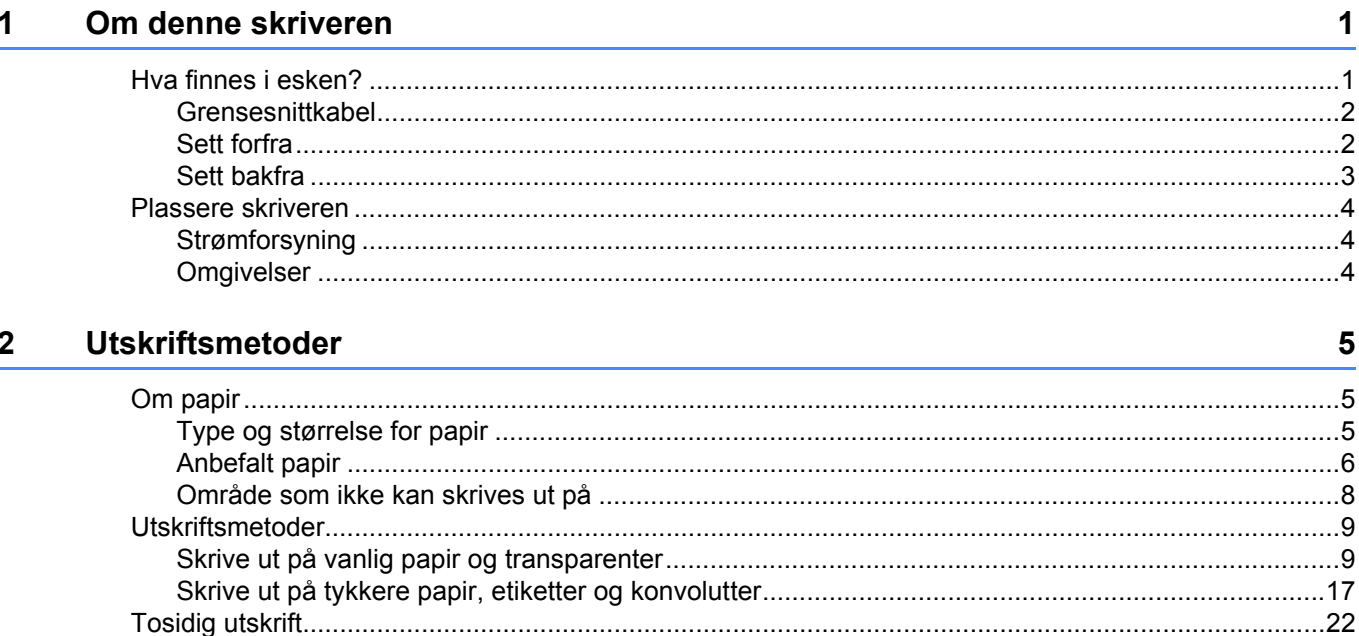

#### $\mathbf{3}$ Driver og programvare

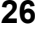

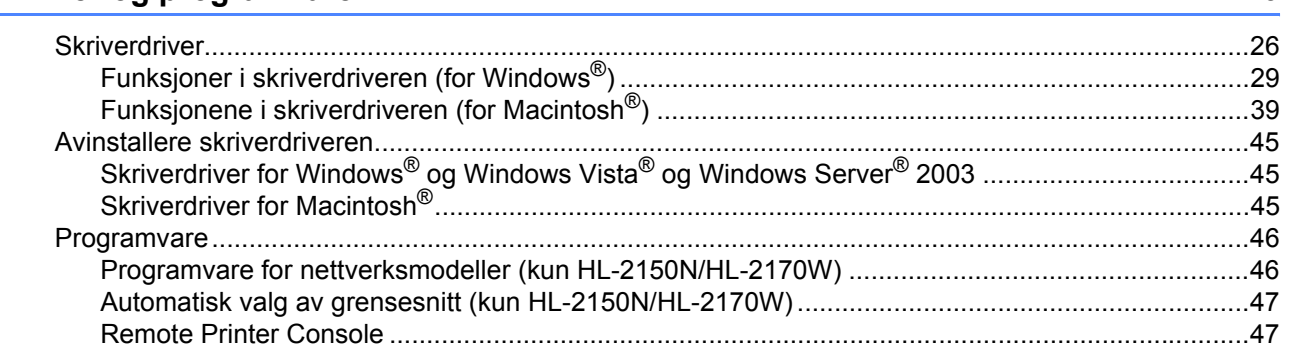

#### Kontrollpanel 4

48

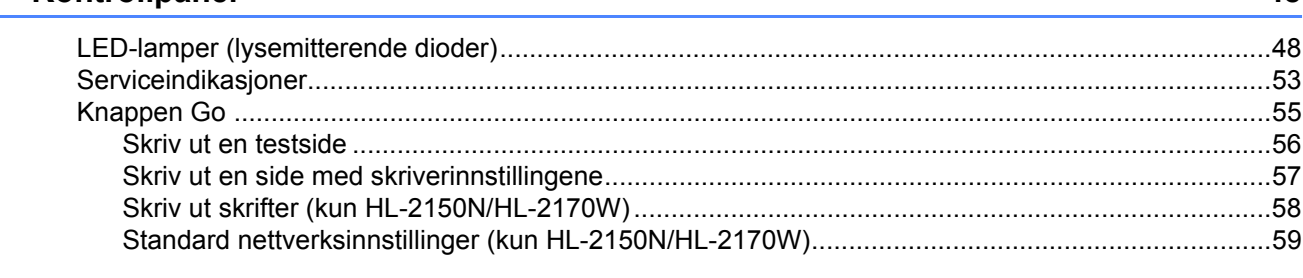

#### Rutinevedlikehold 5

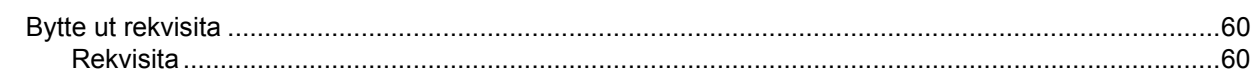

 $vi$ 

117

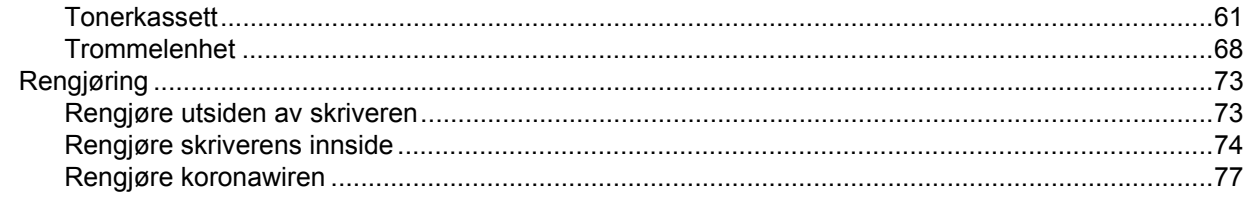

#### Feilsøking  $6\phantom{a}$

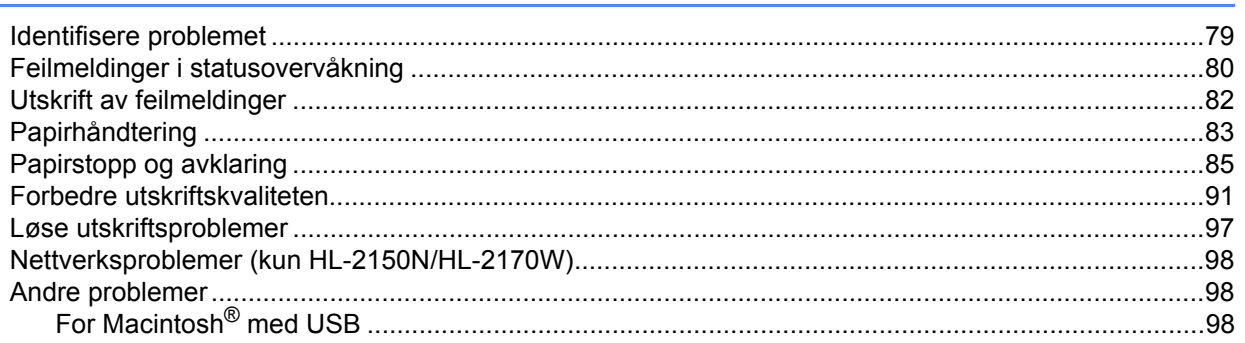

#### $\blacktriangle$ **Tillegg**

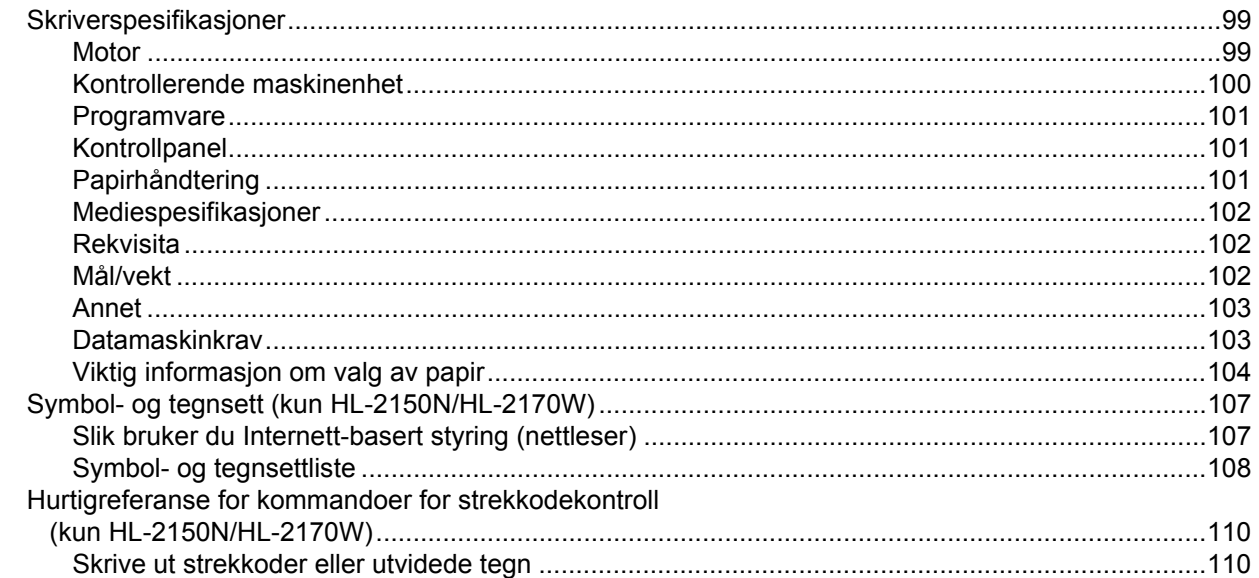

#### Tillegg (for Europa og andre land)  $\, {\bf B} \,$

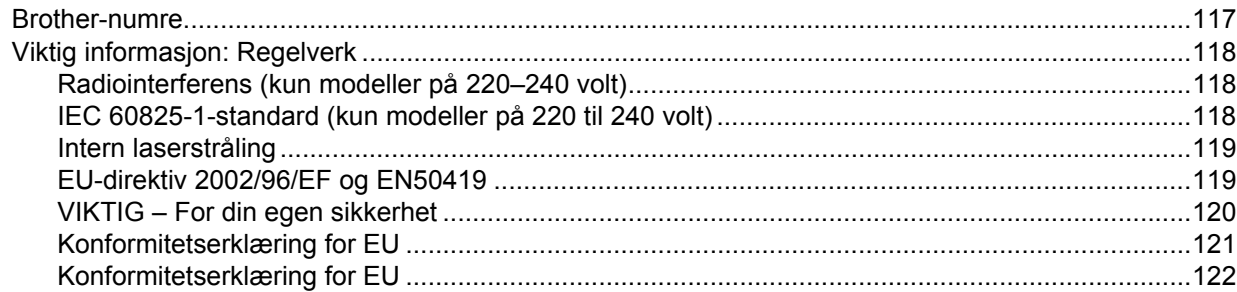

99

#### $\mathbf{C}$ Tillegg (Kun for USA og Canada)

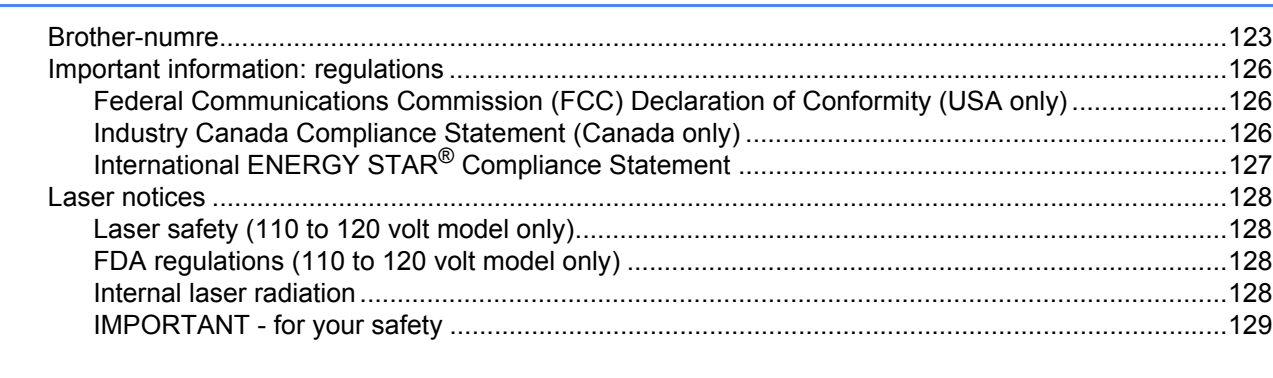

#### D **Stikkordliste**

130

### <span id="page-8-0"></span>**1 Om denne skriveren <sup>1</sup>**

# <span id="page-8-1"></span>**Hva finnes i esken? <sup>1</sup>**

Når du pakker ut skriveren, må du kontrollere om alt følger med.

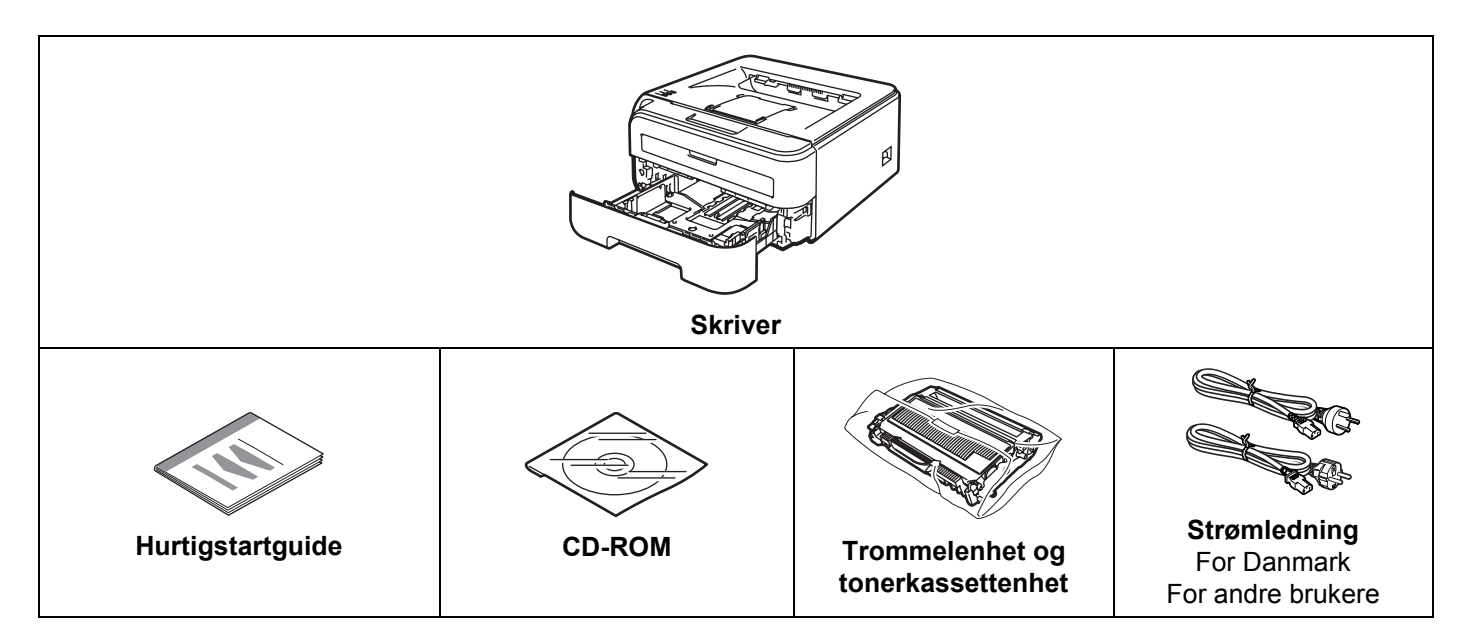

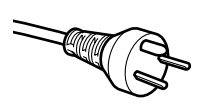

#### **For brukere i Danmark:**

Strømkontakten som følger med denne maskinen er et jordet støpsel med tre pinner. Kontroller at strømkontakten tillater dette jordede støpselet med to pinner. Denne maskinen må være jordet. Ta kontakt med en kvalifisert elektriker hvis du er i tvil.

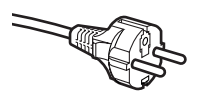

#### **For brukere i Sverige, Norge og Finland:**

Strømkontakten som følger med denne maskinen er et jordet sidestøpsel med to pinner. Kontroller at strømkontakten tillater dette støpselet med to pinner og jordingen lagt inn på siden av støpselet. Denne maskinen må være jordet. Ta kontakt med en kvalifisert elektriker hvis du er i tvil.

■ For å sikre trygg drift må støpselet som følger med kun settes inn i en standard stikkontakt som er jordet på vanlig måte. Ujordet utstyr kan føre til fare for elektriske støt og kan føre til overdreven støy fra elektrisk stråling.

### <span id="page-9-0"></span>**Grensesnittkabel <sup>1</sup>**

Skriveren leveres ikke med en grensesnittkabel. Kjøp riktig kabel for grensesnittet du bruker.

■ USB-kabel

Påse at du bruker en USB 2.0-grensesnittkabel som ikke er lenger enn 2 meter.

IKKE koble til grensesnittkabelen nå. Tilkobling av grensesnittkabelen skjer under installering av skriverdriveren. Når du bruker en USB-kabel, forsikre deg om at du kobler den til USB-kontakten på datamaskinen og ikke en USB-port på et tastatur eller en USB-hub uten strømforsyning.

USB-porter fra tredjeparter støttes ikke for Macintosh®.

■ Nettverkskabel (kun HL-2150N/HL-2170W)

Bruk en gjennomgående Kategori5 (eller senere) tvunnet parkabel for 10BASE-T eller 100BASE-TX Fast Ethernet-nettverk.

### <span id="page-9-1"></span>**Sett forfra**

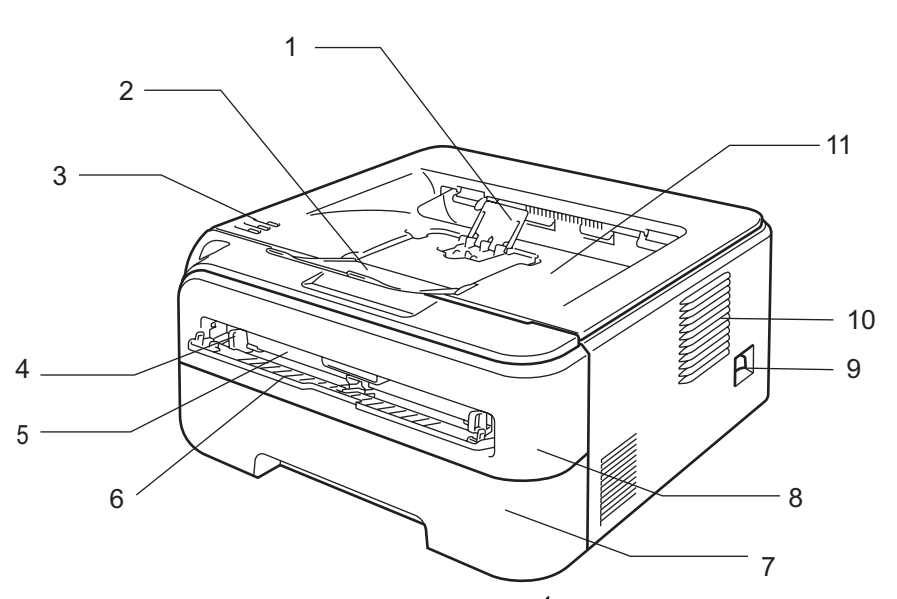

- **1 Støttebrett for forsiden opp-mottakeren (støttebrett 2)** [1](#page-9-2)
- **2 Støttebrett for forsiden opp-mottakeren (støttebrett 1)**
- **3 Kontrollpanel**
- **4 Papirfører for manuell mating**
- **5 Manuell matespalte**
- **6 Deksel for manuell matespalte**
- **7 Papirmagasin**
- **8 Frontdeksel**
- **9 Strømbryter**
- **10 Ventileringshull**
- **11 Forsiden ned-mottaker**
- <span id="page-9-2"></span><sup>1</sup> For detaljer om støttebrett 2, se [side 96.](#page-103-0)

### <span id="page-10-0"></span>**Sett bakfra**

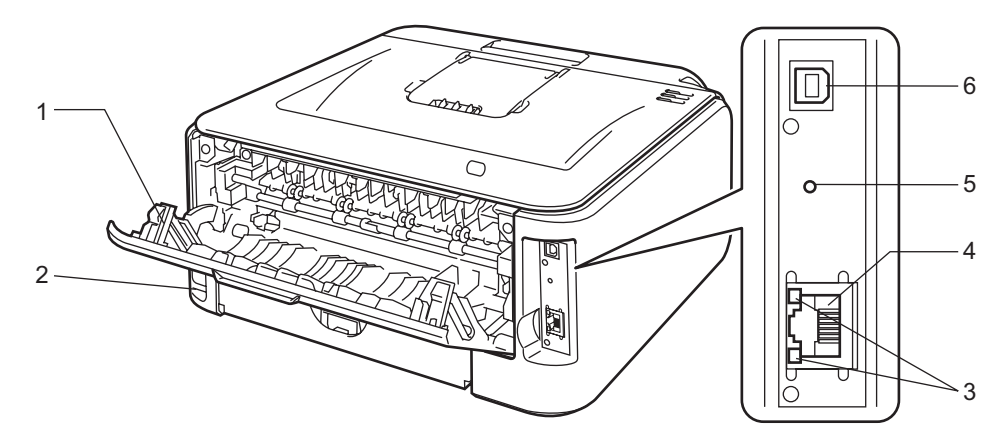

- **1 Bakdeksel (bakre mottaker)**
- **2 Koblingspunkt for strøm**
- **3 HL-2150N / HL-2150N: LED-er for nettverkets status (lysemitterende diode)**
- **4 HL-2150N / HL-2170W: 10/100BASE-TX-port**
- **5 HL-2170W: Trådløst oppsett-knapp**
- **6 USB-kontakt**

## <span id="page-11-0"></span>**Plassere skriveren <sup>1</sup>**

Les følgende før du tar skriveren i bruk.

### <span id="page-11-1"></span>**Strømforsyning**

Bruk skriveren innenfor det anbefalte spenningsområdet.

Strømkilde: USA og Canada: AC 110 til 120 V, 50/60 Hz Europa og Australia: 220–240 V, 50/60 Hz

Strømkabelen, inkludert skjøteledninger, må ikke være lengre enn 5 meter.

Ikke bruk samme strømkrets som andre apparater som bruker mye strøm, for eksempel klimaanlegg, kopimaskiner, makuleringsmaskiner og lignende. Hvis du blir nødt til å bruke skriveren sammen med slikt utstyr, anbefaler vi at du bruker en spenningstransformator eller et høyfrekvent støyfilter.

Bruk en spenningsregulator hvis strømkilden ikke er stabil.

### <span id="page-11-2"></span>**Omgivelser <sup>1</sup>**

- Sett skriveren på en flat, stabil overflate som for eksempel et skrivebord som ikke utsettes for vibrasjon og støt.
- Plasser skriveren i nærheten av en stikkontakt, slik at den enkelt kan kobles fra strømnettet i en nødssituasjon.
- Bruk skriveren bare innenfor følgende temperatur- og fuktighetsområde:

Temperatur: 10–32,5 °C

Fuktighet: 20–80 % (uten kondens)

- Bruk skriveren i et rom som er godt ventilert.
- IKKE plasser skriveren slik at ventilasjonshullet på skriveren tildekkes. Sørg for at det er en avstand på ca. 100 mm mellom ventilasjonshullet og veggen.
- IKKE eksponer skriveren for direkte sollys, overdreven varme, fuktighet eller støv.
- IKKE plasser skriveren i nærheten av apparater som inneholder magneter eller produserer magnetiske felt.
- IKKE eksponer skriveren for åpne flammer eller salte/etsende gasser.
- IKKE sett gjenstander oppå skriveren.
- IKKE plasser skriveren i nærheten av varmeovner, klimaanlegg, vann, kjemikalier eller kjøleskap.
- Hold skriveren horisontalt når den skal bæres.

<span id="page-12-0"></span>**2**

# <span id="page-12-3"></span><span id="page-12-1"></span>**Om papir <sup>2</sup>**

### <span id="page-12-2"></span>**Type og størrelse for papir <sup>2</sup>**

Du setter papir inn i skriveren fra det installerte papirmagasinet eller den manuelle matespalten. Navnene på papirmagasinene som brukes i skriverdriveren og denne håndboken, er som følger:

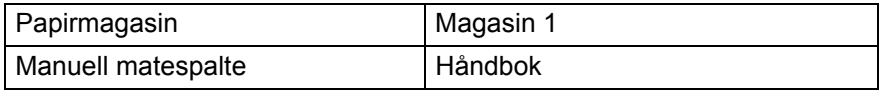

Når du ser på denne siden på CD-ROM-en, kan du gå til siden for hver utskriftsmetode ved å klikke på (i) i tabellen.

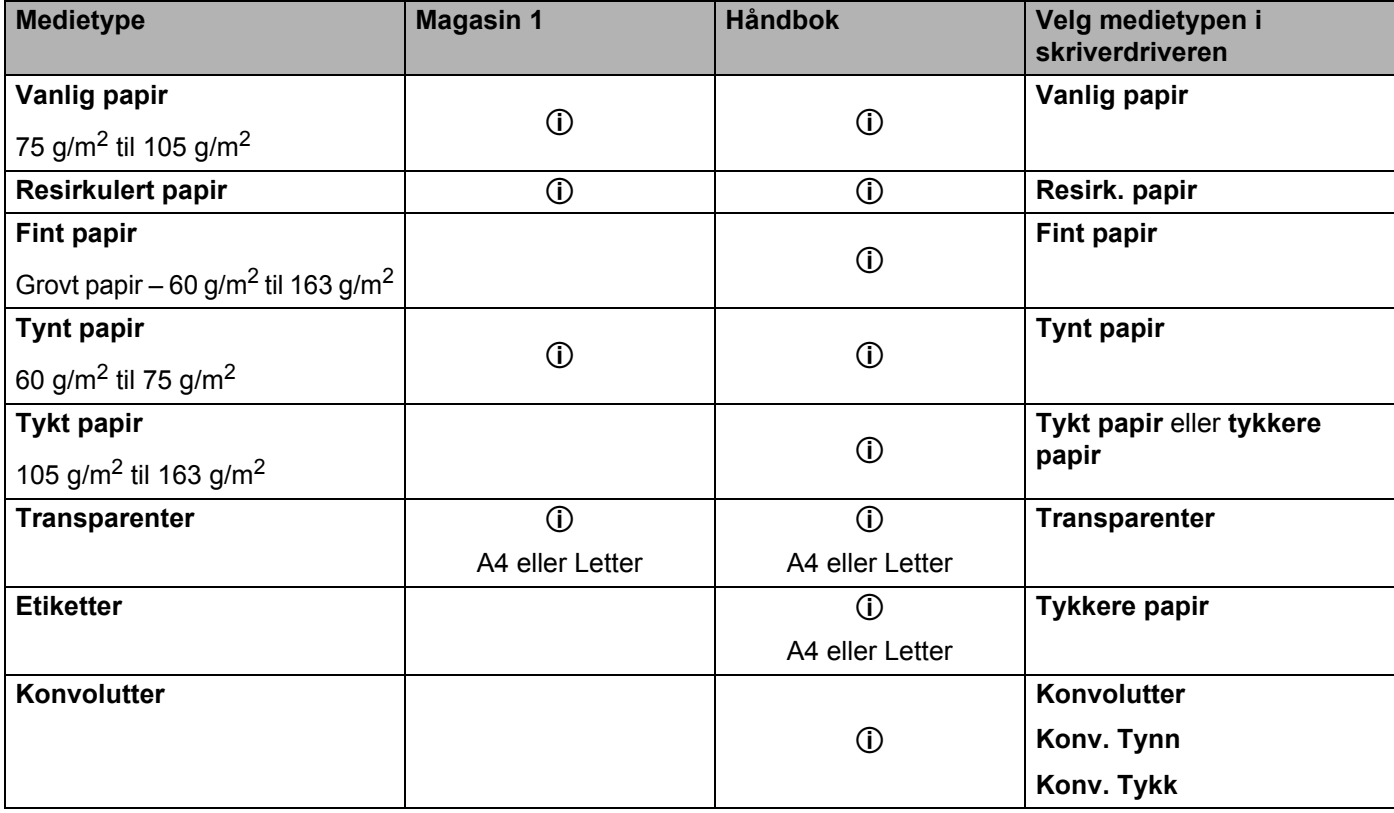

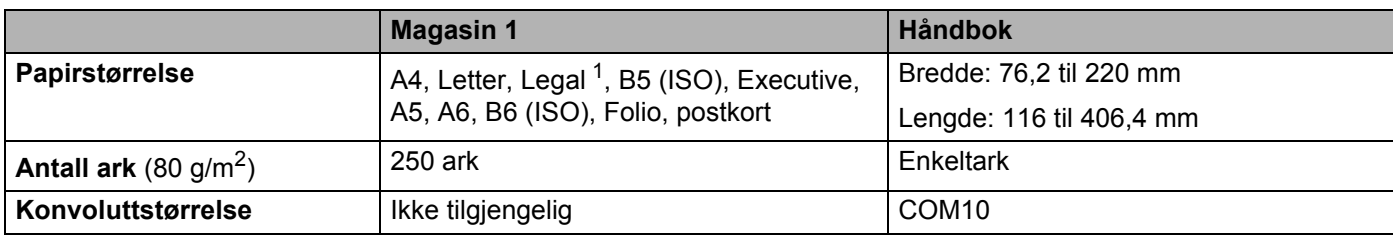

<span id="page-13-1"></span><sup>1</sup> Papir i Legal-format er ikke tilgjengelig i alle regioner utenfor USA og Canada.

### <span id="page-13-0"></span>**Anbefalt papir <sup>2</sup>**

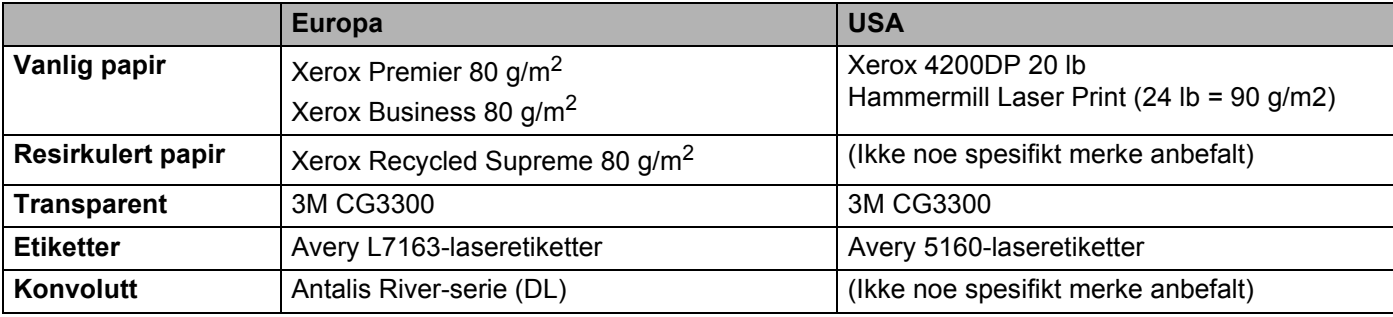

Skriv ut en liten mengde for å teste papirtypen før du kjøper store mengder med papir.

- Bruk papir som er laget for vanlig kopiering.
- Bruk papir på 75–90 g/m<sup>2</sup>.
- Bruk nøytralt papir. Ikke bruk syreholdig eller syrenøytraliserende papir.
- Bruk langfibret papir.
- **Bruk papir med et fuktighetsinnhold på rundt 5 %.**
- Denne skriveren kan bruke resirkulert papir som overholder DIN 19309-spesifikasjonene.

#### **A** FORSIKTIG

IKKE bruk papir beregnet på blekkstråleskrivere fordi det kan forårsake papirstopp eller skade på skriveren.

Forhåndstrykt papir må bruke blekk som tåler temperaturen under skriverens fikseringsprosess (200 celsiusgrader).

Hvis du bruker fint papir, papir har en ru overflate eller papir som er krøllet eller brettet, kan papiret ha nedsatt ytelse.

### **Merk**

Hvis du bruker papir som ikke anbefales, kan det oppstå papirstopp eller feil ved papirmatingen.

(For å finne ut hva slags papir du skal bruke med denne skriveren, se *[Viktig informasjon om valg av papir](#page-111-0)* [på side 104.](#page-111-0))

### <span id="page-14-0"></span>**Konvoluttype <sup>2</sup>**

De fleste konvolutter kan brukes i skriveren. Du kan imidlertid få problemer med noen konvolutter på grunn av måten de er laget på. Konvoluttene som skal brukes, bør ha rette, skarpe bretter og innføringskanten bør ikke være tykkere enn to ark. Konvolutten må ligge flatt og ikke være posete eller skrøpelig. Kjøp kvalitetskonvolutter fra en leverandør som selger konvolutter som er beregnet for laserskrivere. Test først én konvolutt for å se at du oppnår ønsket resultat, før du skriver ut mange konvolutter.

Brother anbefaler ikke én spesiell konvolutt, da konvoluttprodusenter kan endre konvoluttspesifikasjonene. Du er selv ansvarlig for kvaliteten på konvoluttene du bruker.

- Ikke bruk konvolutter som er ødelagt, krøllet eller brettet, med uvanlig fasong, som er svært blanke eller teksturerte.
- Ikke bruk konvolutter med spenner, låser, bånd, selvklebende deler, vinduer, hull, utstansinger eller perforeringer.
- Ikke bruk konvolutter som har posete fasong, ikke har skarpe bretter, er pregede (med hevet skrift på) eller er forhåndstrykt på innsiden.
- $\blacksquare$  Ikke bruk konvolutter som alt har utskrift fra en laserskriver.
- Ikke bruk konvolutter som ikke kan stables når de legges sammen.
- Ikke bruk konvolutter som er laget av papir som veier mer enn skriverens papirvektspesifikasjon.
- Ikke bruk konvolutter som er dårlig laget, med kanter som ikke er rette eller som ikke er helt firkantede.

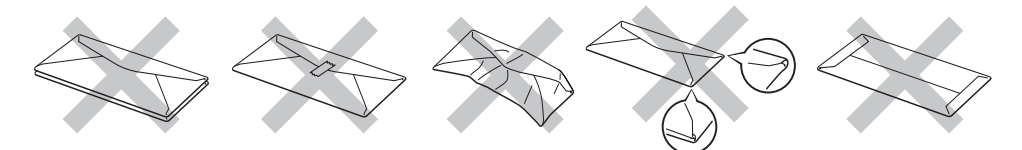

Hvis du bruker en av konvoluttypene som er nevnt ovenfor kan det føre til skader på skriveren. Slike skader dekkes ikke av Brothers garantier eller serviceavtaler.

### **Merk**

- Ikke legg forskjellige konvoluttyper i papirmagasinet samtidig. Dette kan føre til papirstopp eller feilmating.
- Ikke skriv ut på konvolutter ved å bruke manuell tosidig utskrift.
- Du må velge samme papirstørrelse fra programmet som på papiret eller konvolutten du bruker.

### <span id="page-15-0"></span>**Område som ikke kan skrives ut på <sup>2</sup>**

I tabellen nedenfor vises området på papiret som ikke kan skrives på:

#### **Stående <sup>2</sup>**

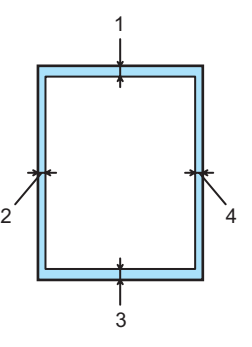

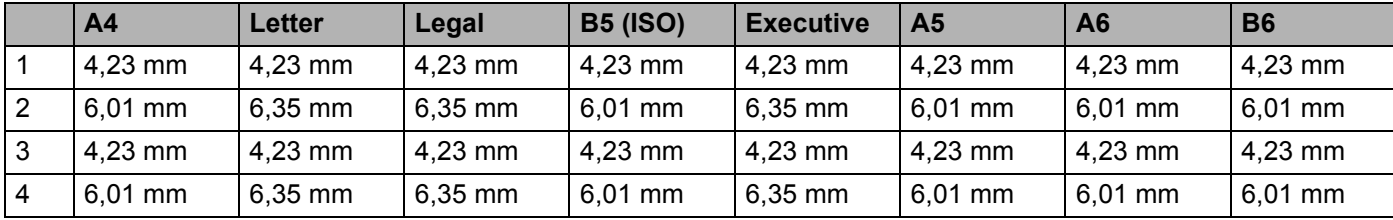

### **Liggende <sup>2</sup>**

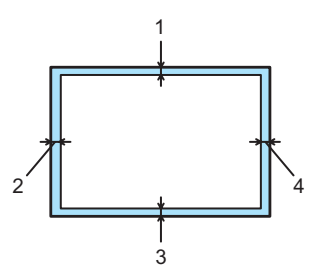

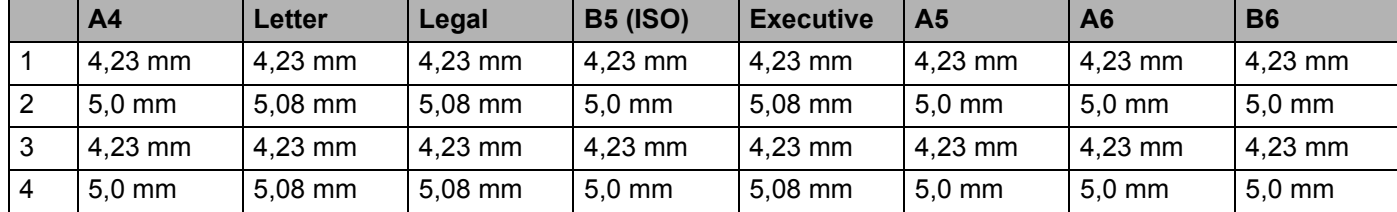

## <span id="page-16-0"></span>**Utskriftsmetoder <sup>2</sup>**

### <span id="page-16-1"></span>**Skrive ut på vanlig papir og transparenter <sup>2</sup>**

### <span id="page-16-2"></span>**Skrive ut på vanlig papir og transparenter fra papirmagasinet <sup>2</sup>**

(For å velge anbefalt papirtype, se *Om papir* [på side 5](#page-12-3).)

**1** Trekk papirmagasinet helt ut av skriveren.

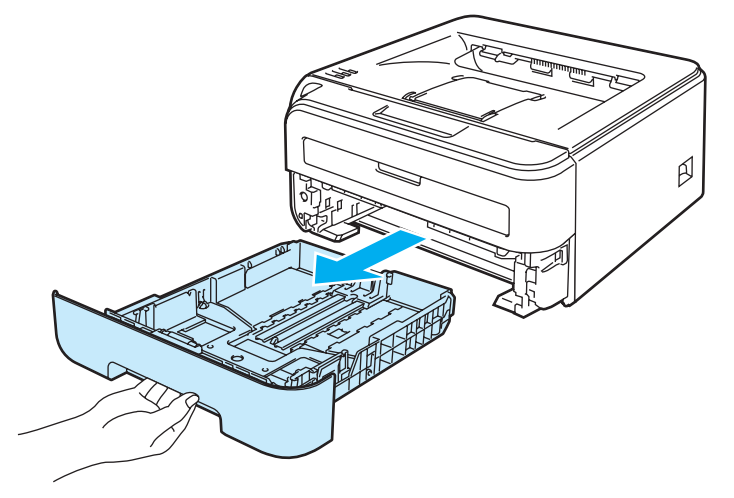

2) Juster papirførerne etter papirstørrelsen mens du trykker på den grønne utløserspaken for papirføreren. Kontroller at papirførerne står godt i sporene.

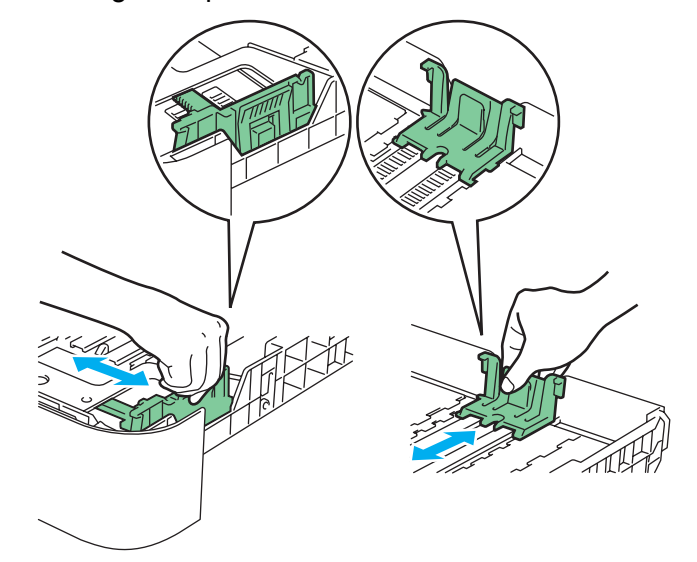

#### **Merk**

Hvis du skal bruke Legal-papir, trykk på utløserknappen i bunnen papirmagasinet og trekk ut baksiden av papirmagasinet. (Papir i Legal-format er ikke tilgjengelig i alle regioner.)

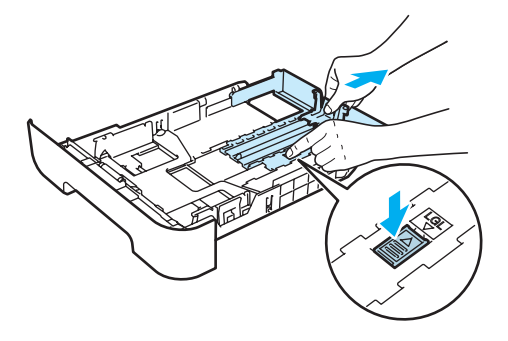

8) Kontroller at papiret ligger flatt, og at det er under maksimumsmerket (1). Siden det skal skrives ut på må vende ned.

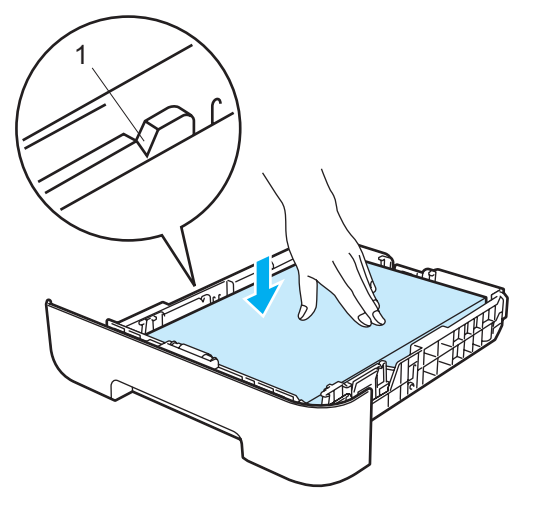

#### **FORSIKTIG** O

Sørg for at papirførerne berører sidene av papiret så det mates på korrekt måte. Hvis du ikke gjør det, kan det forårsake skade på skriveren.

4) Sett papirmagasinet skikkelig tilbake i skriveren. Kontroller at det er fullstendig skjøvet inn i skriveren.

**6** Løft opp støttebrett 1 (1) for å hindre at papiret glir av forsiden ned-mottakeren.

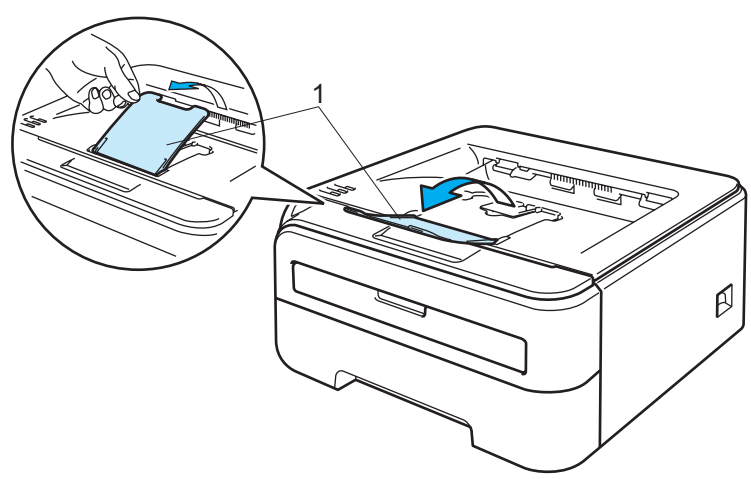

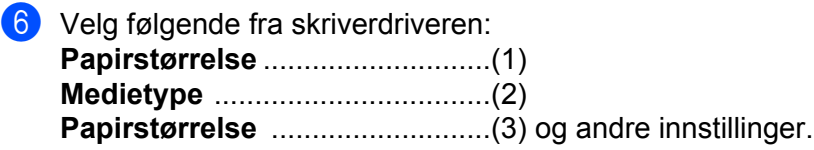

**Windows®-skriverdriver**

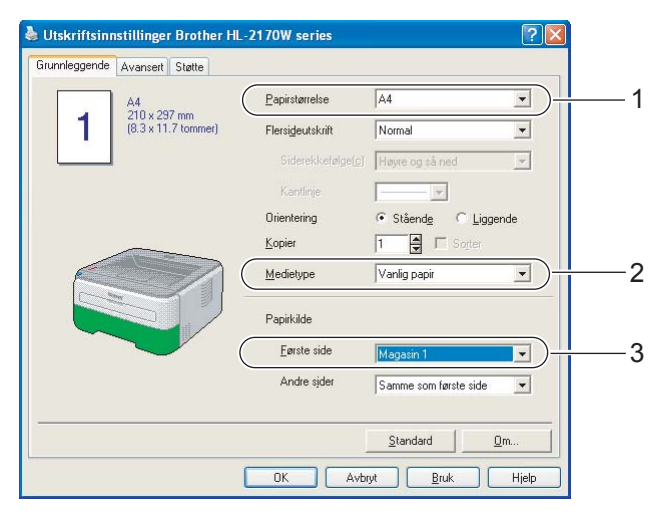

**Macintosh®-skriverdriver**

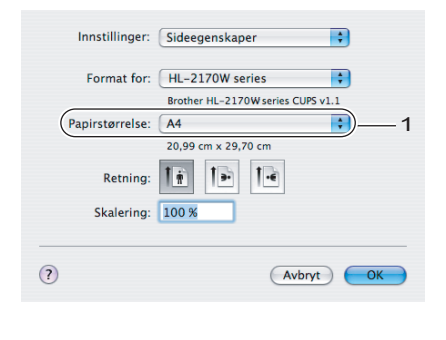

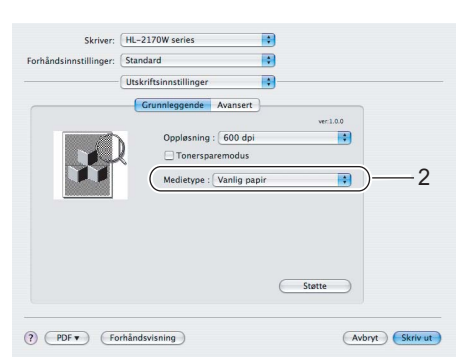

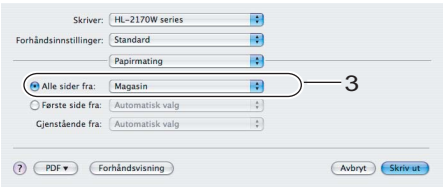

**7** Send utskriftsdataene til skriveren.

### **Merk**

• Feillampen på kontrollpanelet vil tennes for å indikere **Tom for papir** hvis strømbryteren slås på før du legger papir eller transparenter i magasinet. Du kan avklare denne feilindikasjonen ved å trykke på **Go**.

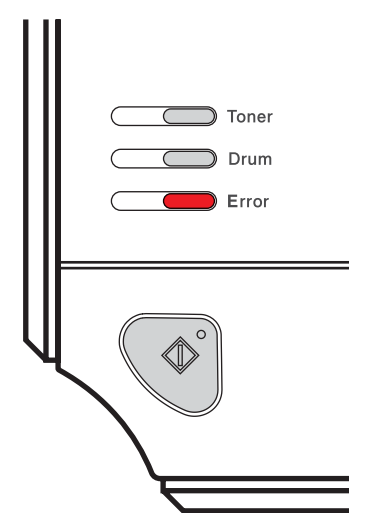

• Når du skriver ut på transparenter, fjerner du hver transparent med én gang etter utskrift. Hvis transparentene hoper seg opp, kan det føre til papirstopp eller til at transparentene krøller seg.

### <span id="page-20-0"></span>**Utskrift på vanlig papir, fint papir eller transparenter fra den manuelle matespalten <sup>2</sup>**

(For å velge anbefalt papirtype, se *Om papir* [på side 5](#page-12-3).)

### **Merk**

Skriveren går automatisk over i modus for manuell mating når du legger papir i den manuelle matespalten.

1 Trekk ut støttebrett 1 (1) for mottakeren for å forhindre at papiret glir av forsiden ned-mottakeren eller ta bort hvert ark så fort det kommer ut av skriveren.

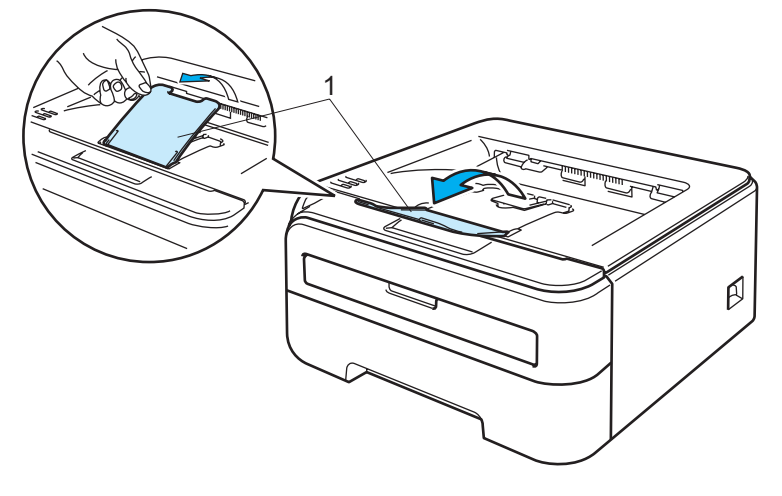

2) Åpne dekselet for den manuelle matespalten.

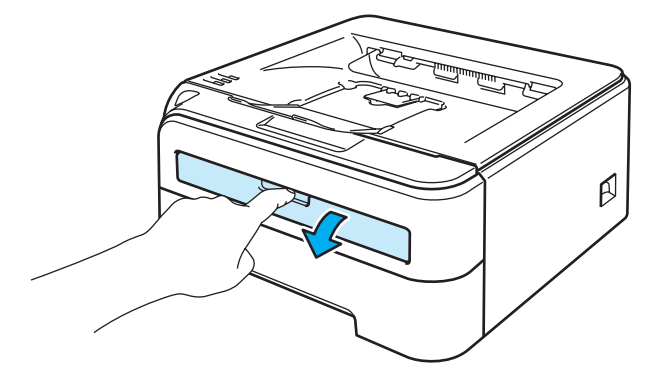

8 Bruk begge hendene til å justere papirførerne til den manuelle mateåpningen etter papirbredden du skal bruke.

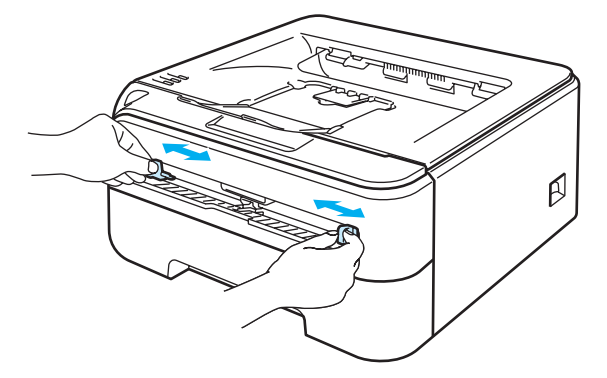

**2**

<span id="page-21-0"></span>d Plasser ett ark eller én transparent i den manuelle matespalten med begge hendene, til fremkanten av papiret eller transparenten berører papirmaterullen. Når du kjenner at maskinen trekker inn papiret, slipper du taket.

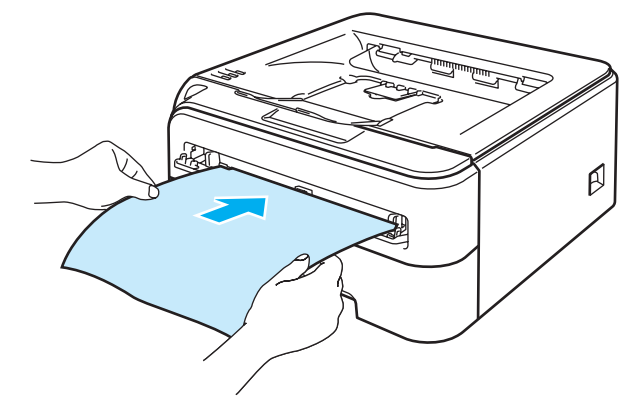

### **Merk**

- Sett papiret inn i den manuelle matespalten med den siden det skal skrives ut på, vendt opp.
- Kontroller at papiret eller transparenten ligger rett, og er riktig plassert i den manuelle matespalten. Hvis dette ikke er tilfelle, kan det hende at papiret eller transparenten ikke mates riktig, noe som kan resultere i skjeve utskrifter eller papirstopp.
- Legg ikke mer enn ett ark i den manuelle matespalten på én gang, ellers kan det oppstå papirstopp.
- Dersom du legger medier (papir, transparenter, osv) i den manuelle matespalten før skriveren er klar for utskrift, kan det hende at mediene mates gjennom skriveren uten at det skrives noe på dem.

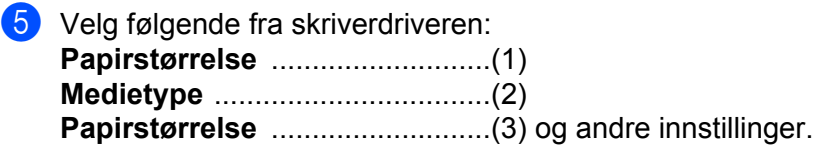

**Windows®-skriverdriver**

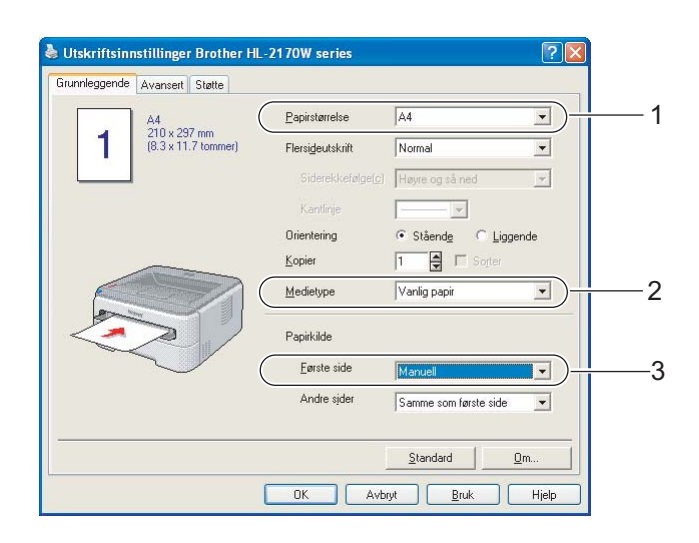

### **Macintosh®-skriverdriver**

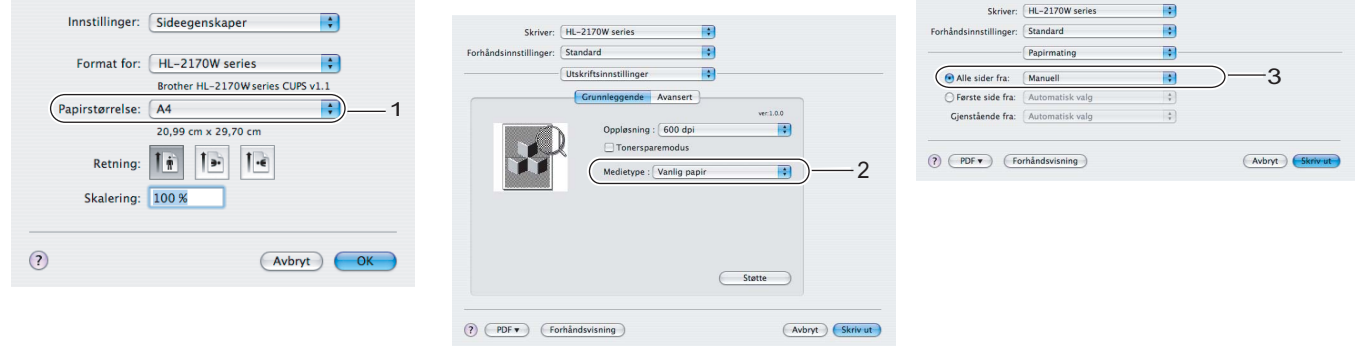

6 Send utskriftsdataene til skriveren.

- <sup>7</sup> Når den ferdig skrevne siden kommer ut, setter du inn neste ark eller transparent som beskrevet i trinn [d](#page-21-0) ovenfor. Gjenta for hver side du vil skrive ut.
- **Merk**
- Feillampen på kontrollpanelet vil blinke for å indikere **Tomt for papir** til du plasserer et papirark eller en transparent i den manuelle matespalten.

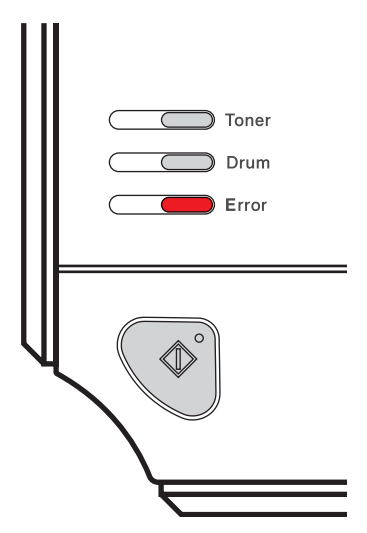

• Når du skriver ut på transparenter, fjerner du hver transparent med én gang etter utskrift. Hvis transparentene hoper seg opp, kan det føre til papirstopp eller til at transparenten krøller seg.

### <span id="page-24-1"></span><span id="page-24-0"></span>**Skrive ut på tykkere papir, etiketter og konvolutter <sup>2</sup>**

Når den bakre mottakeren er trekkes ned, har skriveren en rett papirbane fra den manuelle matespalten til baksiden av skriveren. Bruk denne typen papirmating og utskriftsmetode når du ønsker å skrive ut på tykt papir, etiketter eller konvolutter. (For å velge anbefalt papirtype, se *Om papir* [på side 5](#page-12-3) og *[Konvoluttype](#page-14-0)* [på side 7](#page-14-0).)

### **Merk**

Skriveren går automatisk over i modus for manuell mating når du legger papir i den manuelle matespalten.

1 Åpne bakdekselet (det bakre mottaket).

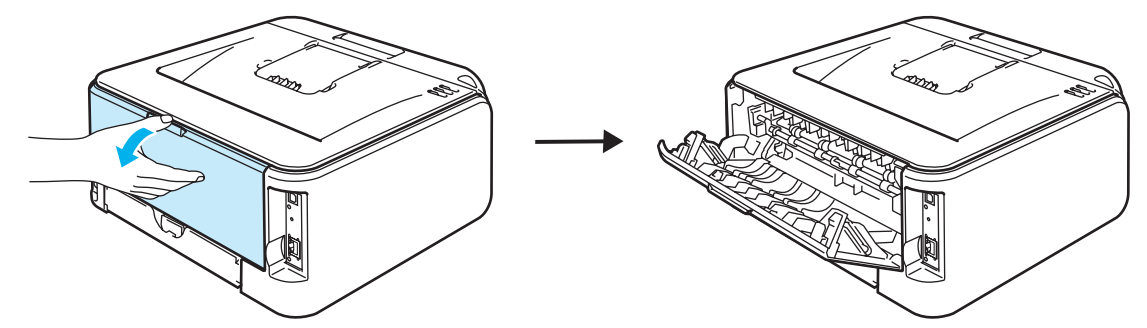

Åpne dekselet for den manuelle matespalten.

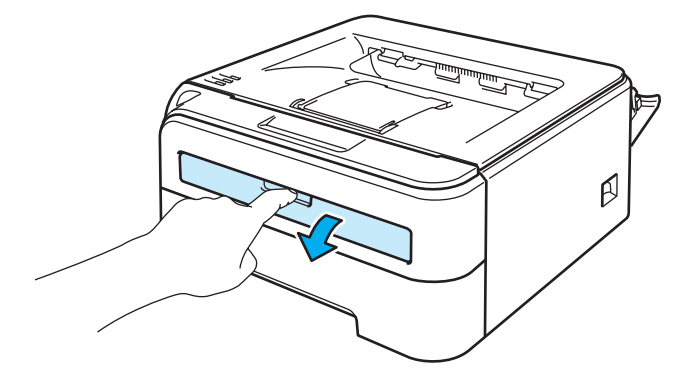

8) Bruk begge hendene til å justere papirførerne til den manuelle mateåpningen etter papirbredden du skal bruke.

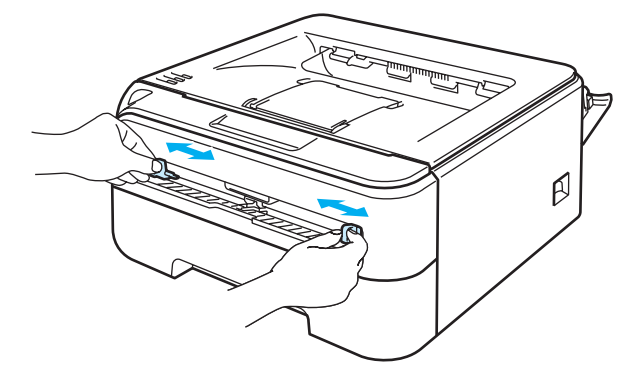

**2**

<span id="page-25-0"></span>Plasser ett ark eller én konvolutt i den manuelle matespalten med begge hendene, til fremkanten av papiret eller konvolutten berører papirmaterullen. Når du kjenner at maskinen trekker inn papiret, slipper du taket.

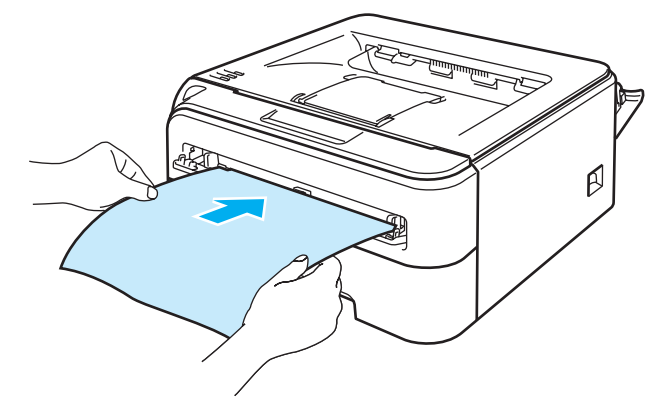

### **Merk**

- Sett papiret inn i den manuelle matespalten med den siden det skal skrives ut på, vendt opp.
- Kontroller at papiret eller transparenten ligger rett, og er riktig plassert i den manuelle matespalten. Hvis dette ikke er tilfelle, kan det hende at papiret eller konvolutten ikke mates riktig, noe som kan resultere i skjeve utskrifter eller papirstopp.
- Legg ikke mer enn ett ark i den manuelle matespalten på én gang, ellers kan det oppstå papirstopp.
- Dersom du legger noe utskriftsmedium (papir, konvolutt osv.) i den manuelle matespalten før skriveren er klar for utskrift, kan det hende at det mates gjennom skriveren uten at noe blir skrevet på det.

### 5) Velg følgende fra skriverdriveren:

- **Papirstørrelse** ...........................(1) **Medietype** ..................................(2) **Papirstørrelse** ...........................(3) og andre innstillinger.
- **Windows®-skriverdriver**

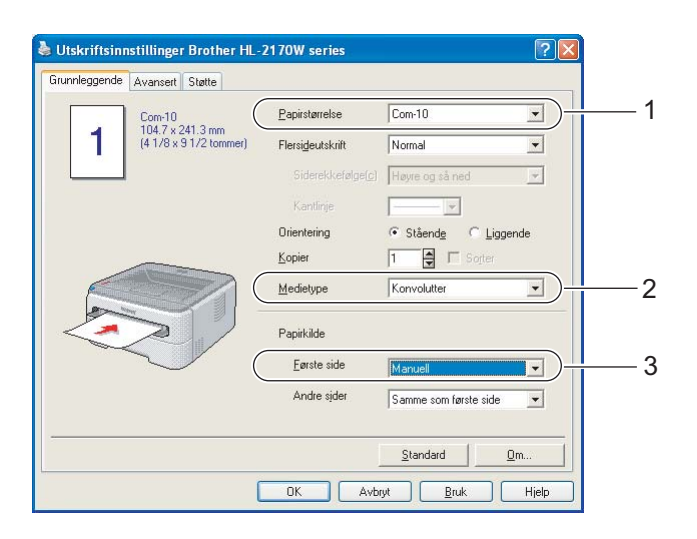

### **Merk**

- Når du bruker Konvoluttstørrelse 10, velger du **Com-10** for **Papirstørrelse**.
- For andre konvolutter som ikke er i utvalget til skriverdriveren, for eksempel Konvolutt størrelse 9 eller C6-konvolutt, bruk **Brukerdefinert...**. (Hvis du vil vite mer om konvoluttstørrelser, se *[Papirstørrelse](#page-113-0)* [på side 106](#page-113-0).)

### **Macintosh®-skriverdriver**

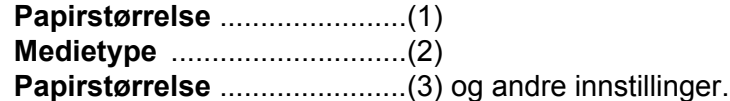

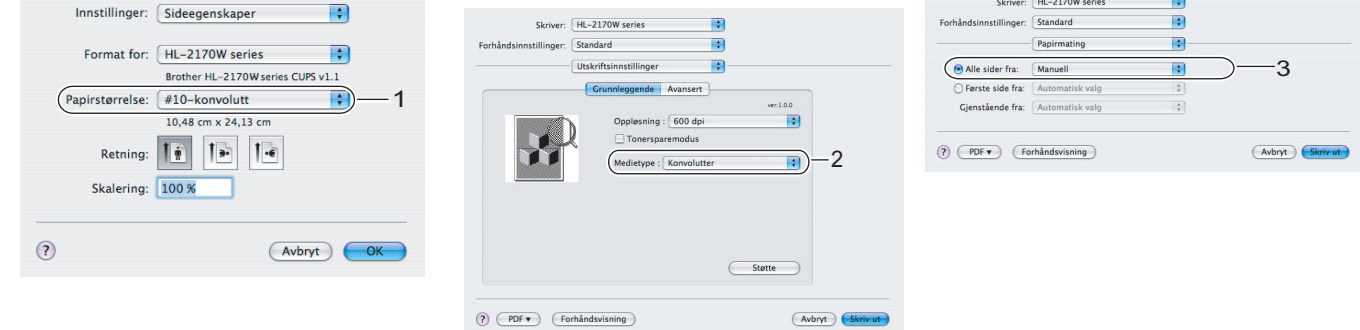

### **Merk**

For andre konvolutter som ikke er i utvalget til skriverdriveren, for eksempel Konvoluttstørrelse 9 eller C6 konvolutt, bruk **Egendefinert sidestørrelse**. (Hvis du vil vite mer om konvoluttstørrelser, se *[Papirstørrelse](#page-113-0)* [på side 106.](#page-113-0))

6 Send utskriftsdataene til skriveren.

**7** Når [d](#page-25-0)en ferdig skrevne siden kommer ut, setter du inn neste ark eller konvolutt som vist i trinn **4**. Gjenta for hver side du vil skrive ut.

### **Merk**

• Feillampen på kontrollpanelet vil blinke for å indikere **Tom for papir** til du plasserer et papirark eller en konvolutt i den manuelle matespalten.

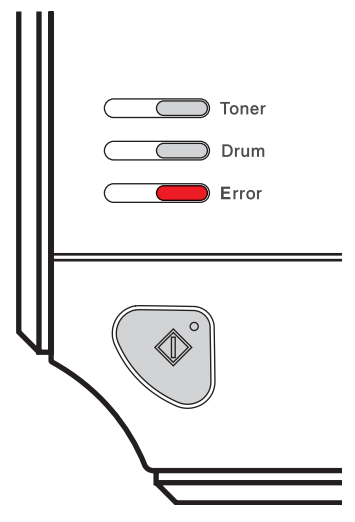

• Fjern hvert ark eller hver transparent med én gang etter utskrift. Hvis arkene eller konvoluttene hoper seg opp, kan det føre til at papirstopp eller til at papiret krølles.

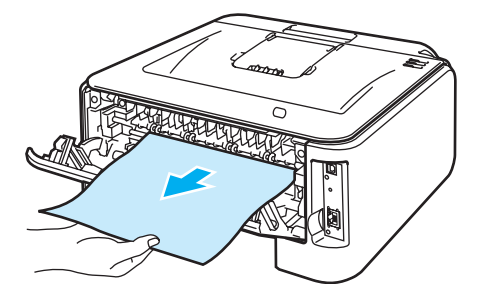

**2**

### **Merk**

• Hvis en konvolutt blir krøllete når den skrives ut, snu den neste rundt 180° når du legger den i den manuelle matespalten og deretter i kategorien **Avansert**, velg **Sideinnstilling** og merk av i boksen **Omvendt rekkefølge**. Som et alternativ kan du endre utskriftsretningen i programvaren.

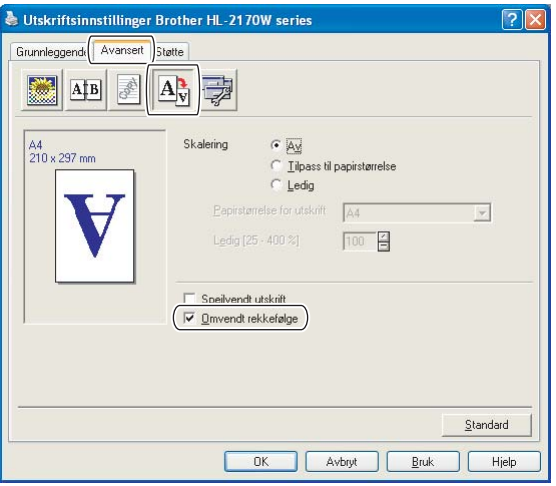

• Hvis DL-konvolutter med dobbelt klaff er krøllete etter utskrift, velg **DL (langsiden)** i **Papirstørrelse**, fra kategorien **Grunnleggende**. Legg inn en ny DL-konvolutt med dobbel klaff i den manuelle matespalten med den lengste kanten først og skriv ut på nytt.

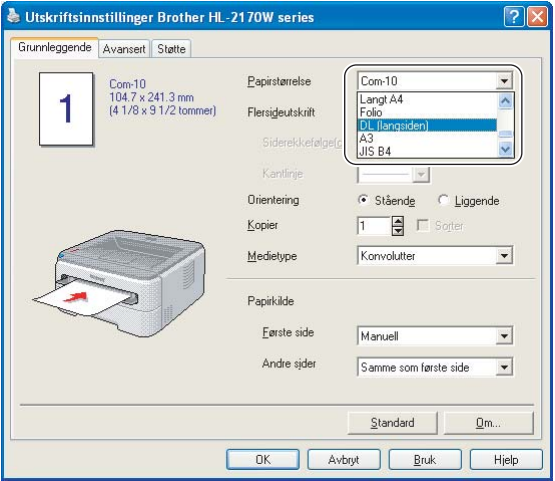

- Hvis konvoluttene blir flekkete når de skrives ut, still **Medietype** til **Tykt papir** eller **Tykkere papir** for å heve fikseringstemperaturen.
- Konvoluttskjøter som er forseglet av produsenten, skal være sikre.
- Alle konvoluttens sider må være brettet skikkelig uten rynker eller bretter.

# <span id="page-29-0"></span>**Tosidig utskrift <sup>2</sup>**

De medfølgende skriverdriverne for Windows® 2000/XP/XP Professional x64 Edition, Windows Vista®, Windows Server<sup>®</sup> 2003/Windows Server<sup>®</sup> 2003 x64 Edition og Mac OS<sup>®</sup> X 10.3 eller høyere muliggjør alle tosidig utskrift. Se **Hjelp** i skriverdriveren hvis du vil ha mer informasjon om hvordan du velger innstillingene.

### <span id="page-29-1"></span>**Veiledning for utskrift på begge sider av papiret <sup>2</sup>**

- Hvis papiret er tynt, kan det hende det blir krøllet.
- Hvis papiret er krøllete, retter du det ut og plasserer det tilbake i papirmagasinet eller den manuelle matespalten.
- Hvis papiret ikke mates riktig, kan det hende det blir krøllet. Ta ut papiret og glatt det ut.
- Når du bruker funksjonen for manuell dobbeltsidig utskrift, kan det oppstå papirstopp, eller det kan hende at utskriftskvaliteten ikke blir tilfredsstillende. (Hvis det oppstår papirstopp, se *[Papirstopp og avklaring](#page-92-0)* [på side 85.](#page-92-0) Hvis du har problemer med utskriftskvaliteten, se *[Forbedre utskriftskvaliteten](#page-98-0)* på side 91.)

**Merk**

- Dialogboksene i dette avsnittet kommer fra Windows® XP. Vinduene på datamaskinen varierer kanskje fra operativsystem til operativsystem.
- Kontroller at papirmagasinet er fullstendig skjøvet inn i skriveren.
- Du bør bruke enkelt papir, resirkulert papir og tynt papir. Ikke bruk fint papir.

### <span id="page-29-2"></span>**Skrive ut på begge sider av papiret (manuell dobbeltsidig utskrift) <sup>2</sup>**

■ Hvis du bruker Macintosh<sup>®</sup>-skriverdriver, se *[Tosidig utskrift](#page-48-0)* på side 41.

### **Manuell dobbeltsidig utskrift fra papirmagasinet <sup>2</sup>**

- a I skriverdriveren, velg kategorien **Avansert**, klikk på tosidigikonet og velg modusen **Manuell tosidig utskrift**, og fra kategorien **Grunnleggende** velg **Magasin1** som papirkilde.
- **2** Send dataene til skriveren, klikk på OK på dataskjermen. Skriveren skriver automatisk ut alle partallssider på én side av arket først.

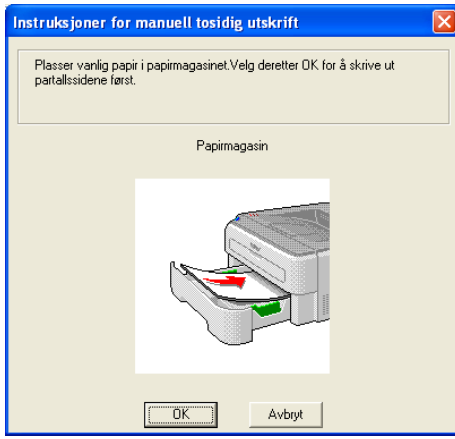

3) Ta de utskrevne partallssidene ut av mottakeren, og legg dem inn igjen i papirmagasinet med siden det skal skrives ut på (den tomme siden), vendt ned. Følg instruksene på datamaskinskjermen.

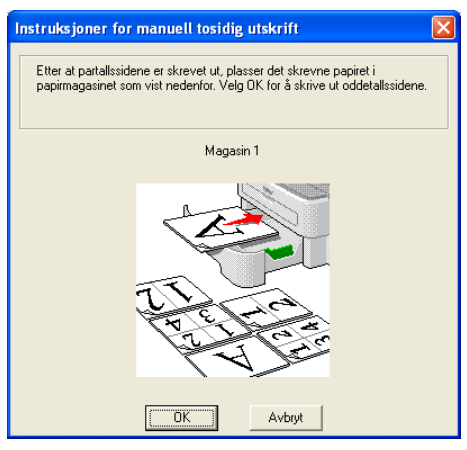

 $\overline{4}$  Nå skrives alle oddetallssidene automatisk ut på den andre siden av arket.

### **Merk**

Tøm magasinet før du legger papir i papirmagasinet. Så legger du de utskrevne sidene i magasinet med den utskrevne siden opp. (Ikke legg de utskrevne sidene på toppen av en bunke med blanke ark.)

#### **Manuell tosidig utskrift fra den manuelle matespalten <sup>2</sup>**

### **Merk**

Du bør bruke enkelt papir og resirkulert papir. Ikke bruk fint papir.

- a I skriverdriveren, velg kategorien **Avansert**, klikk på tosidigikonet og velg **Manuell tosidig utskrift**modus, og fra kategorien **Grunnleggende** velg **Manuell** mating som **Papirkilde**.
- Åpne dekselet for den manuelle matespalten.

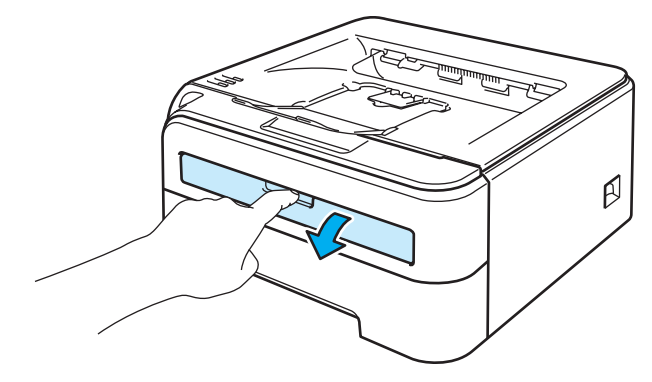

**2**

Bruk begge hendene til å justere papirførerne til den manuelle mateåpningen etter papirbredden du skal bruke.

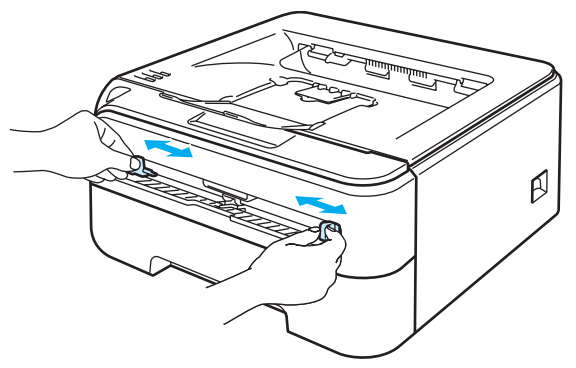

4) Bruk begge hendene til å føre arket inn i den manuelle matespalten. Siden det skal skrives ut på først, skal være vendt opp. Følg instruksene på datamaskinskjermen. Gjenta dette trinnet til du har skrevet ut alle partallssidene.

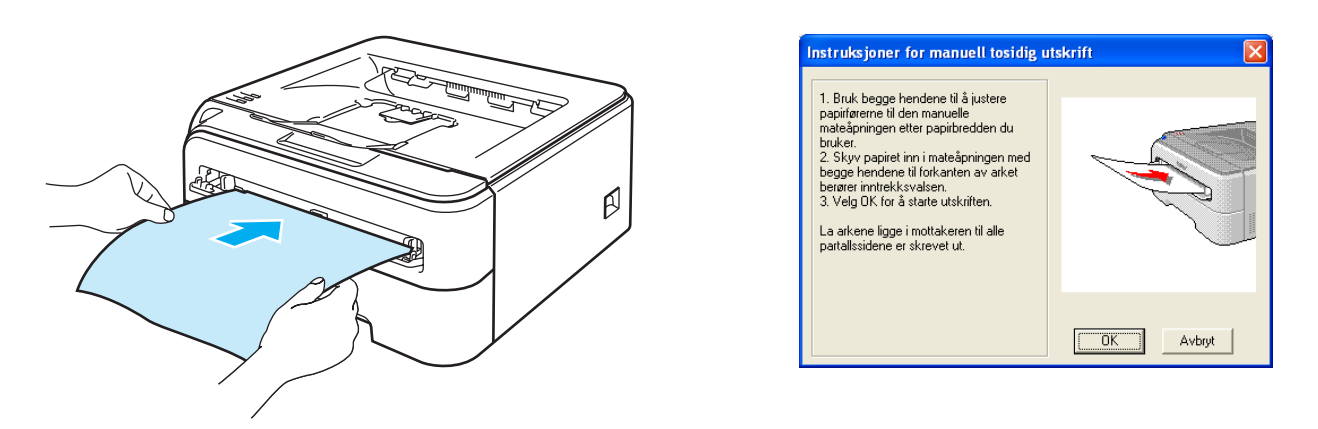

<span id="page-31-0"></span>**6** Ta de utskrevne partallssidene ut av mottakeren, og legg dem inn igjen i den manuelle matespalten. Legg papiret med siden det skal skrives ut på (den tomme siden), vendt opp. Følg instruksene på datamaskinskjermen.

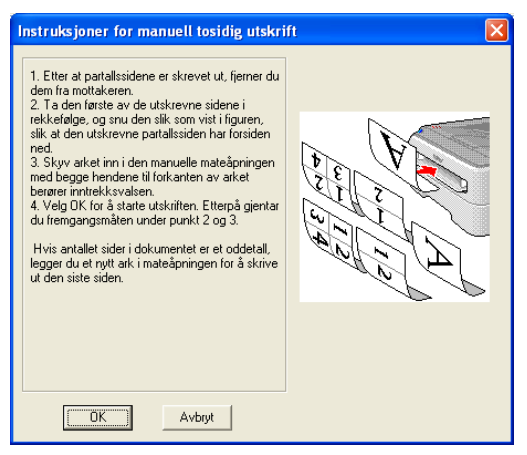

Gj[e](#page-31-0)nta trinn  $\bigcirc$  til du har skrevet ut alle oddetallssidene.

### **Papirorientering for manuell tosidig utskrift <sup>2</sup>**

Skriveren skriver ut den andre siden først.

Hvis du skal skrive ut 10 sider på 5 ark, skrives først side 2 ut og deretter side 1 på det første arket. Deretter skriver den ut side fire, og så side tre på det andre arket. Den skriver ut side 6 og så side 5 på det tredje arket osv.

Når du skal ha manuell dobbeltsidig utskrift, må du legge papiret inn i papirmagasinet på følgende måte:

- For papirmagasinet:
	- Legg den siden som skal skrives ut først med forsiden ned, med innføringskanten (øvre del av arket) foran i magasinet.
	- For å skrive ut den andre siden legger du papiret med den tomme siden opp og innføringskanten (øvre del av arket) foran i magasinet.
	- Hvis arket har brevhode, må brevhodet legges inn i magasinet med med forsiden opp og foran i papirmagasinet.
	- For å skrive ut den andre siden legger du papiret med brevhodet ned og foran i magasinet.

Fra manuell matespalte:

- Legg den siden som skal skrives ut først med forsiden opp, med innføringskanten (øvre del av arket) først.
- For å skrive ut den andre siden legger du papiret med den tomme siden ned og innføringskanten (øvre del av arket) først.
- Hvis du bruker papir med brevhode, legger du dette med brevhodet ned og først inn i skriveren.
- For å skrive ut den andre siden legger du arket med brevhodet opp og først inn i skriveren.

**3**

# <span id="page-33-0"></span>**Driver og programvare <sup>3</sup>**

### <span id="page-33-1"></span>**Skriverdriver**

En skriverdriver er programvare som oversetter data fra det formatet som datamaskinen bruker, til det formatet som kreves av en spesiell skriver. Dette formatet er vanligvis språk for sidebeskrivelse (PDL).

Du kan finne skriverdriverne for støttede versjoner av Windows® og Macintosh® på den vedlagte CD-ROMen eller på Brother Solutions Center på <http://solutions.brother.com>. Installer driverne ved å følge hurtigstartguiden. Du kan også laste ned den nyeste skriverdriveren fra Brother Solutions Center på <http://solutions.brother.com>.

(Hvis du vil avinstallere skriverdriveren, se *[Avinstallere skriverdriveren](#page-52-3)* på side 45.)

#### **For Windows® <sup>3</sup>**

- Windows<sup>®</sup>-skriverdriver (kun HL-2150N/HL-2170W)
- GDI-skriverdriver for Windows<sup>®</sup> (kun HL-2140)

#### **For Macintosh® <sup>3</sup>**

■ Macintosh<sup>®</sup>-skriverdriver

### **For Linux [1](#page-33-2) [2](#page-33-3) <sup>3</sup>**

- LPR-skriverdriver
- CUPS-skriverdriver
- <span id="page-33-2"></span><sup>1</sup> Last ned skriverdriveren for Linux fra<http://solutions.brother.com> eller en lenke på den vedlagte CD-ROM-en.
- <span id="page-33-3"></span><sup>2</sup> Avhengig av Linux-distribusjoner kan det hende at driveren ikke er tilgjengelig.

### **Merk**

- Hvis du vil ha mer informasjon om Linux-skriverdrivere, kan du gå til <http://solutions.brother.com>.
- Skriverdriveren for Linux kan slippes etter den første utgivelsen av dette produktet.

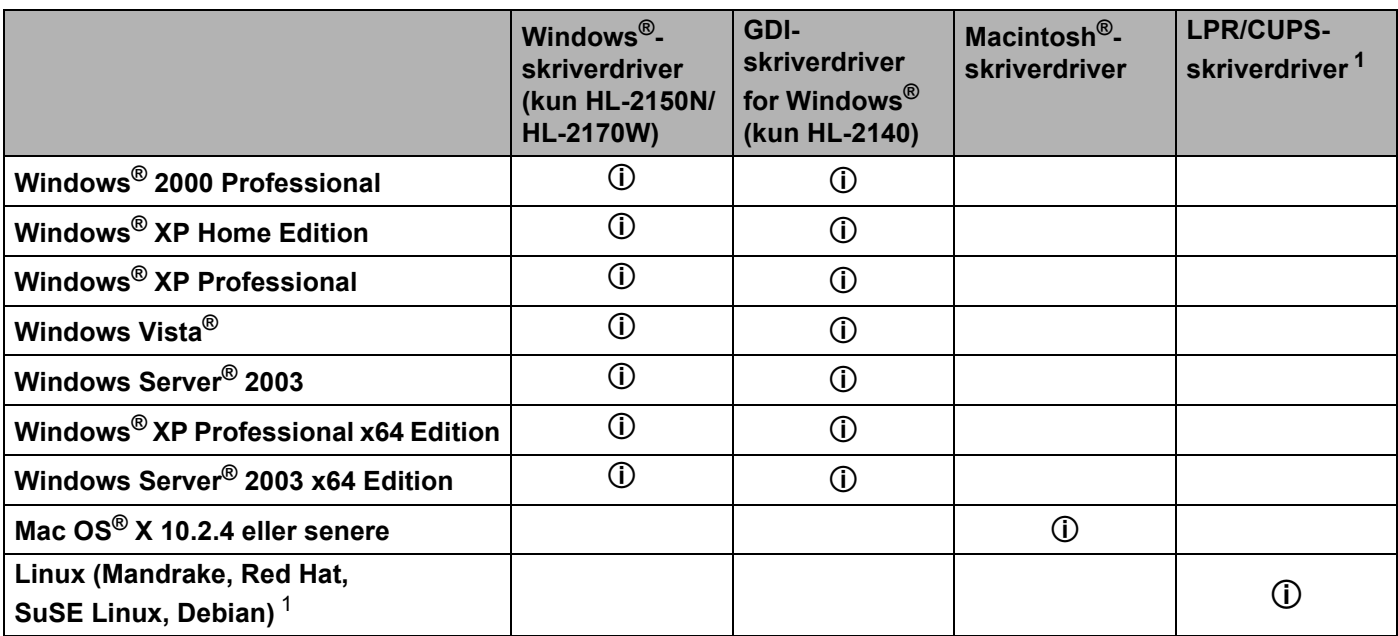

<span id="page-34-0"></span><sup>1</sup> Last ned skriverdriveren <http://solutions.brother.com> eller en lenke på den vedlagte CD-ROM-en. Hvis du laster ned fra en lenke på CD-ROM-en, klikk på **Installer andre drivere eller verktøy**, og klikk på **For Linux-brukere** på skjermmenyen. Internett-tilgang kreves.

Du kan endre de følgende skriverinnstillingene når du skriver ut fra din datamaskin.

- Papirstørrelse
- Flersideutskrift
- Orientering (papirretning)
- Kopier (antall eksemplarer)
- Medietype
- Papirkilde
- Oppløsning
- Tonersparemodus
- Utskriftsinnstilling
- $\blacksquare$  Manuell tosidig utskrift <sup>[1](#page-35-0)</sup>
- $\blacksquare$  Vannmerke<sup>[2](#page-35-1)</sup>
- Skalering
- $\blacksquare$  Jobbkø<sup>[2](#page-35-1)</sup>
- $\blacksquare$  Hurtig skriveroppsett<sup>[2](#page-35-1)</sup>
- **Hviletid**
- $\blacksquare$  Makro <sup>[2](#page-35-1)3</sup>
- $\blacksquare$  Topp-/bunntekstutskrift <sup>[2](#page-35-1)</sup>
- $\blacksquare$  Tetthetsjustering <sup>[2](#page-35-1)</sup>
- $\blacksquare$  Utskrift av feilmeldinger  $^2$  $^2$
- Forbedre utskrift
- <span id="page-35-0"></span><sup>1</sup> Disse innstillingene er ikke tilgjengelig med Mac OS<sup>®</sup> 10.2.4.
- <span id="page-35-1"></span><sup>2</sup> Disse innstillingene er ikke tilgjengelig med Macintosh®-driveren.
- <span id="page-35-2"></span><sup>3</sup> Disse innstillingene er ikke tilgjengelig med HL-2140.
# **Funksjoner i skriverdriveren (for Windows®) <sup>3</sup>**

(Hvis du vil ha mer informasjon, kan du se **Hjelp**-teksten i skriverdriveren.)

### **Merk**

- Dialogboksene i dette avsnittet kommer fra Windows® XP. Skiembildene på datamaskinen varierer fra operativsystem til operativsystem.
- Hvis du bruker Windows® 2000, XP, Windows Vista® og Windows Server<sup>®</sup> 2003, får du tilgang til dialogboksen **Utskriftsinnstillinger** ved å klikke på **Utskriftsinnstillinger...** i kategorien **Generelt** i dialogboksen **Skriveregenskaper**.

### **Kategorien Grunnleggende 3**

Du kan også endre innstillinger ved å klikke på illustrasjonen til venstre i kategorien **Grunnleggende**.

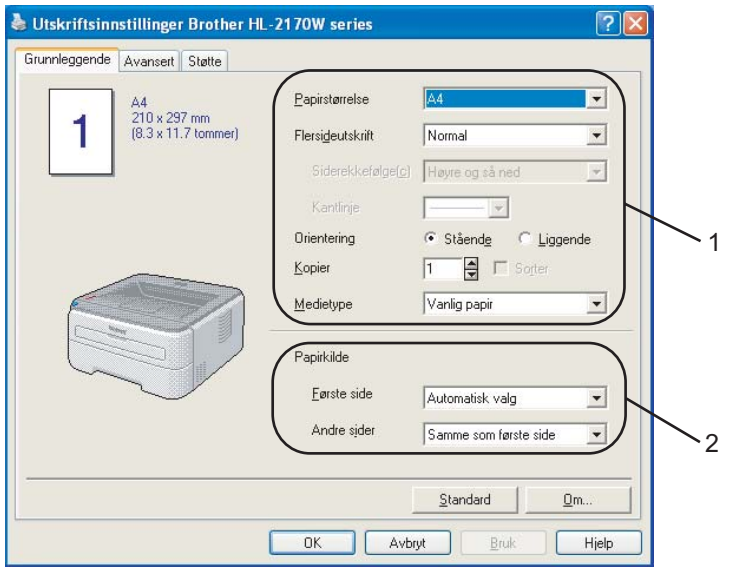

- a Velg **Papirstørrelse**, **Flersideutskrift**, **Orientering**, **Kopier** og **Medietype** (1).
- b Velg **Papirkilde** (4).

**3** Klikk på OK for å bruke de valgte innstillingene. For å gå tilbake til standardinnstillingene, klikk på **Standard** og deretter på **OK**.

### **Papirstørrelse <sup>3</sup>**

Velg papirstørrelsen du bruker fra rullegardinmenyen.

### **Flersideutskrift <sup>3</sup>**

Valget Flersideutskrift kan redusere bildestørrelsen på en side slik at flere sider kan skrives ut på ett ark, eller forstørre bildestørrelsen for å skrive ut én side over flere ark.

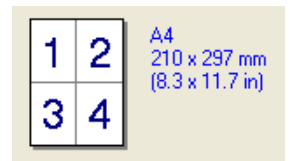

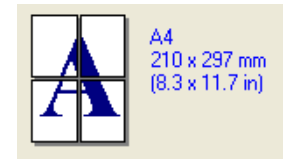

### **Siderekkefølge <sup>3</sup>**

Hvis du har valgt alternativet N på 1, kan du velge å skrive ut sidene i rekkefølge fra rullegardinlisten.

### **Kantlinje <sup>3</sup>**

Når man skriver ut flere sider på ett ark med funksjonen Flersideutskrift, kan du velge å ha en hel ramme, stiplet ramme eller ingen ramme rundt hver side på arket.

### **Orientering (papirretning) <sup>3</sup>**

Orientering velger retningen dokumentet skrives ut i (**Stående** eller **Liggende**).

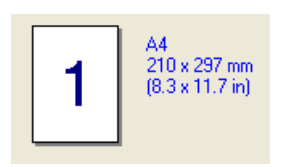

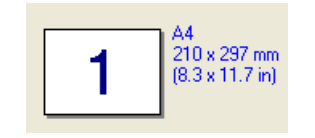

### **Kopier (antall eksemplarer) <sup>3</sup>**

Valget Kopier stiller inn antall eksemplarer som skrives ut.

### **Sorter <sup>3</sup>**

Når avmerkingsboksen Sorter er valgt, skrives et helt eksemplar av dokumentet ut, og gjentas for antall eksemplarer du valgte. Hvis avmerkingsboksen Kopier ikke er valgt, skrives ut hver side for alle eksemplarene før neste side av dokumentet skrives ut.

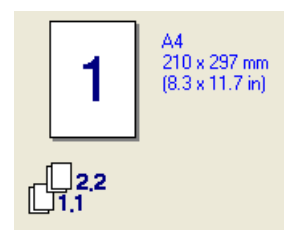

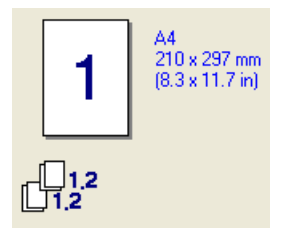

### **Medietype <sup>3</sup>**

Du kan bruke følgende medietyper i skriveren. Velg ønsket medietype for å få best utskriftskvalitet.

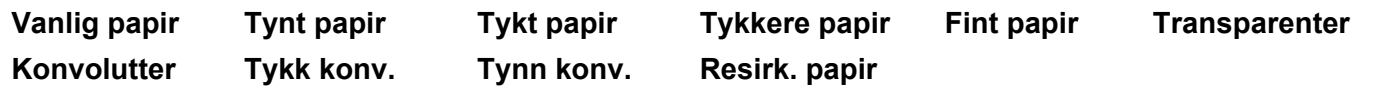

### **Merk**

- Når du bruker vanlig papir (72,5 g/m2 til 95 g/m2), velg **Vanlig papir**. Når du bruker tyngre papir eller papir med ujevn overflate, velg **Tykt papir** eller **Tykkere papir**. For fint papir, velg **Fint papir**.
- Når du bruker konvolutter, velger du **Konvolutter**. Hvis toneren ikke fikseres godt nok på konvolutten når du har valgt **Konvolutter**, velg **Tykk konv.**. Hvis konvolutten blir krøllete når man har valgt **Konvolutter**, velg **Tynn konv.**.

### **Papirkilde <sup>3</sup>**

Du kan velge **Autovalg**, **Mag1**, **Manuell** og angi separate magasiner for utskrift av den første siden og fra side to og utover.

# **Merk**

Skriveren går automatisk over i modus for manuell mating når du legger papir i den manuelle matespalten.

### **Kategorien Avansert <sup>3</sup>**

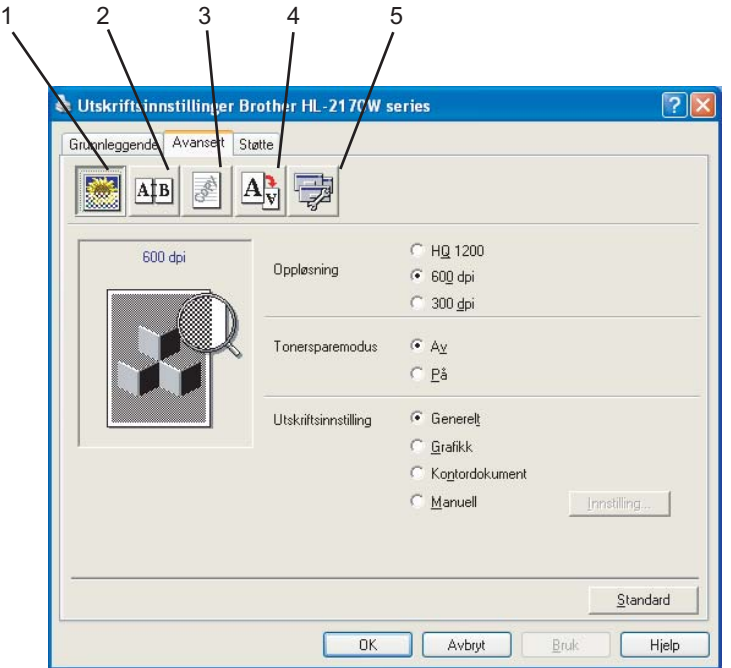

Du kan endre innstillingene i kategorien ved å klikke på ett av følgende ikoner:

- Utskriftskvalitet (1)
- $\blacksquare$  Tosidig (2)
- Vannmerke (3)
- $\blacksquare$  Sideinnstilling (4)
- $\blacksquare$  Enhetsalternativer (5)

### **Utskriftskvalitet <sup>3</sup>**

### **Oppløsning**

Du kan velge mellom følgende oppløsninger:

- HQ 1200
- 600 dpi
- 300 dpi

### **Tonersparemodus**

Du kan redusere driftskostnadene ved å slå på **Tonersparemodus**, som reduserer utskriftstettheten (utskriften ser lysere ut).

# **Merk**

- Vi anbefaler ikke tonersparemodus for å skrive ut fotgrafier eller gråtonebilder.
- **Tonersparemodus** er ikke tilgjengelig for **HQ 1200**-oppløsning.

### **Utskriftsinnstilling**

Du kan endre utskriftsinnstillingene manuelt.

### • **Generelt**

Dette er en utskriftsmodus for generell utskrift av dokumenter.

• **Grafikk**

Dette er den beste modusen for å skrive ut dokumenter som inneholder grafikk.

• **Kontordokument**

Dette er den beste modusen for å skrive ut kontordokumenter.

• **Håndbok**

Du kan endre innstillingene manuelt ved å velge **Manuell** og klikke på **Innstillinger...**-knappen. Du kan stille inn lysstyrke, kontrast m.m.

### **Tosidig utskrift <sup>3</sup>**

#### **Manuell tosidig utskrift**

Sett merke i boksen **Tosidig** og velg **Manuell dobbeltsidig**. I denne modusen skrives alle partallssider ut først. Deretter stanser skriverdriveren og vises instruksjoner om hvordan du setter inn papiret på nytt. Når du klikker på **OK**, skriver oddetallssiden ut. Det finnes seks innbindingsretninger for manuell tosidig utskrift for hver papirretning.

#### **Hefteutskrift**

Bruk denne funksjonen når du vil skrive ut et hefte. Brett de utskrevne sidene på midten for å lage et hefte når du bruker hefteutskrift.

#### **Innbindingsforskyving**

Hvis du velger alternativet Innbindingsforskyving, kan du også angi forskyvingen for innbindingen i tommer eller millimeter.

### **Vannmerke <sup>3</sup>**

Du kan plassere en logo eller tekst som et vannmerke i et dokument.

Du kan velge et av de forhåndsinnstilte vannmerkene, eller du kan bruke en bitmap-fil eller tekstfil som du har opprettet.

Når du bruker et punktgrafikkbilde som vannmerke, kan du endre størrelsen på vannmerket og plassere det hvor som helst på siden.

Når du bruker tekst som et vannmerke, kan du endre skrifttype, mørkhet og vinkel.

### **Sideinnstilling <sup>3</sup>**

Du kan endre skaleringen av utskriftsbildet og velge alternativene **Speilvendt/omvendt utskrift**.

### <span id="page-41-0"></span>**Enhetsalternativer <sup>3</sup>**

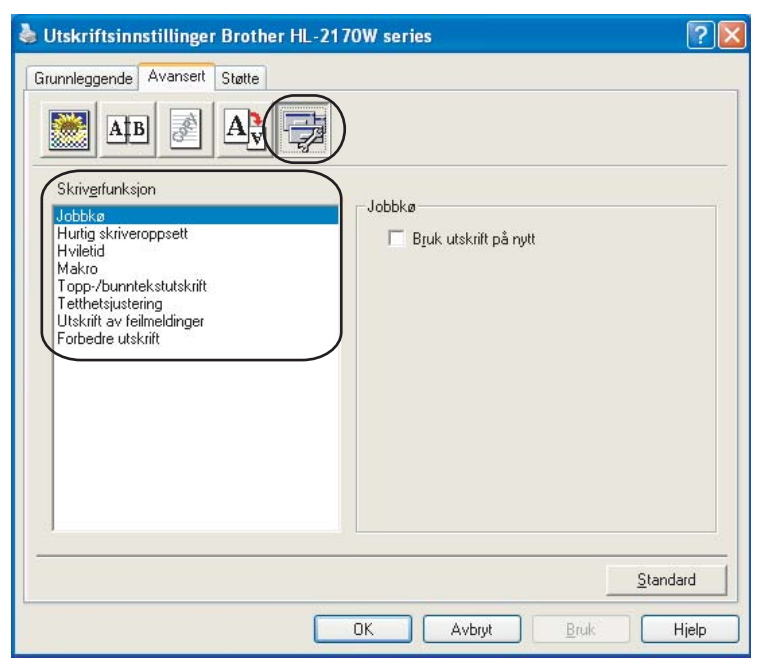

Du kan velge følgende **Skriverfunksjoner**:

- Jobbkø
- Hurtig skriveroppsett
- **Hviletid**
- Makro (kun HL-2150N/HL-2170W)
- Topp-/bunntekstutskrift
- Tetthetsjustering
- Utskrift av feilmeldinger
- Forbedre utskrift

### **Jobbkø**

Skriveren sparer den siste utskriftsjobben den fikk tilsendt i minnet.

For å skrive ut det siste dokumentet på nytt, hold nede **Go**-knappen i ca. 4 sekunder til alle LED-lampene tennes i rekkefølgen (**Toner**, **Drum**, **Error**, **Ready**), og slipp så **Go**-knappen. Trykk på **Go**-knappen det antallet ganger du vil at dokumentet skal skrives ut innen to sekunder. Hvis du ikke trykker på **Go**-knappen innen to sekunder, vil kun én enkelt kopi skrives ut.

## **Merk**

Hvis du vil forhindre at andre personer skriver ut dine data ved å skrive ut siste jobb på nytt, fjerner du avmerkingen for **Bruk utskrift på nytt** under jobbkøinnstillingene.

### **Hurtig skriveroppsett**

Denne funksjonen gjør det mulig å raskt velge driverinnstillinger ved å klikke på et ikon i oppgaveskuffen.

Du kan slå funksjonen Hurtig skriveroppsett på og av. Du kan velge hvilke av følgende funksjoner som skal være tilgjengelig ved hurtig skriveroppsett ved å merke av i boksene deres.

- Flersideutskrift
- Manuell tosidig utskrift
- Tonersparemodus
- Papirkilde
- Medietype

### **Hviletid**

Når skriveren ikke mottar data i løpet av et visst tidsrom, går den inn i hvilemodus. I hvilemodus fungerer skriveren som om den var avslått. Når du velger **Skriverstandard**, vil tidsavbruddsinnstillingen være som innstilt fra fabrikken, men dette kan endres i skriverdriveren. Intelligent hvilemodus justerer automatisk til den best egnede tidsavbruddsinnstillingen, avhengig av hvor ofte skriveren brukes.

Når skriveren er i hvilemodus er lyser LED-lampen **Ready** svakt, men skriveren kan fortsatt motta data. Hvis den mottar en utskriftsfil eller et dokument eller man trykker på **Go**-knappen, reagerer den automatisk og begynner å skrive ut.

For å slå av hvilemodus, i kategorien **Avansert**, klikk på ikonet for **Enhetsalternativer** og velg **Hviletidtid**. Dobbeltklikk på ordet **Hviletid**, og funksjonen Hviletid av vil vises. Klikk på **Av** for å hindre at skriveren går til hvilemodus. Hviletid av-funksjonen kan skjules ved å dobbeltklikke på ordet Hviletid igjen. Vi anbefaler at du beholder hvilemodus på for å spare strøm.

### **Makro (kun HL-2150N/HL-2170W)**

Du kan lagre en side i et dokument som en makro i skriverminnet. Du kan også kjøre den lagrede makroen (du kan bruke den lagrede makroen som et overlegg for et hvilket som helst dokument). Dette er tidsbesparende og øker utskriftshastigheten for dokumenter som brukes ofte, for eksempel skjemaer, bedriftslogoer, brevhoder eller fakturaer.

### ■ Topp-/bunntekstutskrift

Når denne funksjonen er aktivert, vil den skrive ut dato og tid på dokumentet ditt fra datamaskinens systemklokke og PC-påloggingsbrukernavn eller teksten du angir. Ved å velge **Innstillinger**, kan du tilpasse informasjonen.

• ID-utskrift

Hvis du velger **Påloggingsnavn**, skrives påloggingsnavnet for PC-en ut. Hvis du velger **Tilpasset** og angir teksten i redigeringsboksen **Tilpasset**, skrives teksten du angir ut.

#### **Densitet justering**

Reduserer eller øker utskriftstettheten.

### **Merk**

**Tetthetsjustering** er ikke tilgjengelig når du stiller **oppløsningen** til **HQ 1200**.

#### **Utskrift av feilmeldinger**

Du kan velge om skriveren skal rapportere om problemer ved å skrive ut feilsider. For detaljer, se *[Utskrift](#page-89-0)  [av feilmeldinger](#page-89-0)* på side 82.

#### Alternativene er **Skriverstandard** (ON), **ON** og **OFF**.

#### **Forbedre utskrift**

Denne funksjonen gjør det mulig å forbedre problemer med utskriftskvaliteten.

• Reduser papirkrølling

Hvis du velger denne funksjonen, reduseres papirkrølling.

Hvis du bare skriver ut noen få sider, trenger du ikke velge denne innstillingen. Vi anbefaler at du endrer innstillingene i skriverdriveren under **Medietype** til en tynnere innstilling.

• Forbedre tonerfiksering

Hvis du velger denne funksjonen, kan tonerfikseringen på papiret forbedres. Hvis dette ikke forbedrer situasjonen tilstrekkelig, velg **Tykkere papir** i **Medietype**-innstillingene.

### **Kategorien Magasininnstillinger <sup>3</sup>**

Du kan definere papirstørrelsen for hvert magasin og oppdaget serienummeret i kategorien **Magasininnstillinger** automatisk på følgende måte.

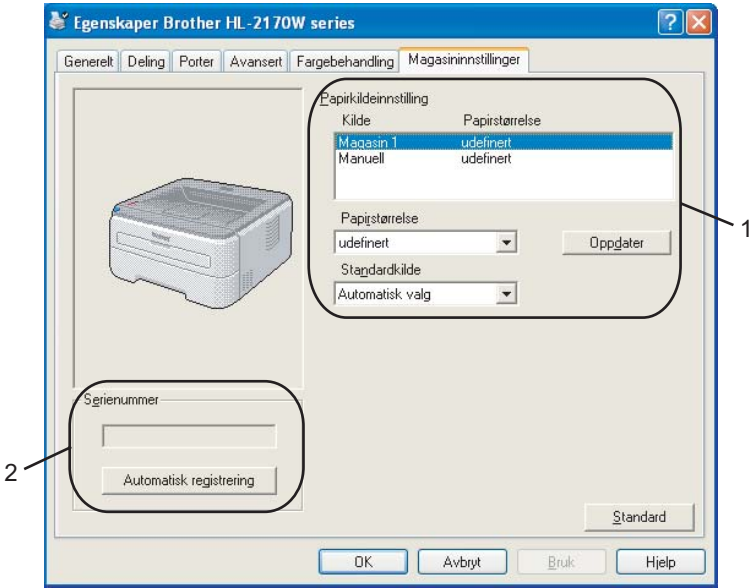

### **Papirkildeinnstilling** (1)

Denne funksjonen identifiserer papirstørrelsen som er definert for hvert magasin.

### • **Papirstørrelse**

Denne innstillingen gjør det mulig å definere hvilken papirstørrelse som brukes for magasinet og manuell matespalte. Uthev papirkilden du ønsker å definere, og velg deretter papirstørrelsen fra listen. Klikk på **Oppdater** for å bruke innstillingene på papirkilden.

### • **Standardkilde**

Denne innstillingen gjør det mulig å velge standard papirkilde som dokumentet ditt vil skrives ut fra. Velg **Standardkilde** fra listen og klikk på **Oppdater** for å lagre innstillingene dine. Innstillingen **Automatisk valg** vil automatisk trekke papir fra enhver papirkilde (magasin eller manuell matespalte) som har en definert papirstørrelse som passer til dokumentet ditt.

### **Serienummer** (2)

Når du klikker på **Automatisk registrering** vil skriveren spørre skriveren og vise denne serienummer. Hvis den ikke mottar informasjonen, viser skjermen "---------".

### **Merk**

Funksjonen **Automatisk registrering** er under visse skriverforhold ikke tilgjengelig:

- Skriveren er slått av med strømbryteren.
- Det finnes en feiltilstand på skriveren
- Skriveren er i et nettverksdelt miljø.
- Kabelen er ikke korrekt koblet til skriveren.

### **Kategorien Støtte <sup>3</sup>**

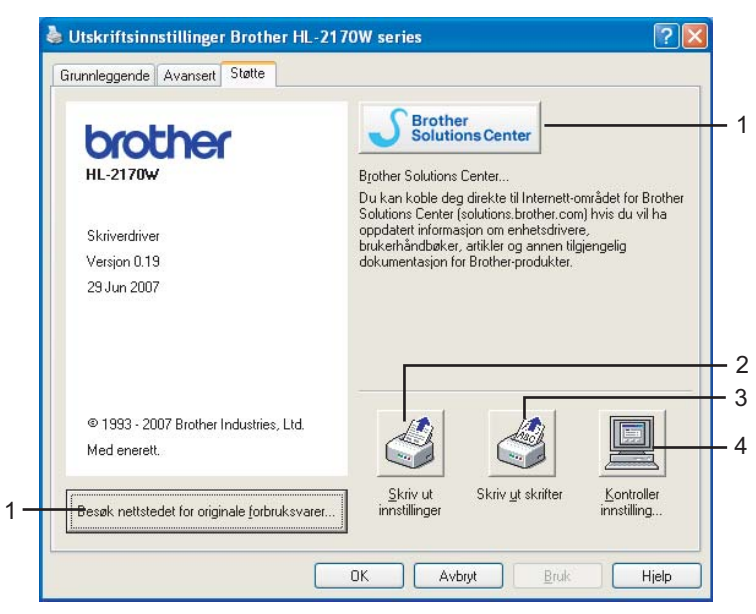

### **Besøk nettstedet for originale forbruksvarer** (1)

Besøk vårt nettsted for originalt/ekte Brother-materiale ved å klikke på denne knappen.

■ Brother Solutions Center (2)

Brother Solutions Center [\(http://solutions.brother.com\)](http://solutions.brother.com) er et nettsted med informasjon om Brotherproduktet ditt, inkludert svar på vanlige spørsmål (FAQ), brukermanualer, driveroppdateringer og nyttige tips for bruk av skriveren.

#### **Skriv ut innstillinger** (3)

Dette vil skrive ut sidene som viser hvordan de interne innstillingene på skriveren er konfigurert.

**Skriv ut skrifter** (4) (kun HL-2150N/HL-2170W)

Dette vil skrive ut sidene som viser alle skriverens interne skrifter.

#### ■ Kontroller innstilling... (5)

Du kan kontrollere de gjeldende driverinnstillingene.

# **Funksjonene i skriverdriveren (for Macintosh®) <sup>3</sup>**

Skriveren støtter Mac OS® X 10.2.4 eller senere.

### **Merk**

Skjermbildene i dette avsnittet er fra Mac OS® X 10.4. Vinduene på din Macintosh®-maskin varierer avhengig av operativsystemet du bruker.

### **Utskriftsformat <sup>3</sup>**

Du kan velge **Papirstørrelse**, **Retning** og **Skalering**.

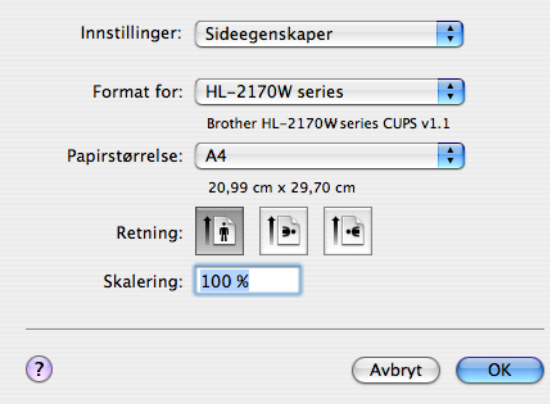

### **Kopier og sider <sup>3</sup>**

Du kan angi **Kopier** og **Sider**.

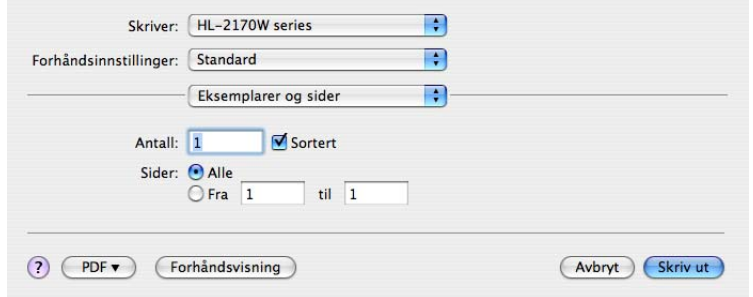

## **Forside (for Mac OS®X 10.4) <sup>3</sup>**

Du kan velge følgende innstillinger for forsiden:

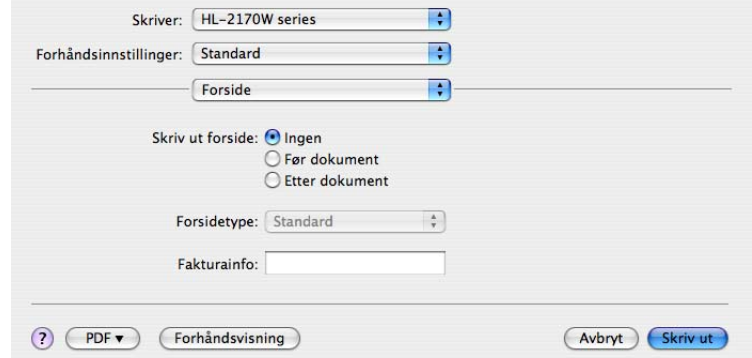

### **Skriv ut forside**

Bruk denne funksjonen hvis du vil legge til en forside på dokumentet.

#### ■ Forsidetype

Velg en mal for forsiden.

### **Fakturainfo.**

Hvis du vil legge til faktureringsinformasjon på forsiden, angi tekst i boksen **Fakturainfo.**.

### **Layout <sup>3</sup>**

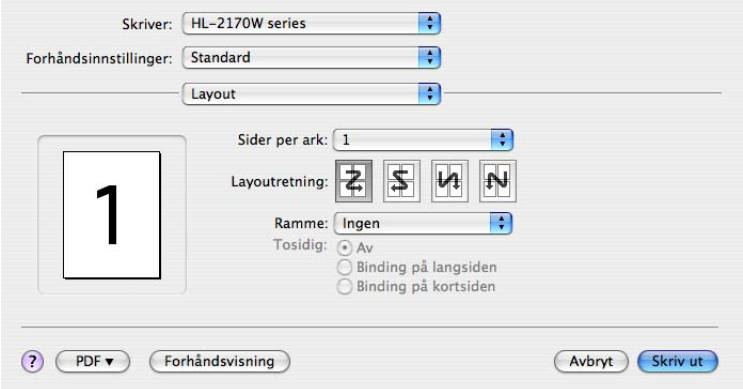

#### **Sider per ark**

Velg hvor mange sider som skal vises på hver side av arket.

#### **Layoutretning**

Når du angir Sider per ark, kan du også angi retningen for layouten.

#### **Ramme**

Bruk denne funksjonen hvis du vil legge til en ramme.

### **Tosidig utskrift <sup>3</sup>**

### ■ Manuell tosidig utskrift (for Mac OS<sup>®</sup> X 10.3 eller senere)

Velg **Papirhåndtering**.

Velg **Oddetallssider** og skriv ut, og velg så **Partallssider** og skriv ut.

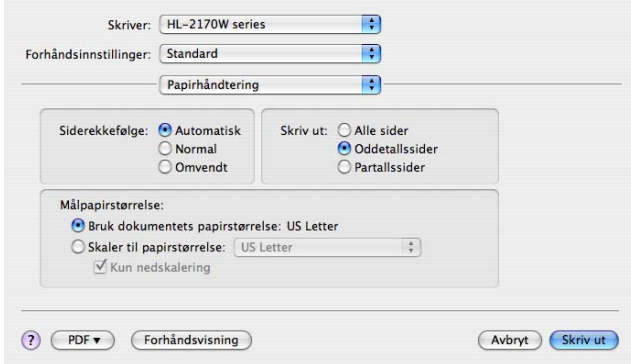

### **Utskriftsinnst. <sup>3</sup>**

Du kan endre innstillingene ved å velge innstillingen i listen **Utskriftsinnstillinger**:

## Kategorien **Grunnleggende**

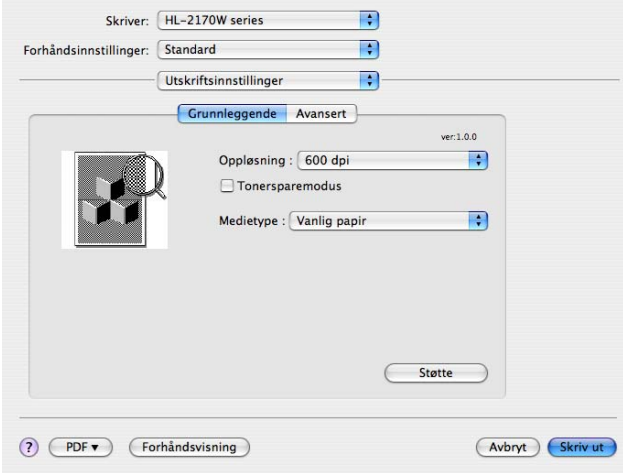

### **Oppløsning**

Du kan velge mellom følgende oppløsninger:

- 300 dpi
- 600 dpi
- HQ 1200

### ■ Tonersparemodus

Du kan spare toner ved hjelp av denne funksjonen. Når du stiller **Tonersparermodus** til **På**, blir utskriften lysere. Standardinnstillingen er **Av**.

### **Merk**

- Vi anbefaler ikke tonersparemodus for å skrive ut bilder eller gråtonebilder.
- **Tonersparemodus** er ikke tilgjengelig for **HQ 1200**-oppløsning.

### **Medietype**

Du kan endre medietypen til en av de følgende:

- Vanlig papir
- Tynt papir
- Tykt papir
- Tykkere papir
- Fint papir
- Transparenter
- Konvolutter
- Tykk konv.
- Tynn konv.
- Resirk. papir

#### **Brukerstøtte**

Du kan besøke Brother Solutions Center [\(http://solutions.brother.com\)](http://solutions.brother.com) og vårt nettsted for originale/ekte Brother-forbruksvarer ved å klikke på **Support**-knappen.

Brother Solutions Center er et nettsted med informasjon om Brother-produktet ditt, inkludert svar på vanlige spørsmål (FAQ), brukermanualer, driveroppdateringer og nyttige tips for bruk av skriveren.

#### Kategorien **Avansert**

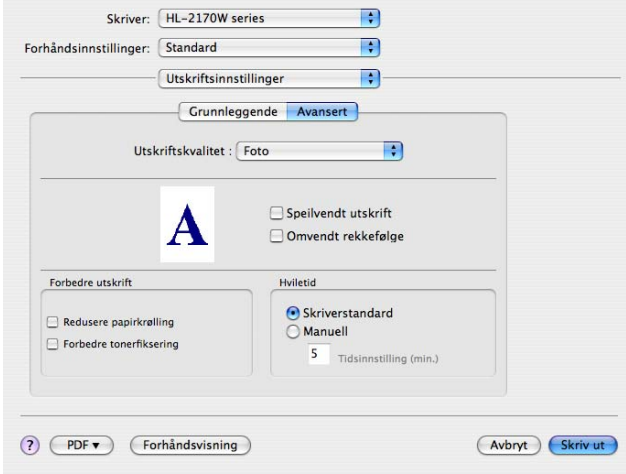

#### **Utskriftskvalitet**

Du kan velge mellom følgende utskriftskvaliteter:

• Foto

Dette er fotograferingsmodus (graderingsprioritet). Velg denne innstillingen for å skrive ut bilder som har kontinuerlig gradering. Du kan gjengi myke kontraster mellom forskjellige gråtoner.

• Grafikk

Dette er grafikkmodus (kontrastprioritet). Velg denne innstillingen for å skrive ut tekst og tall, som for eksempel forretnings- og presentasjonsdokumenter. Du kan gjengi skarpe kontraster mellom skraverte områder.

• Skjema/graf

Dette er det beste rastrermønsteret for forretningsdokumenter som presentasjoner som inneholder ord, grafer eller skjemaer. Det er spesielt godt egnet for solide farger.

#### **Speilvendt utskrift**

Merk av for **Speilvendt utskrift** for å reversere dataene fra venstre til høyre.

**Omvendt rekkefølge**

Merk av for **Omvendt rekkefølge** for å reversere dataene fra øverst til nederst.

**Hviletid**

Når skriveren ikke mottar data i løpet av et visst tidsrom, går den inn i hvilemodus. I hvilemodus fungerer skriveren som om den var avslått. Hvis du vil endre hviletiden, velg **Manuell** og angi tiden i tekstboksen på driveren.

Når skriveren er i hvilemodus er lyser LED-lampen **Ready** svakt, men skriveren kan fortsatt motta data. Hvis den mottar en utskriftsfil eller et dokument eller man trykker på en av knappene, reagerer den automatisk og begynner å skrive ut.

### **Forbedre utskrift**

Denne funksjonen gjør det mulig å forbedre problemer med utskriftskvaliteten.

• Reduser papirkrølling

Hvis du velger denne funksjonen, reduserse papirkrølling.

Hvis du bare skriver ut noen få sider, trenger du ikke velge denne innstillingen. Vi anbefaler at du endrer innstillingene i skriverdriveren under **Medietype** til en tynnere innstilling.

• Forbedre tonerfiksering

Hvis du velger denne funksjonen, kan tonerfikseringen på papiret forbedres. Hvis dette ikke forbedrer situasjonen tilstrekkelig, velg **Tykkere papir** i **Medietype**-innstillingene.

### **Statusmonitor (For brukere av Mac OS® X 10.3 eller senere) <sup>3</sup>**

Hvis du ønsker å slå på statusovervåkning, kan du kjøre **Statusovervåkning** (fra **Macintosh HD** (Startup Disk), velg **Library**, **Printers**, **Brother**, **Utilities**).

**3**

# **Avinstallere skriverdriveren <sup>3</sup>**

Du kan avinstallere skriverdriveren som du installerte, på følgende måte.

### **Merk**

- Dette er ikke tilgjengelig hvis du installerte skriverdriveren fra Windows-funksjonen Legg til skriver.
- Etter avinstalleringen anbefaler vi at du starter datamaskinen på nytt for å fjerne filer som var i bruk under avinstalleringen.

# **Skriverdriver for Windows® og Windows Vista® og Windows Server® 2003 <sup>3</sup>**

- a Klikk på **Start**-knappen, pek på **Alle programmer** [1](#page-52-0) og deretter ditt skrivernavn.
- b Velg **Avinstaller**.
- Følg instruksene på skiermen.
- <span id="page-52-0"></span>**Programmer** for Windows<sup>®</sup> 2000-brukere

## **Skriverdriver for Macintosh® <sup>3</sup>**

### **For Mac OS®X 10.2 <sup>3</sup>**

- Koble fra USB-kabelen som går mellom Macintosh<sup>®</sup>-maskinen og skriveren.
- Start Macintosh<sup>®</sup>-maskinen på nytt.
- **3** Logg på som "Administrator".
- d Kjør **Utskriftssenter** (fra **Gå**-knappmenyen, velg **Applications**, **Utilities**), velg deretter skriveren du vil fjerne og fjern den ved å klikke på **Slett**-knappen.
- e Dra mappen **HL\_MFLPro** (fra **Macintosh HD** (Startstasjon), velg **Library**, **Printers**, **Brother)** til papirkurven, og tøm deretter papirkurven.
- 6 Start Macintosh<sup>®</sup>-maskinen på nytt.

### **Mac OS® X 10.3 eller senere <sup>3</sup>**

- **4** Koble fra USB-kabelen som går mellom Macintosh<sup>®</sup>-maskinen og skriveren.
- Start Macintosh<sup>®</sup>-maskinen på nytt.
- Logg på som "Administrator".
- d Kjør **Skriveroppsettverktøy** (fra **Gå**-knappmenyen, velg **Applications**, **Utilities**), velg deretter skriveren du vil fjerne og fjern den ved å klikke på **Slett**-knappen.
- Start Macintosh<sup>®</sup>-maskinen på nytt.

# **Programvare <sup>3</sup>**

# **Programvare for nettverksmodeller (kun HL-2150N/HL-2170W) <sup>3</sup>**

### **BRAdmin Light <sup>3</sup>**

BRAdmin Light er et verktøy for første installasjon av Brother-nettverkstilkoblede enheter. Dette verktøyet kan også søke etter Brother-produkter på ditt nettverk, se statusen og konfigurere grunnleggende nettverksinnstillinger, som IP-adresse. BRAdmin Light er tilgjengelig for datamaskiner med Windows® 2000/XP, Windows Vista®, og Windows Server<sup>®</sup> 2003 og Mac OS<sup>®</sup> X 10.2.4 eller høyere. For å installere BRAdmin Light, se hurtigstartguiden som følger med skriveren. For Macintosh<sup>®</sup> blir BRAdmin Light installert automatisk når du installerer skriverdriveren. Hvis du allerede har installert skriverdriveren, trenger du ikke installere den jgjen.

Hvis du vil ha mer informasjon om BRAdmin Light, kan du gå til<http://solutions.brother.com>

## **BRAdmin Professional (for Windows®) <sup>3</sup>**

BRAdmin Professional er utformet for mer avansert administrering av nettverkstilkoblede Brother-enheter. Dette verktøyet kan også søke etter Brother-produkter på ditt nettverk, se statusen og konfigurer nettverksinnstillinger fra en datamaskin med Windows®-system. BRAdmin Professional har flere funksjoner enn BRAdmin Light.

Hvis du vil ha mer informasjon og for å laste ned programvaren, kan du gå til <http://solutions.brother.com>.

### **Web BRAdmin (for Windows®) <sup>3</sup>**

Web BRAdmin er utformet for å administrere nettverkstilkoblede Brother-enheter. Dette verktøyet kan også søke etter Brother-produkter på ditt nettverk, se statusen og konfigurer grunnleggende nettverksinnstillinger. I motsetning til BRAdmin Professional, som er laget kun for Windows®, kan alle klientdatamaskiner få tilgang til Web BRAdmin-serverprogrammet med Internett-basert styring (en nettleser) som støtter JRE (Java Runtime Environment). Ved å installere serverprogrammet Web BRAdmin på en datamaskin som kiører IIS  $^1$  $^1$ . kan administratorer med Internett-basert styring (nettlesere) koble til Web BRAdmin-serveren som igjen kommuniserer med selve enheten.

Hvis du vil ha mer informasjon og for å laste ned programvaren, kan du gå til <http://solutions.brother.com>.

<span id="page-53-0"></span><sup>1</sup> Internet Information Server 4.0 eller Internet Information Service 5.0/5.1/6.0/7.0

### **Internett-basert styring (nettleser) <sup>3</sup>**

Internett-basert styring (nettleser) er et verktøy for styring av nettverkstilkoblede Brother-enheter ved hjelp av HTTP (Hyper Text Transfer Protocol). Dette verktøyet kan se statusen til Brother-produkter på nettverket og konfigurere maskinen eller nettverksinnstillingene ved hjelp av en standard nettleser som er installert på datamaskinen din.

Hvis du vil ha mer informasjon, se kapittel 13 i brukerhåndboken for nettverket på CD-ROM-en som følger med.

### **Veiviser for driverdistribusjon (for Windows®) <sup>3</sup>**

Dette installasjonsprogrammet inkluderer Windows<sup>®</sup>-skriverdriveren og Brother-nettverksportdriveren (LPR). Hvis administratoren installerer skriverdriveren og portdriveren ved å bruke dette programmet, kan han/hun lagre filen på filserveren eller sende den via e-post til brukere. Når brukeren klikker på denne filen, kopieres blant annet skriverdriveren, portdriveren og IP-adressen automatisk til brukerens datamaskin.

**3**

# **Automatisk valg av grensesnitt (kun HL-2150N/HL-2170W) <sup>3</sup>**

Denne skriveren har en funksjon for automatisk valg av grensesnitt. Denne er slått på som standard. Den gjør det mulig å automatisk endre grensesnittet til USB eller Ethernet, avhengig av hvilket grensesnitt som mottar data.

Etter at fabrikantens standardinnstilling er på for automatisk valg av grensesnittmodus, koble grensesnittkabelen til skriveren. Skru alltid av både datamaskinen og skriveren når du kobler til eller fra kabelen.

### **Merk**

Det tar noen sekunder før denne funksjonen aktiveres. Hvis du vil øke hastigheten på utskriftene kan du velge aktuelt grensesnitt manuelt ved å bruke Remote Printer Console. (Se *[Remote Printer Console](#page-54-0)* [på side 47.](#page-54-0))

Hvis du bare bruker ett grensesnitt, anbefaler vi at du velger dette grensesnittet ved å bruke Remote Printer Console. (Se *[Remote Printer Console](#page-54-0)* på side 47.) Hvis kun ett grensesnitt er valgt, vil skriveren allokere hele inndatabufferen til det grensesnittet.

### <span id="page-54-0"></span>**Remote Printer Console <sup>3</sup>**

Remote Printer Console er programvare som brukes til å endre mange av skriverens innstillinger uavhengig av programmet det skrives ut fra. Du kan for eksempel endre innstillingene for skrivermarg, hvilemodus, tegnsett og så videre. Disse innstillingene blir så husket og brukt av skriveren.

### **Slik bruker og installerer du Remote Printer Console-programvaren <sup>3</sup>**

Du bruker Remote Printer Console-programvaren ved å følge trinnene nedenfor.

### **For Windows® <sup>3</sup>**

- Sett inn CD-ROM-en i CD-ROM-stasjonen, og lukk åpningsskjermen når den vises.
- Åpne Windows® Utforsker og velg CD-ROM-stasionen.
- **3** Dobbeltklikk på mappen Verktøy.
- d Dobbeltklikk på mappen **RPC**.
- e Se i **RPC\_User's\_Guide.pdf** for hvordan du installerer og bruker Remote Printer Console.

### **For Macintosh® (kun HL-2150N/HL-2170W) <sup>3</sup>**

- **1** Sett CD-ROM-en inn i CD-ROM-stasjonen. Dobbeltklikk på HL2100-ikonet på skrivebordet.
- b Dobbeltklikk på mappen **RPC**.
- c Se i **RPC\_User's\_Guide.pdf** for hvordan du installerer og bruker Remote Printer Console.

**Kontrollpanel <sup>4</sup>**

**4**

# **LED-lamper (lysemitterende dioder) <sup>4</sup>**

Denne delen henviser til de tre LED-lampene **Toner**, **Drum** og **Error**, og en kombinert **Ready**-lampe og **Go**knapp på kontrollpanel.

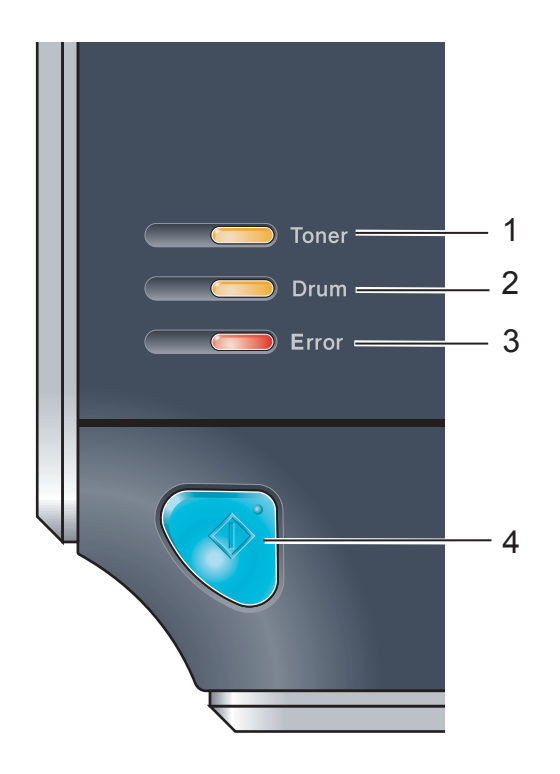

### 1 **Toner-lampe**

Toner-lampen indikerer at det er lite toner igjen eller at den er nesten utbrukt.

#### 2 **Drum-lampe**

Dum-lampen indikerer at trommelen snart er utbrukt.

### 3 **Error-lampe**

Error-lampen indikerer når skriveren er i en av de følgende statusene:

Tom for papir / Papirstopp / Deksel åpent

### 4 **Ready-lampe**

Ready-lampen blinker avhengig av skriverstatusen.

### **Knappen Go**

Aktivering/ feilretting/ arkmating/ avbryt utskrift / skrive ut på nytt

Lysdiodenes indikasjoner som vises i tabellen nedenfor, brukes i illustrasjonene i dette kapitlet.

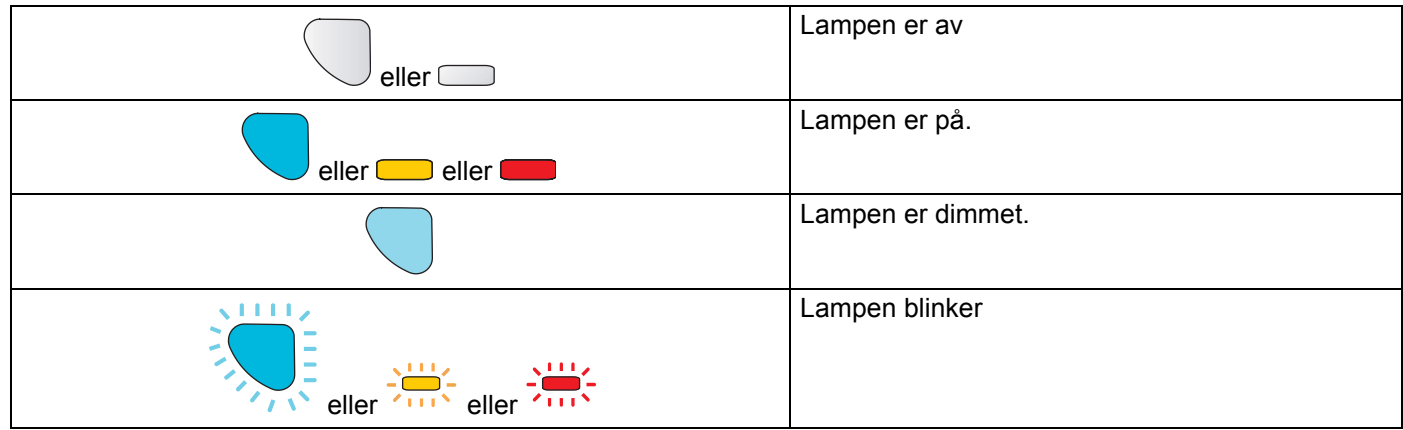

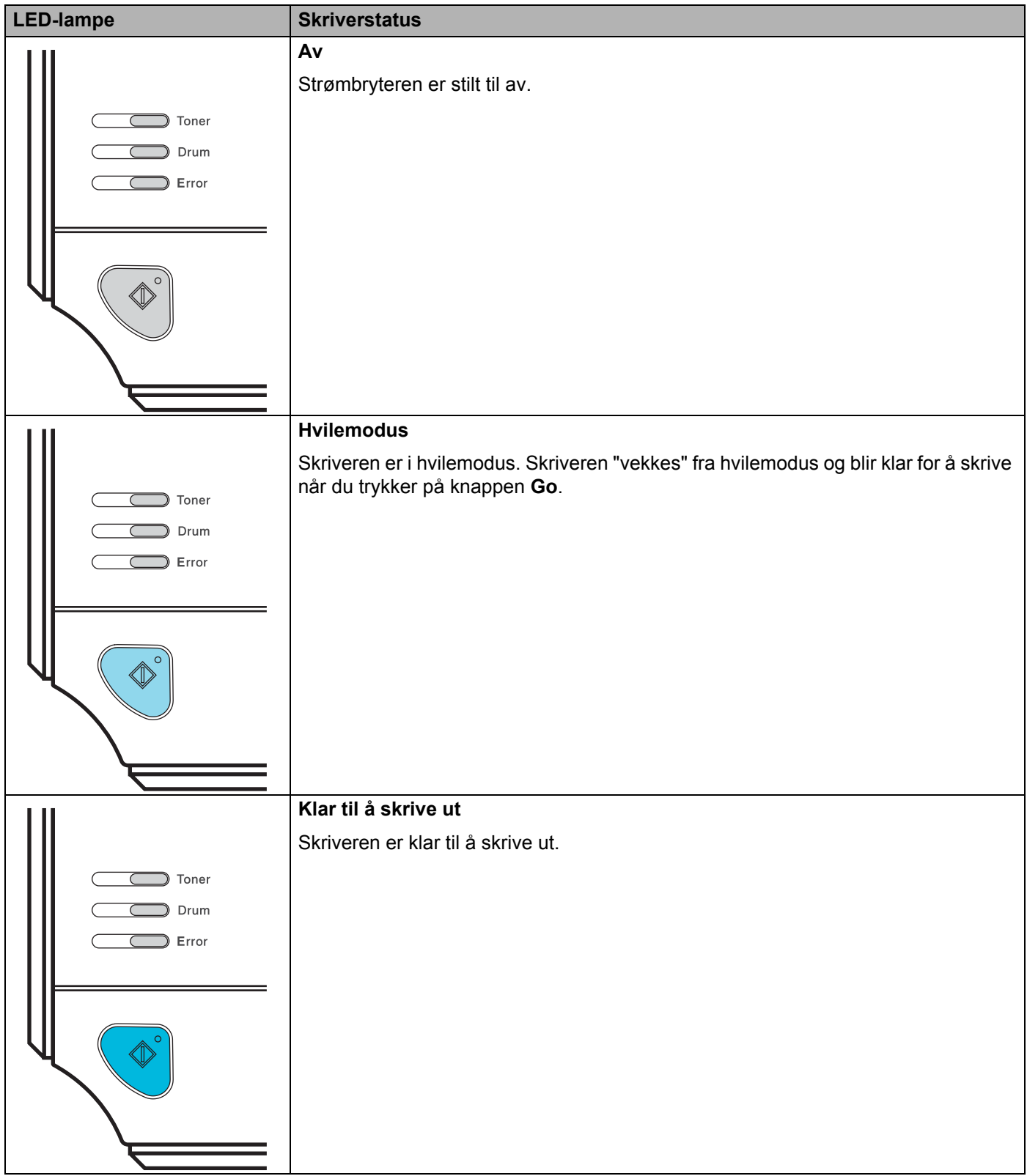

### Kontrollpanel

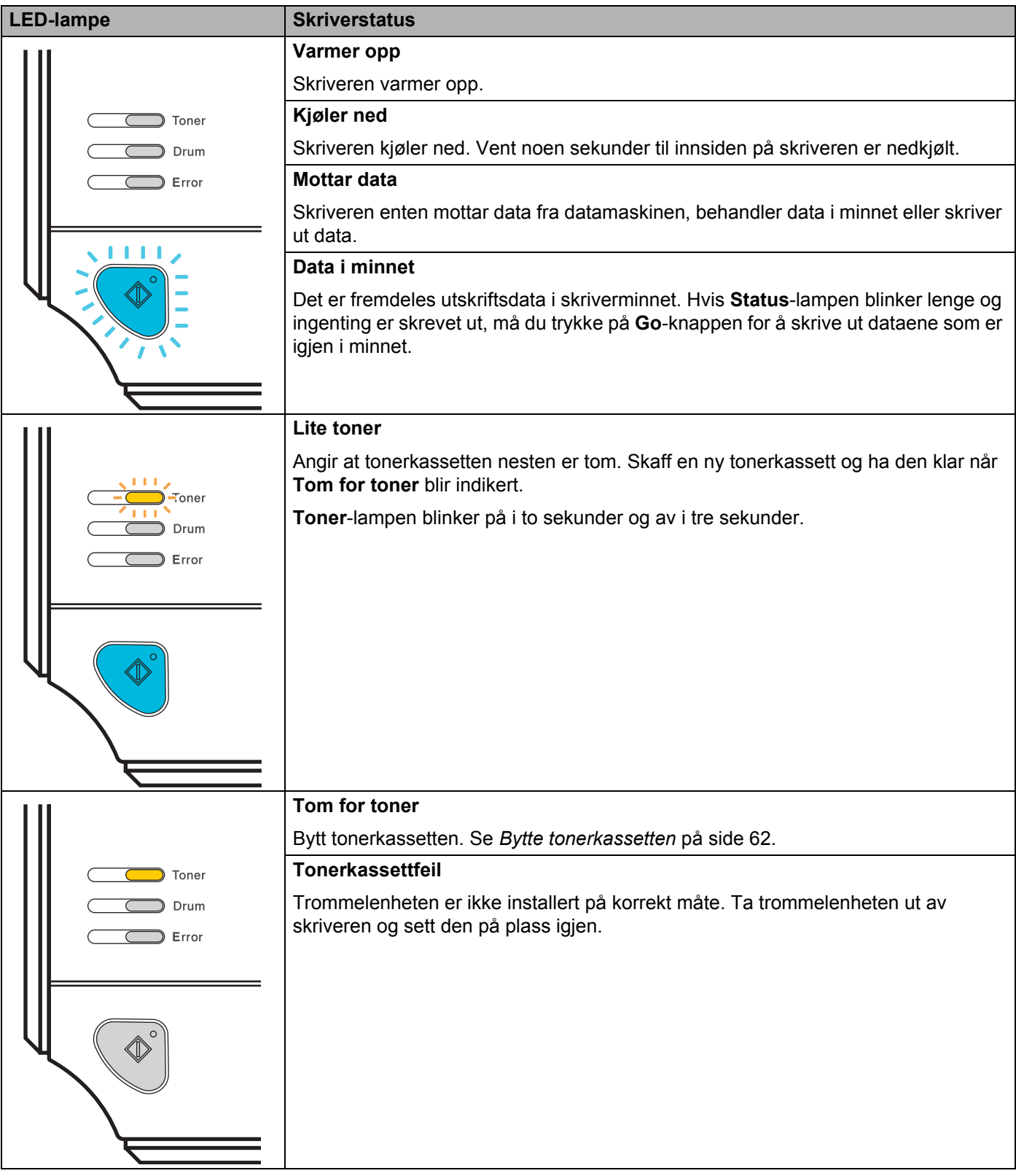

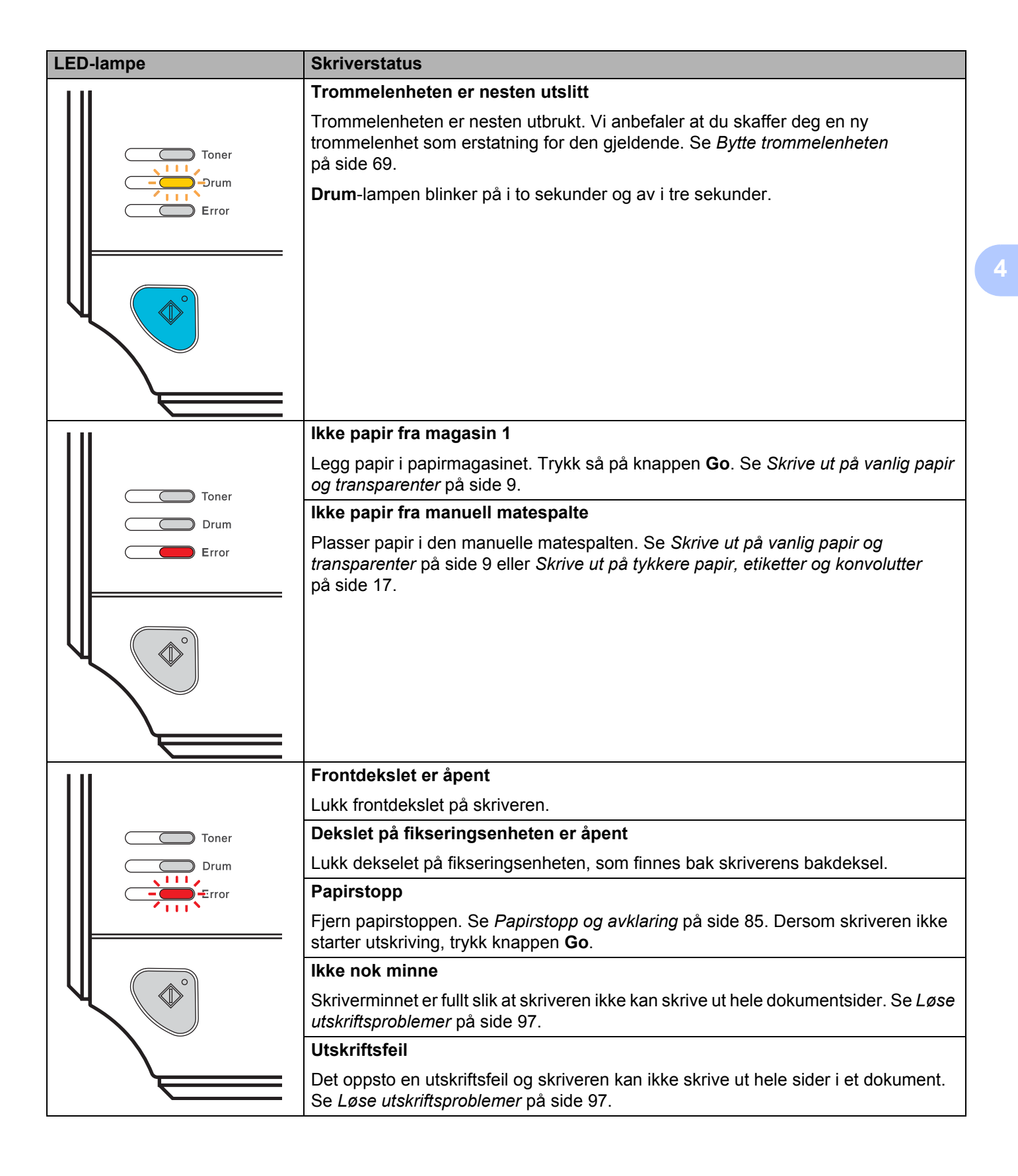

### Kontrollpanel

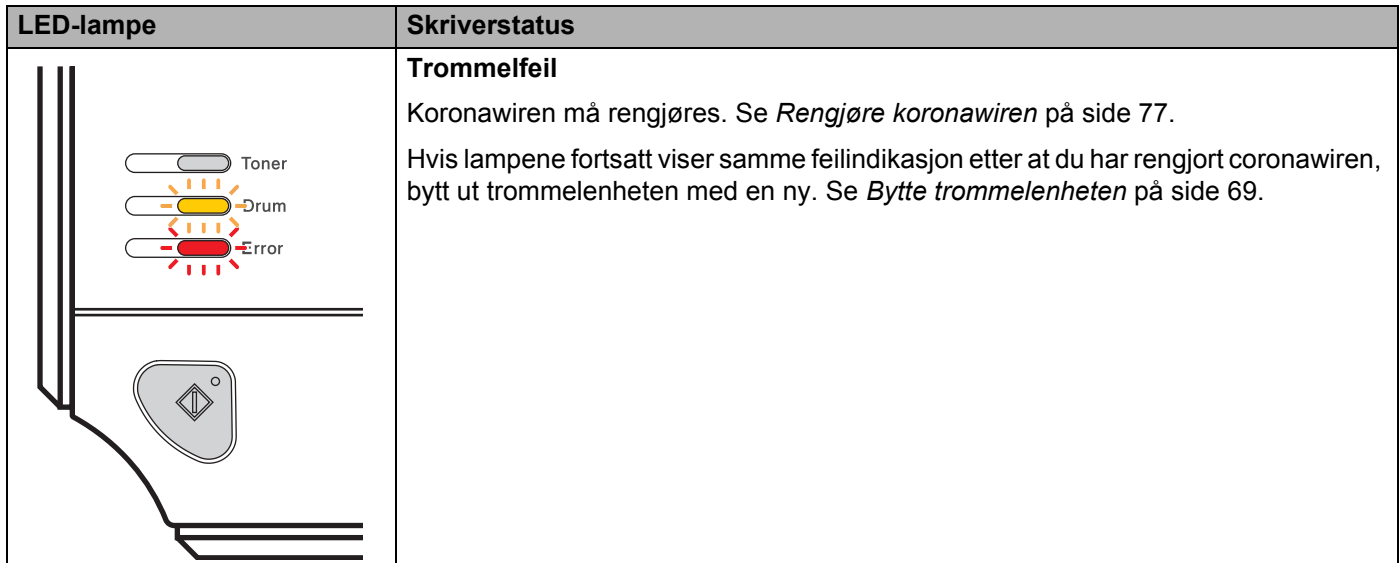

# <span id="page-60-1"></span>**Serviceindikasjoner <sup>4</sup>**

Hvis det oppstår en feil som ikke kan rettes opp av brukeren, vil skriveren vise at den trenger service ved at alle lampene lyser som vist nedenfor.

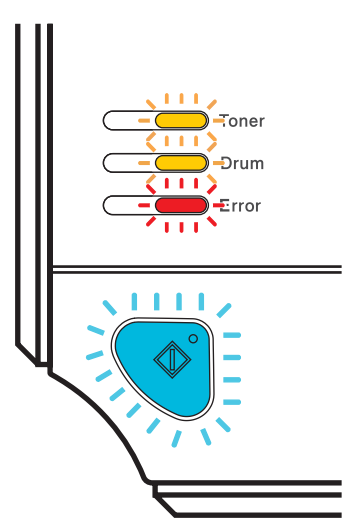

Hvis du ser servicesignalet som vist ovenfor, slår du strømbryteren av og på igjen og prøver på nytt.

Hvis feilen ikke er avklart når du slår skriveren på igjen, trykk på knappen **Go** og merk deg hvilke LED-lys som lyser og rapporter feilstatusen (som vist i tabellen nedenfor) til forhandleren eller Brothers kundeservice.

#### **LED-indikasjoner mens Go-knappen trykkes**

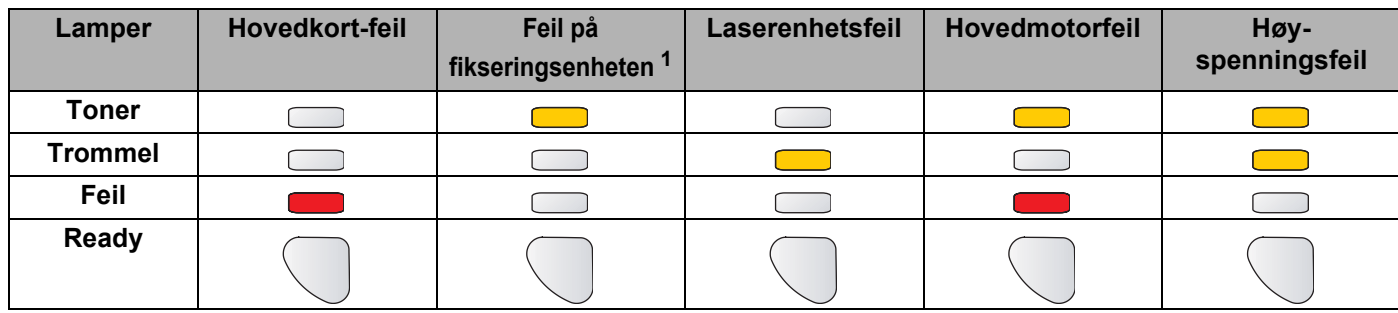

<span id="page-60-0"></span><sup>1</sup> Hvis denne feilen oppstår, slå av strømbryteren på skriveren, vent noen sekunder og slå deretter strømmen på igjen. La skriveren stå på i ti minutter uten at du bruker den. Hvis det samme problemet oppstår på nytt, ta kontakt med din forhandler eller med Brothers kundestøtte.

**4**

LED-lampeindikasjonen nedenfor vil for eksempel indikere en feil i fikseringsenheten.

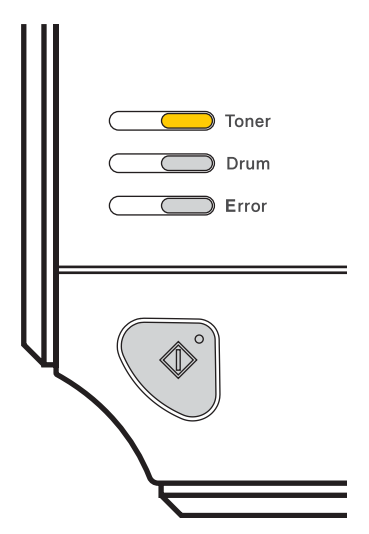

Merk deg hva som indikeres, se tabellen på [side 53](#page-60-1), og rapporter feilstatusen til din forhandler eller Brothers kundeservice.

**Merk**

Kontroller at frontdekslet er helt lukket før du ringer etter service.

# **Knappen Go**

Go-knappen har følgende funksjoner:

#### **Avbryt utskrift**

Avbryt kun utskriftsjobben: Mens du skriver ut, trykker du på **Go**-knappen i omtrent 4 sekunder til alle lampene tennes. **Ready**- og **Error**-lampene vil blinke når jobben avbrytes.

Avbryte alle motatte jobber: For å slette alle jobber, trykk på **Go**-knappen i omtrent 4 sekunder til alle lampene tennes og slipp opp knappen. Trykk på **Go**-knappen igjen. **Ready**- og **Error**-lampene vil blinke når jobben avbrytes.

#### **Aktivere skriveren**

Hvis skriveren er i hvilemodus, trykk på **Go**-knappen for å "vekke" skriveren så den er klar til utskrift.

#### ■ Feilretting

Hvis det oppstår en feil, kan det hende at skriveren retter feilen automatisk. Dersom en feil ikke blir automatisk avklart, trykk på knappen **Go** for å avklare feilen, og fortsett deretter å bruke skriveren.

#### **Arkmating**

Hvis den blå **Ready**-lampen blinker lenge, trykk på **Go**-knappen. Skriveren skriver ut dataene som er igjen i skriverens minne.

#### **Skriv ut på nytt**

For å skrive ut siste dokument på nytt, trykk på **Go**-knappen i omtrent 4 sekunder til alle lampene tennes og slipp opp knappen. Trykk på **Go**-knappen det antallet ganger du vil at dokumentet skal skrives ut innen to sekunder. Hvis du ikke trykker på **Go**-knappen innen to sekunder, vil kun én enkelt kopi skrives ut.

Hvis du vil benytte funksjonen for å bruke utskrift på nytt, åpne dialogboksen **Egenskaper** i driveren og gå til kategorien Avansert. Velg ikonet **Enhetsalternativer**, klikk på **Jobbkø** og merk av i avmerkingsboksen for **Bruke utskrift på nytt**. Se *[Enhetsalternativer](#page-41-0)* på side 34.

### **Skriv ut en testside**

Du kan bruke knappen **Go** eller skriverdriveren for å skrive ut en testside.

### **Bruke Go-knappen <sup>4</sup>**

- <sup>1</sup> Slå av skriveren.
- **2** Kontroller at frontdekslet er lukket og at strømledningen er koblet til stikkontakten.
- **C**<sup>3</sup> Hold nede Go-knappen mens du slår på strømbryteren. Hold Go-knappen nede til Toner-, Drum- og **Error**-lampene lyser. Slipp **Go**-knappen. Kontroller at **Toner**-, **Drum**- og **Error**-lampene ikke lyser.
- d Trykk på **Go**-knappen igjen. Skriveren skriver ut en testside.

#### **Bruke skriverdriveren <sup>4</sup>**

Hvis du bruker Windows® -skriverdriver klikk på **Skriv ut testside**, som vanligvis finnes i kategorien **Generelt** i skriverdriveren.

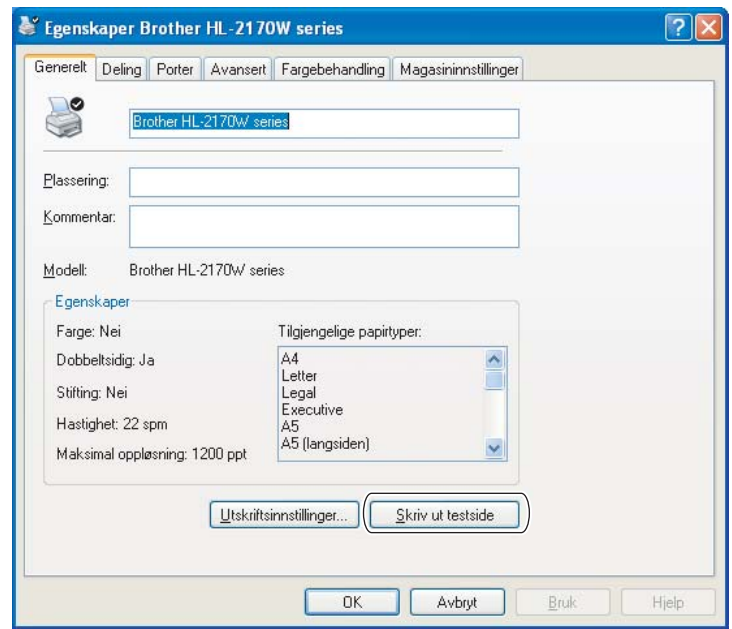

### **Skriv ut en side med skriverinnstillingene <sup>4</sup>**

Du kan skrive ut de gjeldende innstillingene ved hjelp av kontrollpanelknappen eller skriverdriveren.

#### **Bruke Go-knappen <sup>4</sup>**

- **4** Kontroller at frontdekslet er lukket og at strømledningen er koblet til stikkontakten.
- b Slå på skriveren og vent til den er klar til å skrive ut.
- c Trykk tre ganger på **Go**-knappen i løpet av 2 sekunder. Skriveren skriver ut den gjeldende skriverinnstillingssiden.

### **Bruke skriverdriveren <sup>4</sup>**

Dersom du bruker Windows®-skriverdriver, kan du skrive ut de gjeldende skriverinnstillingene ved å klikke knappen **Skriv ut innstillinger** i kategorien **Støtte**.

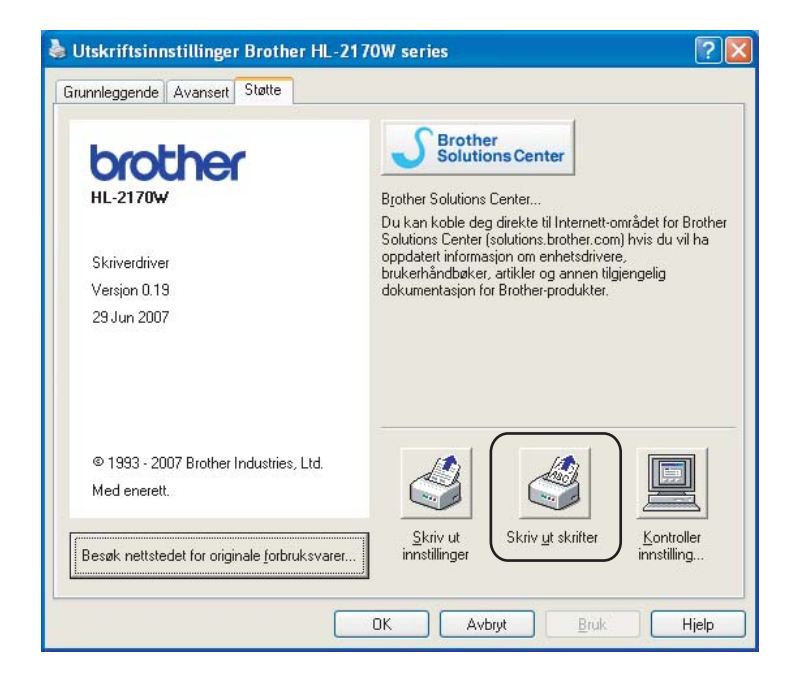

### **Skriv ut skrifter (kun HL-2150N/HL-2170W) <sup>4</sup>**

Du kan skrive ut en liste over de interne skriftene ved å bruke kontrollpanelknappen eller skriverdriveren.

#### **Bruke Go-knappen <sup>4</sup>**

- **1** Slå av skriveren.
- b Kontroller at frontdekslet er lukket og at strømledningen er koblet til stikkontakten.
- c Hold nede **Go**-knappen mens du slår på strømbryteren. Hold **Go**-knappen nede til **Toner**-, **Drum** og **Error**-lampene lyser. Slipp **Go**-knappen. Kontroller at **Toner**-, **Drum**- og **Paper**-lampene ikke lyser.
- d Trykk to ganger på **Go**-knappen. Skriveren skriver ut en liste over de interne skriftene.

#### **Bruke skriverdriveren <sup>4</sup>**

Dersom du bruker Brothers Windows®-skriverdriver, kan du skrive ut en liste over de interne skriftene ved å klikke på **Skriv ut skrifter**-knappen i kategorien **Støtte**.

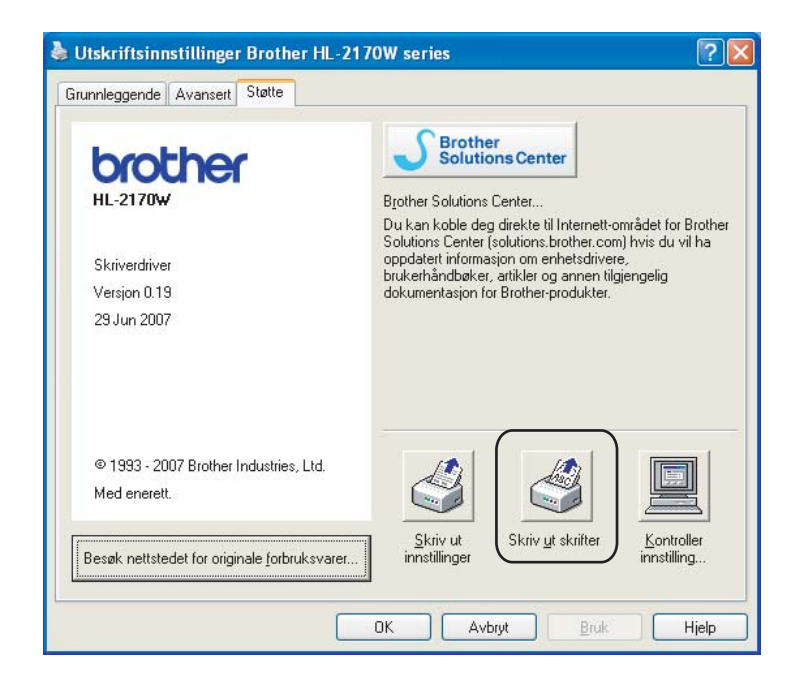

## **Standard nettverksinnstillinger (kun HL-2150N/HL-2170W) <sup>4</sup>**

Dersom du vil tilbakestille utskriftsserveren til standardinnstillinger (tilbakestille all informasjon slik som passord og IP-adresseinformasjon), gjør du som følger:

### **Bruke Go-knappen <sup>4</sup>**

- **a** Slå av skriveren.
- **2** Kontroller at frontdekslet er lukket og at strømledningen er koblet til stikkontakten.
- **<sup>3</sup>** Hold nede Go-knappen mens du slår på strømbryteren. Hold Go-knappen nede til Toner-, Drum- og **Error**-lampene lyser. Slipp **Go**-knappen. Kontroller at **Toner**-, **Drum**- og **Paper**-lampene ikke lyser.
- d Trykk sju ganger på **Go**-knappen. Kontroller at alle lampene tennes som en indikasjon på at utskriftsserveren er tilbakestilt til standardinnstillingene.

**5**

# **Rutinevedlikehold <sup>5</sup>**

Du må skifte visse deler og rengjøre skriveren med jevne mellomrom.

## **ADVARSEL**

Når du skifter ut enkelte deler eller rengjør skriveren innvendig, må du huske på følgende:

- Hvis du har fått toner på klærne, tørker du toneren av med en tørr klut og vasker klærne i kaldt vann så snart som mulig, slik at du unngår flekker.
- Pass på at du ikke puster inn toner.
- Når skriveren nettopp har vært i bruk, vil enkelte av de innvendige delene være ekstremt varme. For å hindre at du skader deg når du åpner front- eller bakdekslet (bakre mottak) på skriveren, må du ALDRI ta på de skraverte delene som vises på tegningen.

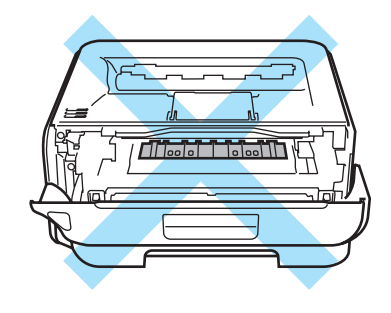

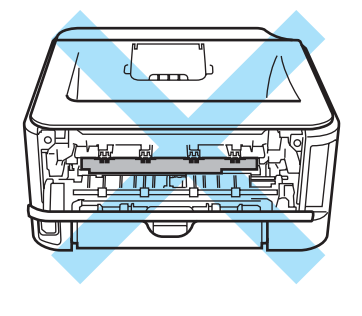

# **Bytte ut rekvisita <sup>5</sup>**

Du må skifte ut rekvisitaene når maskinen indikerer at rekvisitaene er utbrukt.

# **Rekvisita <sup>5</sup>**

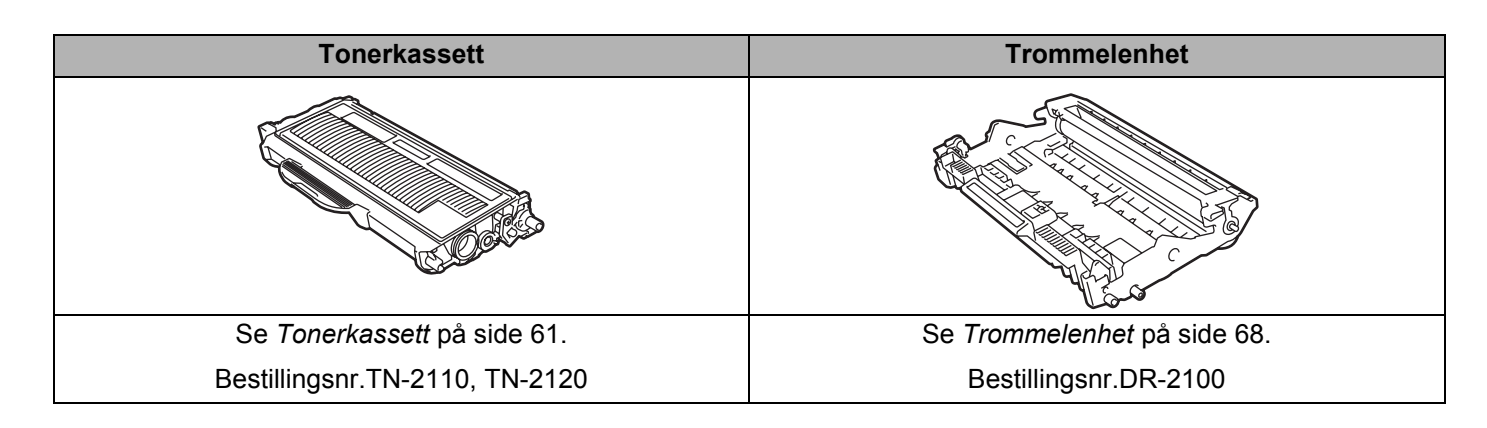

# <span id="page-68-0"></span>**Tonerkassett <sup>5</sup>**

Levetiden til den opprinnelige tonerkassetten som fulgte med skriveren, avhenger av om det er en oppstartstonerkassett <sup>[1](#page-68-1)</sup>, standardtonerkassett <sup>[2](#page-68-2)</sup>- eller tonerkassett med stor kapasitet <sup>3</sup>, noe som avhenger av modellen og landet du kjøpte skriveren i.

En erstatningstonerkassett inneholder nok toner til utskrift av ca. 1 500 (standardkassett) eller ca. 2 600 (kassett med stor kapasitet) enkeltsider i A4- eller Letter-format med 5 % dekning.

- <span id="page-68-1"></span><sup>1</sup> Oppstartstonerkassetten vil skrive ut ca. 1 000 enkeltsides A4- eller Letter-ark. Anslagsvis kapasitetsverdi er oppgitt med 5 % dekning og i overensstemmelse med ISO/IEC 19752).
- <span id="page-68-2"></span><sup>2</sup> Standard tonerkassetter skriver ut ca. 1 500 enkeltsides A4- eller Letter-ark. Anslagsvis kapasitetsverdi er oppgitt med 5 % dekning og i overensstemmelse med ISO/IEC 19752).
- <span id="page-68-3"></span><sup>3</sup> Tonerkassetter med høy kapasitet skriver ut ca. 2 600 enkeltsides A4- eller Letter-ark. Anslagsvis kapasitetsverdi er oppgitt med 5 % dekning og i overensstemmelse med ISO/IEC 19752).

# **Merk**

- Mengden toner som brukes, avhenger av hva som skrives ut, og innstillingen for utskriftstetthet.
- Dersom du endrer innstillingen for utskriftstetthet til lysere eller mørkere utskrift, endres mengden toner som brukes.
- Vent med å pakke ut tonerkassetten til like før du skal sette den i skriveren.

### **Lite toner-melding**

**Toner**-lampen blinker på i to sekunder og av i tre sekunder og gjentar dette mønsteret.

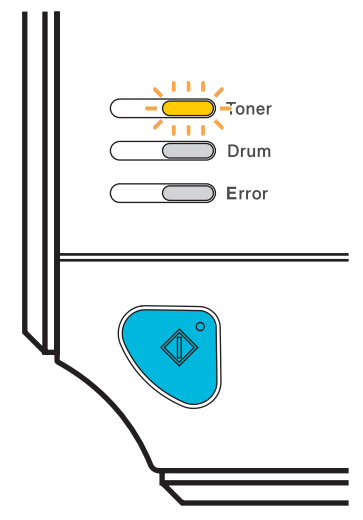

Hvis lysene viser denne meldingen, er skriveren nesten tom for toner og vil fortsette å skrive ut til tonerkassetten er tom. Kjøp en ny tonerkassett og ha den klar før du får melding om at skriveren har gått **Tom for toner**. Du må sette i ny tonerkassett, se *[Bytte tonerkassetten](#page-69-1)* på side 62.

### **Merk**

**Toner**-lampen blinker kontinuerlig dersom tonerkassetten er nesten tom.

### **Tom for toner-melding <sup>5</sup>**

Skriveren vil slutte og skrive ut inntil du erstatter tonerkassetten med en ny.

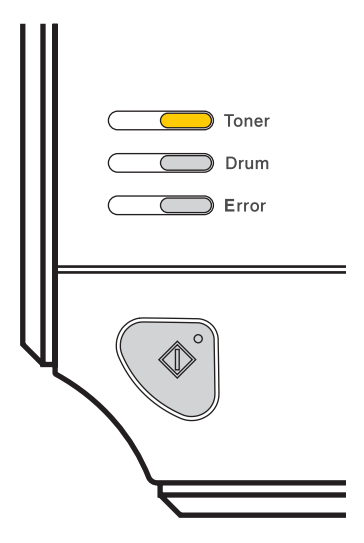

### <span id="page-69-1"></span><span id="page-69-0"></span>**Bytte tonerkassetten <sup>5</sup>**

### **Merk**

- For sikre høy utskriftskvalitet, anbefaler vi at du kun bruker originale Brother-tonerkassetter. Når du skal kjøpe tonerkassetter, kan du kontakte forhandleren eller Brothers kundeservice.
- Vi anbefaler at du rengjør skriveren når du bytter tonerkassett. Se *[Rengjøring](#page-80-0)* på side 73.

**1** Kontroller at skriveren er slått på. Åpne frontdekslet.

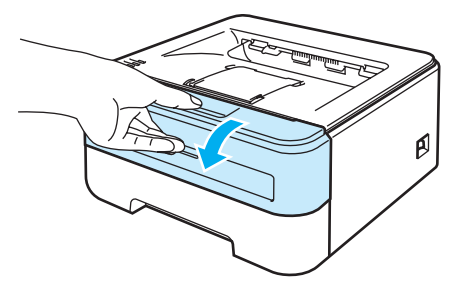

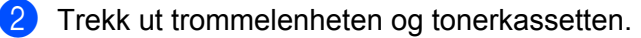

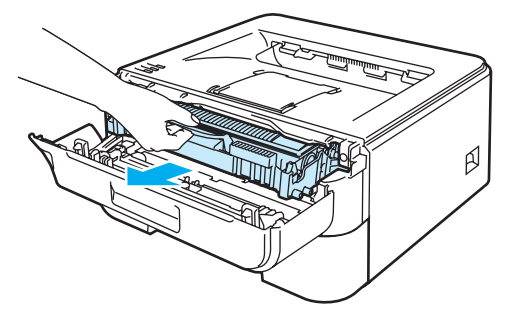

#### **FORSIKTIG**  $\mathbf a$

Vi anbefaler at du legger trommelenheten og tonerkassetten på et papir eller en klut i tilfelle du søler toner.

IKKE rør elektrodene som vises nedenfor. Da unngår du at skriveren skades av statisk elektrisitet.

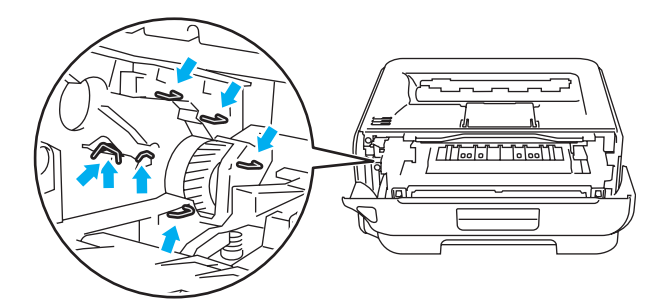

Trykk ned den grønne låsehendelen, og trekk deretter tonerkassetten ut av trommelenheten.

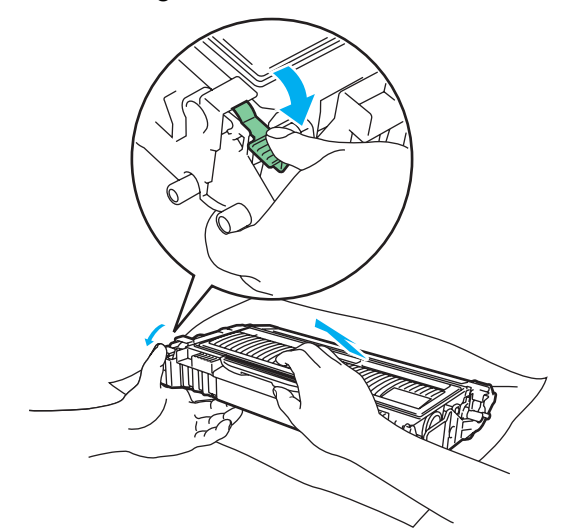

### **ADVARSEL**

IKKE plasser en tonerkassett i et bål eller en peis. Den kan eksplodere og forårsake skader.

Bruk nøytrale vaskemidler.

IKKE bruk rengjøringsmidler som inneholder ammoniakk eller alkohol, noen form for spray eller noen form for antennelige stoffer til å rengjøre inn- eller utsiden av maskinen. Dette kan føre til brann eller elektrisk støt.

### **A** FORSIKTIG

Vær forsiktig når du håndterer tonerkassetten. Hvis det kommer toner på hendene eller klærne dine, tørker eller vasker du den av med kaldt vann med én gang.

IKKE ta på det skraverte området som vist i illustrasjonene for å unngå problemer med utskriftskvaliteten.

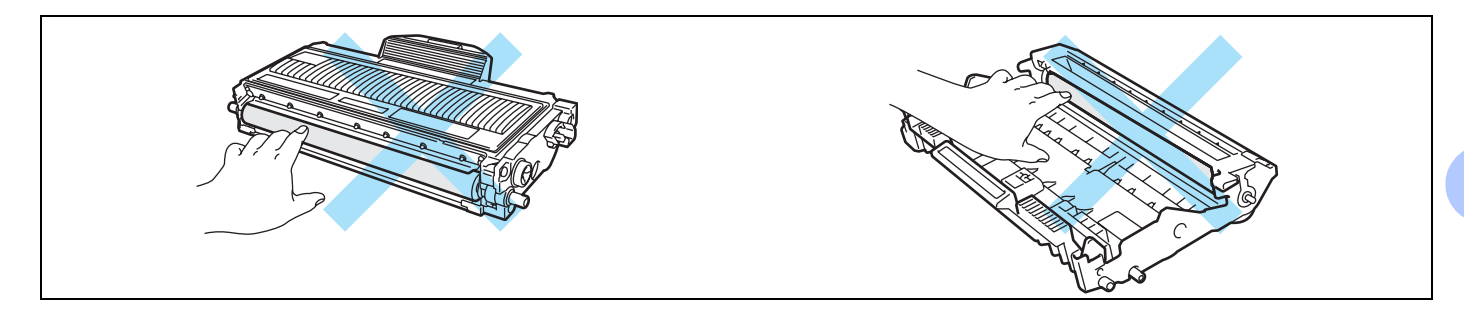

### **Merk**

- Pass på å forsegle tonerkassetten godt i en egnet pose slik at det ikke søles tonerpulver ut av tonerkassetten.
- Kast den brukte tonerkassetten i henhold til lokale forskrifter, og hold den adskilt fra husholdningsavfall. Hvis du har noen spørsmål, kan du ringe ditt lokale avfallskontor.
- 4) Pakk ut den nye tonerkassetten. Hold kassetten rett med begge hender, og rist den forsiktig fra side til side fem–seks ganger for å fordele toneren jevnt inni kassetten.

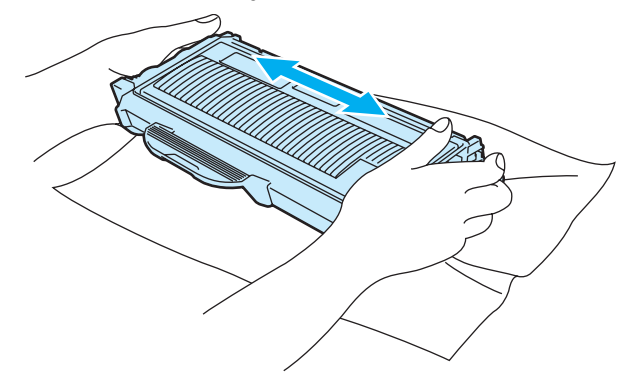
**5**

### **A** FORSIKTIG

Vent med å pakke ut tonerkassetten til like før du skal sette den i skriveren. Hvis tonerkassetten blir liggende utpakket i lang tid, varer den ikke så lenge som vanlig.

Hvis en utpakket trommelenhet legges i direkte sollys eller vanlig lys, kan den ødelegges.

Sett tonerkassetten inn i trommelenheten umiddelbart etter at du har tatt av det beskyttende dekselet. IKKE ta på det skraverte området som vist i illustrasjonene. Dette forhindrer eventuell degradering av utskriftskvaliteten.

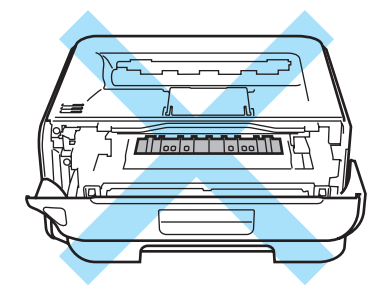

## **A** FORSIKTIG

#### **Kun for USA og Canada**

Brother strongly recommends that you do not refill the toner cartridge provided with your printer. We also strongly recommend that you continue to use only genuine Brother brand replacement toner cartridges. Use or attempted use of potentially incompatible toner and/or cartridges in the Brother machine may cause damage to the machine and/or may result in unsatisfactory print quality. Our warranty coverage does not apply to any problem that is caused by the use of unauthorized third party toner and/or cartridges. To protect your investment and obtain premium performance from the Brother machine, we strongly recommend the use of genuine Brother supplies.

**65**

## **FORSIKTIG**

#### **For Storbritannia og andre land**

Brother-maskiner er laget for å fungere med en toner med en bestemt spesifikasjon, og vil gi optimal ytelse når de brukes med originale Brother-merkede tonerkassetter. Brother kan ikke garantere denne optimale ytelsen hvis det brukes toner eller tonerkassetter med andre spesifikasjoner. Derfor anbefaler Brother ikke bruk av andre kassetter enn originale Brother-merkede kassetter med denne maskinen.

Hvis det oppstår skade på trommelenheten eller andre deler av denne maskinen som et resultat av at det brukes produkter fra andre produsenter i maskinen, vil reparasjoner som er nødvendige pga. dette ikke dekkes av garantien.

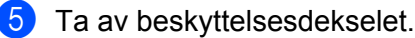

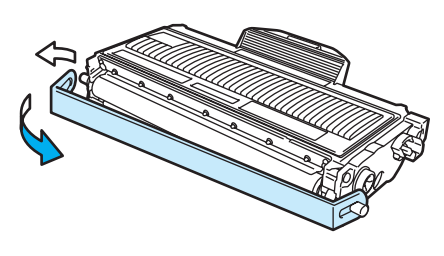

6) Sett den nye tonerkassetten inn i trommelenheten. Du skal høre et klikk når den er på plass. Hvis du setter den inn på riktig måte, vil låsespaken løfte seg automatisk.

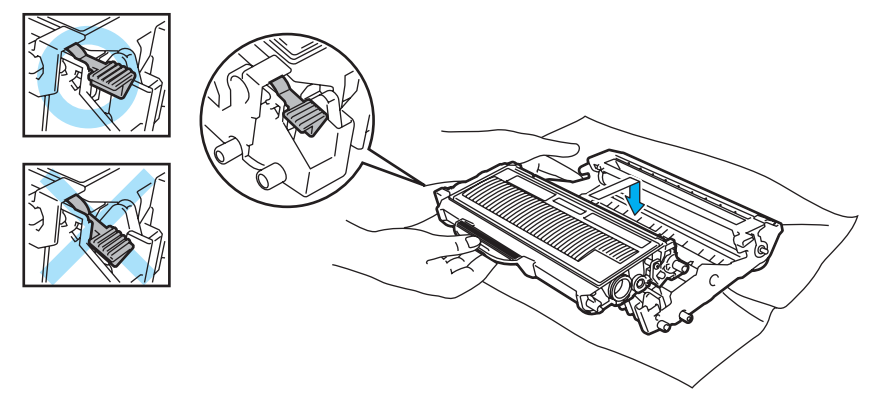

#### **FORSIKTIG** Œ

Pass på at du setter inn tonerkassetten på riktig måte, ellers kan den løsne fra trommelenheten.

Rengjør koronawiren i trommelenheten ved å skyve den grønne haken forsiktig fra høyre til venstre og venstre til høyre flere ganger.

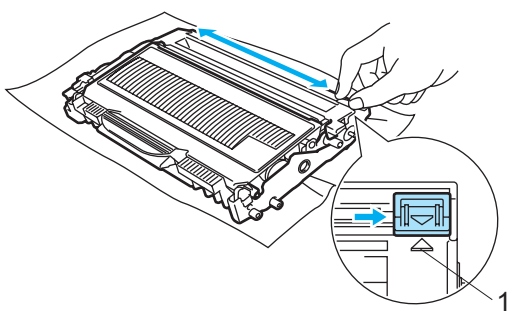

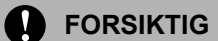

Pass på at du setter haken tilbake til utgangsstillingen (A) (1). Hvis du ikke gjør det, kan det komme en svart vertikal stripe på utskriftene.

8) Sett trommelenheten og tonerkassetten tilbake i skriveren. Lukk frontdekslet.

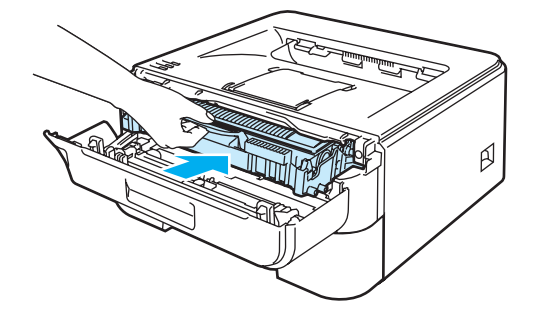

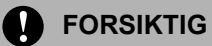

IKKE slå av skriverens strømbryter eller åpne frontdekeslet før **Ready**-lampen lyser.

## **Trommelenhet <sup>5</sup>**

En ny trommelenhet kan skrive ut ca. 12 000 enkeltsides A4- eller Letter-ark med 1 side per jobb.

## **Merk**

- Det er mange faktorer som er med på å bestemme hvor lenge trommelen egentlig vil vare, som f.eks. temperatur, fuktighet, hvilken type papir og toner du bruker, antall sider pr. utskriftsjobb osv. Under ideelle forhold er gjennomsnittlig levetid for tromler beregnet til ca. 12 000 sider. Det faktiske antallet sider som trommelen kan skrive ut, kan være betydelig mindre enn dette. Fordi vi ikke har kontroll over de mange faktorene som bestemmer den faktiske levetiden til trommelen, kan vi ikke garantere et minimum antall sider som kan skrives ut med trommelen din.
- Bruk original toner fra Brother for å få best mulig ytelse. Skriveren bør bare brukes i et rent, støvfritt miljø med tilstrekkelig ventilasjon.
- Hvis du skriver ut med en uoriginal trommelenhet, kan det hende at både utskriftskvaliteten og kvaliteten på og levetiden til selve skriveren reduseres. Garantien dekker ikke problemer som skyldes bruk av en uoriginal trommelenhet.

## **Melding om å bytte trommel <sup>5</sup>**

**Drum**-lampen blinker på i to sekunder og av i tre sekunder og gjentar dette mønsteret.

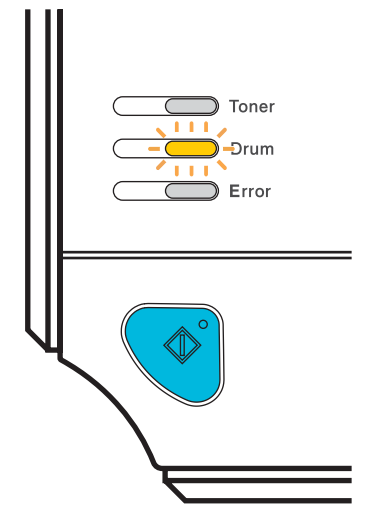

Hvis lysdiodene viser meldingen, betyr det at trommelenheten er nesten utslitt. Vi anbefaler at du bytter trommelenheten før utskriftskvaliteten reduseres merkbart.

**5**

### <span id="page-76-0"></span>**Bytte trommelenheten <sup>5</sup>**

### **A** FORSIKTIG

Når du tar ut trommelenheten, må du behandle den forsiktig, siden det kan være toner i den.

Når du bytter trommelenheten, bør du rengjøre innsiden av skriveren. Se *[Rengjøring](#page-80-0)* på side 73.

Når du skifter ut trommelenheten med en ny, må du nullstille trommeltelleren ved å gå gjennom følgende trinn:

**1** Forsikre deg om at skriveren er slått på og at Drum-lampen blinker. Åpne frontdekslet.

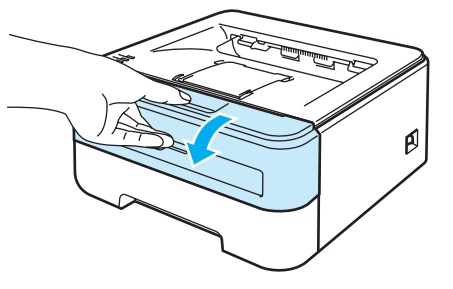

**2** Trykk på og hold nede Go-knappen i omtrent 4 sekunder til alle lampene lyser opp. Når alle fire lamper lyser, slipp **Go**-knappen.

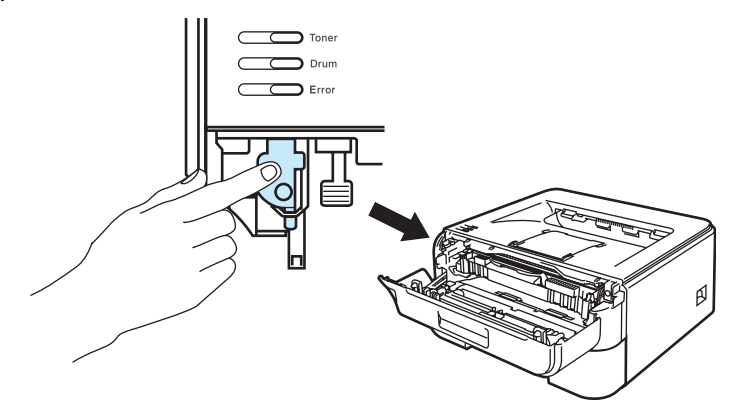

## **Feil oppsett**

Ikke nullstill trommeltelleren når du bare bytter tonerkassetten.

**69**

**3** Trekk ut trommelenheten og tonerkassetten.

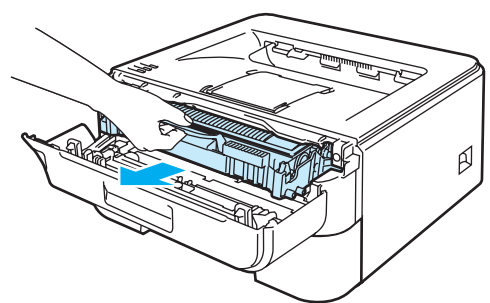

## **A** FORSIKTIG

Vi anbefaler at du legger trommelenheten og tonerkassetten på et papir eller en klut i tilfelle du søler toner.

IKKE rør elektrodene som vises nedenfor. Da unngår du at skriveren skades av statisk elektrisitet.

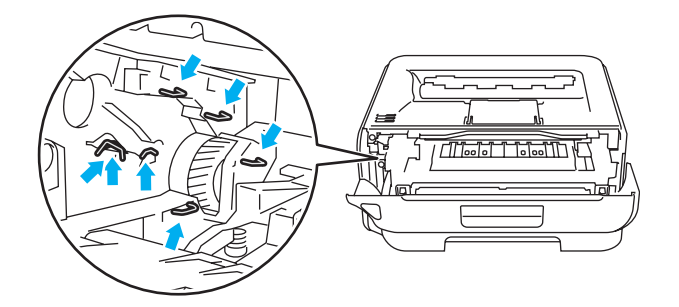

4 Trykk ned den grønne låsehendelen, og trekk deretter tonerkassetten ut av trommelenheten.

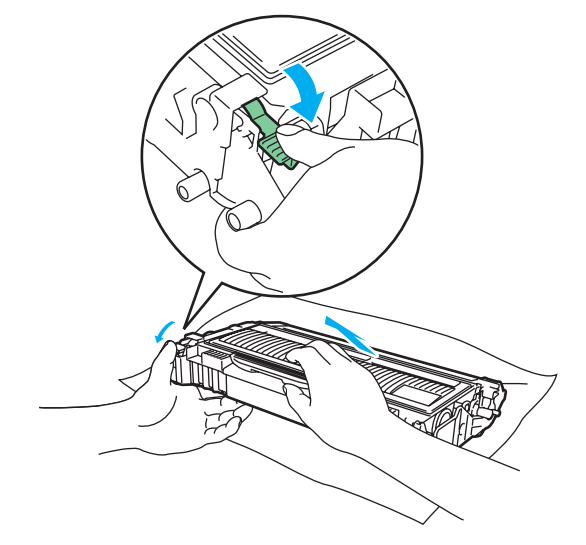

**5**

### **FORSIKTIG**

Vær forsiktig når du håndterer tonerkassetten. Hvis det kommer toner på hendene eller klærne dine, tørker eller vasker du den av med kaldt vann med én gang.

IKKE ta på det skraverte området som vist i illustrasjonene for å unngå problemer med utskriftskvaliteten.

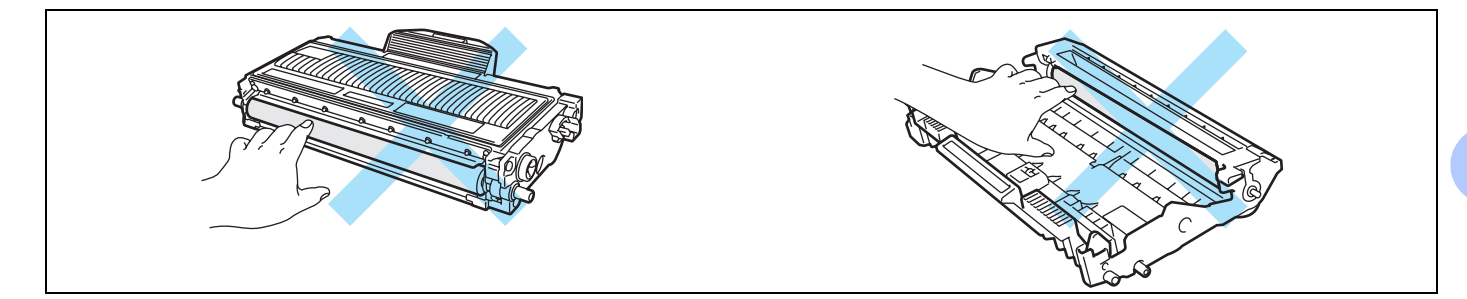

## **Merk**

- Pass på at du pakker trommelenheten godt inn i en pose, slik at det ikke kommer tonerpulver ut av enheten.
- Kast den brukte tonerkassetten i henhold til lokale forskrifter, og hold den adskilt fra husholdningsavfall. Hvis du har noen spørsmål, kan du ringe ditt lokale avfallskontor.

5 Pakk ut den nye trommelenheten.

### **A** FORSIKTIG

Vent med å pakke ut trommelenheten til like før du skal sette den i skriveren. Hvis trommelenheten utsettes for direkte sollys eller elektrisk lys, kan den bli ødelagt.

f Sett tonerkassetten inn i den nye trommelenheten. Du skal høre et klikk når den er på plass. Hvis du setter kassetten inn på riktig måte, vil den grønne låsehendelen løfte seg automatisk.

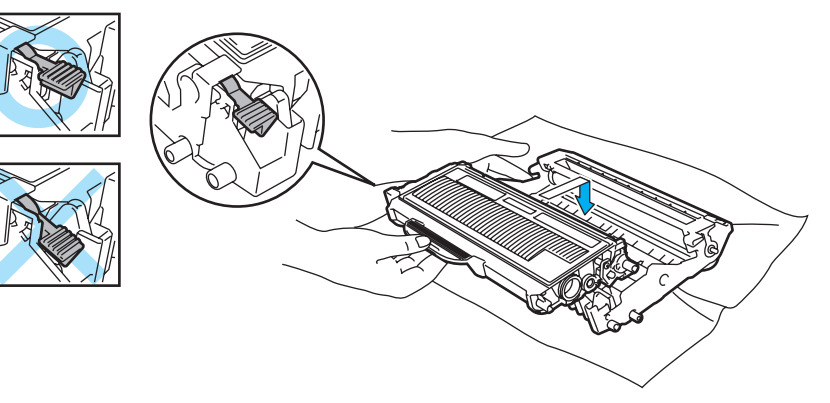

## **A** FORSIKTIG

Pass på at du setter inn tonerkassetten på riktig måte, ellers kan den løsne fra trommelenheten.

**7** Sett trommelenheten og tonerkassetten tilbake i skriveren.

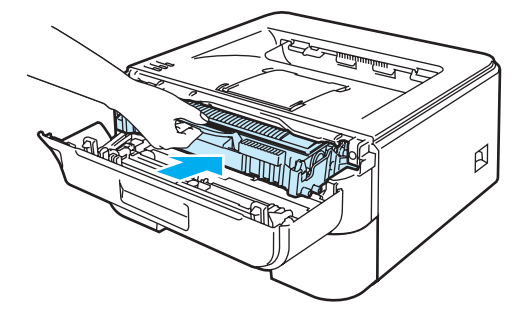

8 Lukk frontdekslet.

**9** Kontroller at **Drum**-lyset er av.

## <span id="page-80-1"></span><span id="page-80-0"></span>**Rengjøring <sup>5</sup>**

Rengjør innsiden og utsiden av skriveren regelmessig med en tørr, lofri klut. Når du bytter tonerkassett eller trommelenhet, må du rengjøre innsiden av skriveren. Hvis det kommer tonerflekker på utskriften, rengjør du innsiden av skriveren med en klut som ikke loer.

## **Rengjøre utsiden av skriveren <sup>5</sup>**

**ADVARSEL**

Bruk nøytrale vaskemidler.

IKKE bruk rengjøringsmidler som inneholder ammoniakk eller alkohol, noen form for spray eller noen form for antennelige stoffer til å rengjøre inn- eller utsiden av maskinen. Dette kan føre til brann eller elektrisk støt.

**1** Slå av strømbryteren på skriveren, og trekk deretter ut strømkabelen.

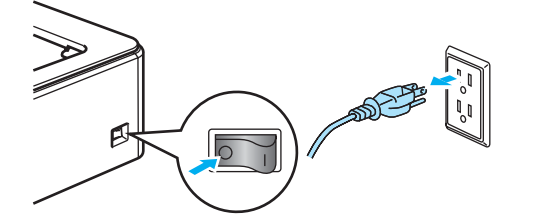

Trekk papirmagasinet helt ut av skriveren.

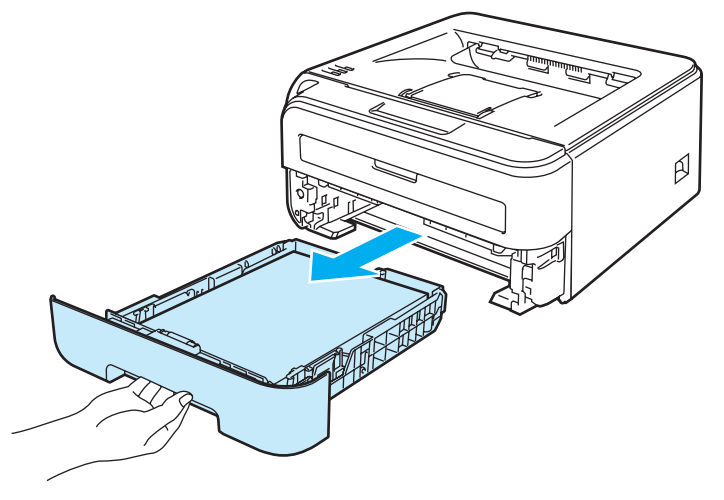

Tørk utsiden av skriveren med en tørr klut som ikke loer for å fjerne støv.

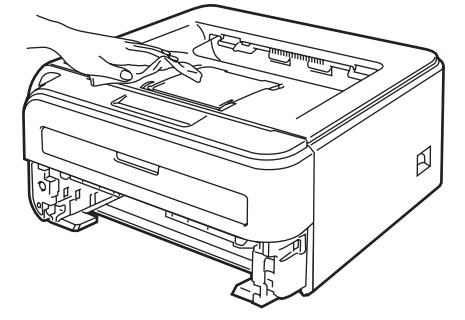

- 4 Hvis noe sitter fast i papirmagasinet, må du fjerne det.
- **5** Tørk innsiden av magasinet med en tørr klut som ikke loer for å fjerne støv.

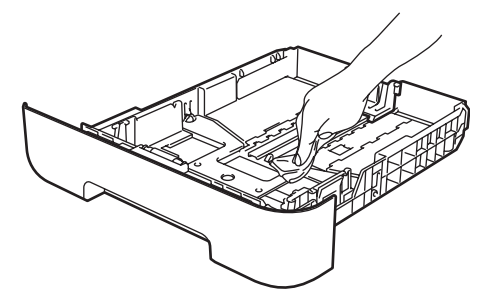

- **6** Sett papirmagasinet tilbake i skriveren.
- **7** Koble skriveren til igjen, og slå deretter på strømmen.

## <span id="page-81-0"></span>**Rengjøre skriverens innside <sup>5</sup>**

<sup>1</sup> Slå av strømbryteren på skriveren, og trekk deretter ut strømkabelen.

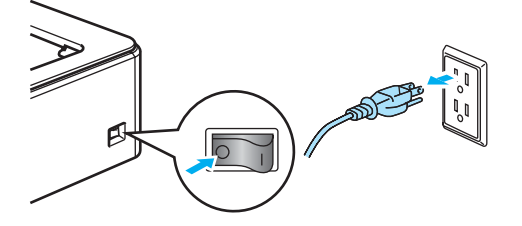

Åpne frontdekslet.

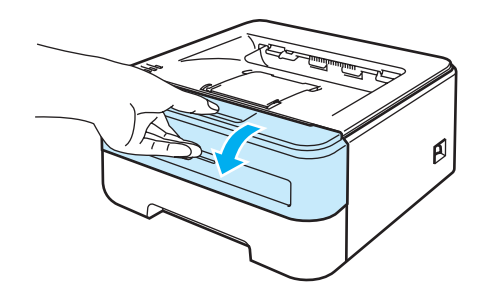

Trekk ut trommelenheten og tonerkassetten.

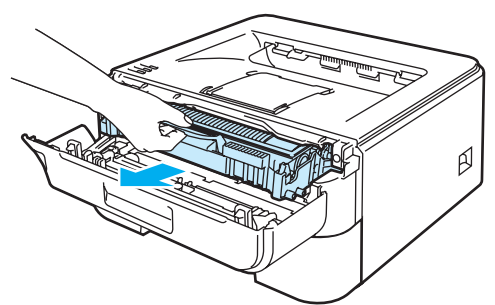

## **VARM OVERFLATE**

Når skriveren nettopp har vært i bruk, vil enkelte av de innvendige delene være ekstremt varme. Vent til skriveren er nedkjølt før du berører de innvendige delene i skriveren.

# **A** FORSIKTIG

Vi anbefaler at du legger trommelenheten og tonerkassetten på et papir eller en klut i tilfelle du søler toner.

Vær forsiktig når du håndterer tonerkassetten. Hvis det kommer toner på hendene eller klærne dine, tørker eller vasker du den av med kaldt vann med én gang.

IKKE rør elektrodene som vises nedenfor. Da unngår du at skriveren skades av statisk elektrisitet.

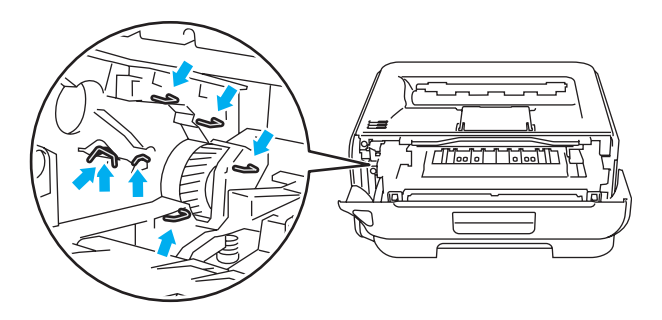

**5**

4 Tørk skannervinduet med en myk klut som ikke loer.

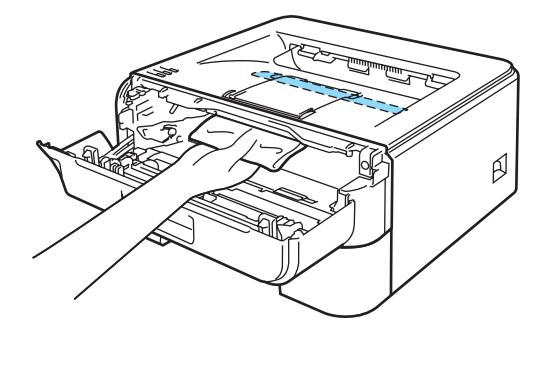

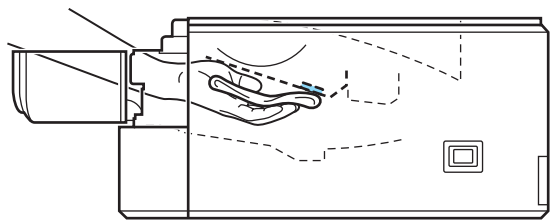

- **6** Sett trommelenheten og tonerkassetten tilbake i skriveren.
- 6 Lukk frontdekslet.
- g Koble skriveren til igjen, og slå deretter på strømmen.

## <span id="page-84-0"></span>**Rengjøre koronawiren <sup>5</sup>**

Hvis du får problemer med utskriftskvaliteten, bør du rengjøre koronawiren på følgende måte:

**4** Åpne frontdekslet.

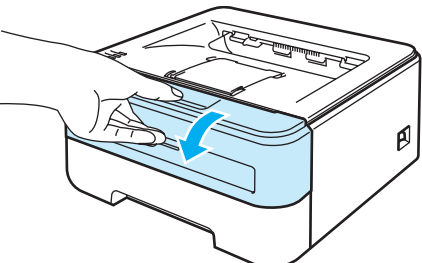

- 
- **2** Trekk ut trommelenheten og tonerkassetten.

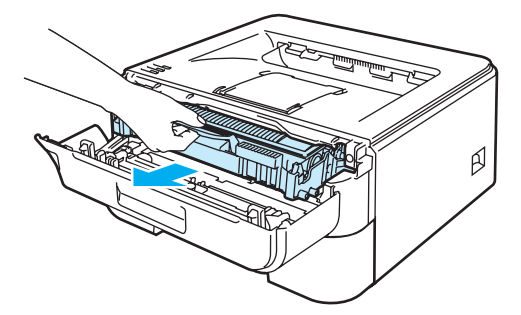

### **A** FORSIKTIG

Vi anbefaler at du legger trommelenheten og tonerkassetten på et papir eller en klut i tilfelle du søler toner.

IKKE rør elektrodene som vises nedenfor. Da unngår du at skriveren skades av statisk elektrisitet.

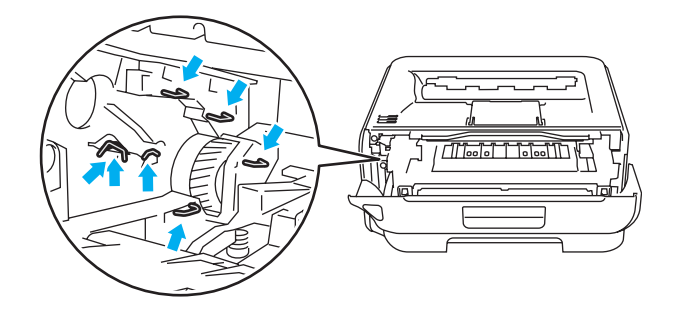

**5**

8 Rengjør koronawiren i trommelenheten ved å skyve den grønne haken forsiktig fra høyre til venstre og venstre til høyre flere ganger.

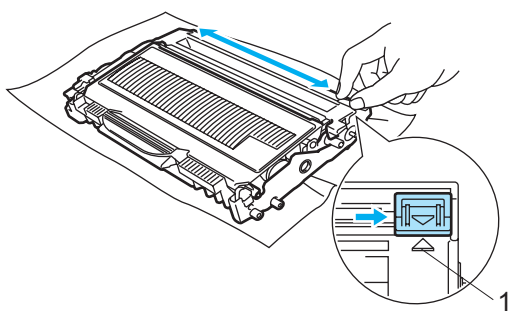

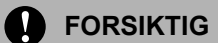

Pass på at du setter haken tilbake til utgangsstillingen (A) (1). Hvis du ikke gjør det, kan det komme en svart vertikal stripe på utskriftene.

4) Sett trommelenheten og tonerkassetten tilbake i skriveren. Lukk frontdekslet.

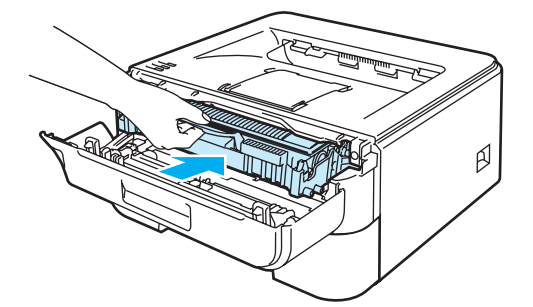

Du kan rette opp de fleste problemene selv. Hvis du trenger ekstra hjelp, tilbyr Brother Solutions Center det siste innen vanlige spørsmål (FAQ) og feilsøkingstips. Besøk oss på [http://solutions.brother.com.](http://solutions.brother.com)

## **Identifisere problemet <sup>6</sup>**

#### **Kontroller først følgende: <sup>6</sup>**

**6**

- At strømledningen er riktig koblet til og skriveren slått på.
- At alle beskyttelsesdelene har blitt fjernet.
- At tonerkassetten og trommelenheten er riktig satt inn.
- Frontdekselet og fikseringsdekselet er helt lukket.
- Papiret er lagt riktig i papirmagasinet.
- Grensesnittkabelen er koblet skikkelig til skriveren og datamaskinen.
- Den riktige driveren for skriveren har blitt valgt og installert.
- Datamaskinen er konfigurert slik at den riktige skriverporten brukes.

#### **Skriveren skriver ikke ut: <sup>6</sup>**

Hvis problemet ikke ble løst etter at du utførte kontrollen ovenfor, identifiserer du problemet og går deretter til siden som foreslås nedenfor.

#### **Skriverlampen blinker**

Se *[LED-lamper \(lysemitterende dioder\)](#page-55-0)* på side 48.

#### **En feilmelding vises i Statusovervåking**

Se *[Feilmeldinger i statusovervåkning](#page-87-0)* på side 80.

**En feilmelding skrives ut**

Se *[Utskrift av feilmeldinger](#page-89-0)* på side 82.

**Papirhåndtering**

(Se *[Papirhåndtering](#page-90-0)* på side 83 og *[Papirstopp og avklaring](#page-92-0)* på side 85.)

**Andre problemer**

(Se *[Andre problemer](#page-105-0)* på side 98.)

#### **Sidene skrives ut, men det er problemer med: <sup>6</sup>**

**Utskriftskvalitet**

(Se *[Forbedre utskriftskvaliteten](#page-98-0)* på side 91.)

**Feil på utskriften**

(Se *[Løse utskriftsproblemer](#page-104-0)* på side 97.)

**6**

## <span id="page-87-0"></span>**Feilmeldinger i statusovervåkning <sup>6</sup>**

Problemer med skriveren vises i Statusovervåking. Gjør det som måtte være nødvendig, ved å referere til følgende tabeller.

Hvis du vil slå på statusovervåkning, følg disse trinnene:

## **For Windows®-brukere**

Klikk på **Start**, **Alle programmer** [1,](#page-87-1) din skriver (f.eks. Brother HL-2140) og så **Statusovervåkning**.

<span id="page-87-1"></span><sup>1</sup> **Programmer** for Windows® 2000-brukere

## **For Macintosh®-brukere (kun Mac OS® X 10.3 eller senere)**

Se *[Statusmonitor \(For brukere av Mac OS® X 10.3 eller senere\)](#page-51-0)* på side 44

<span id="page-87-2"></span>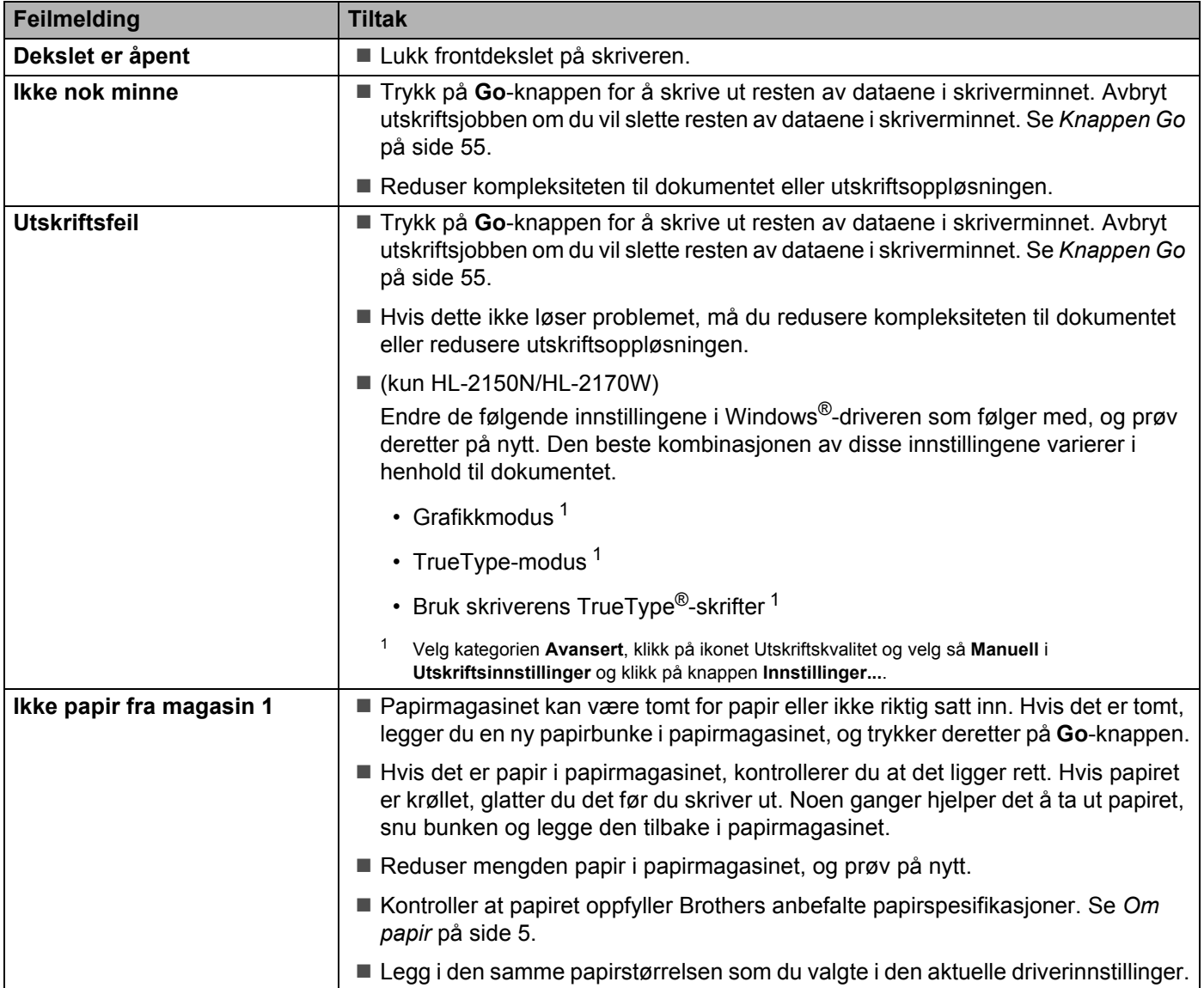

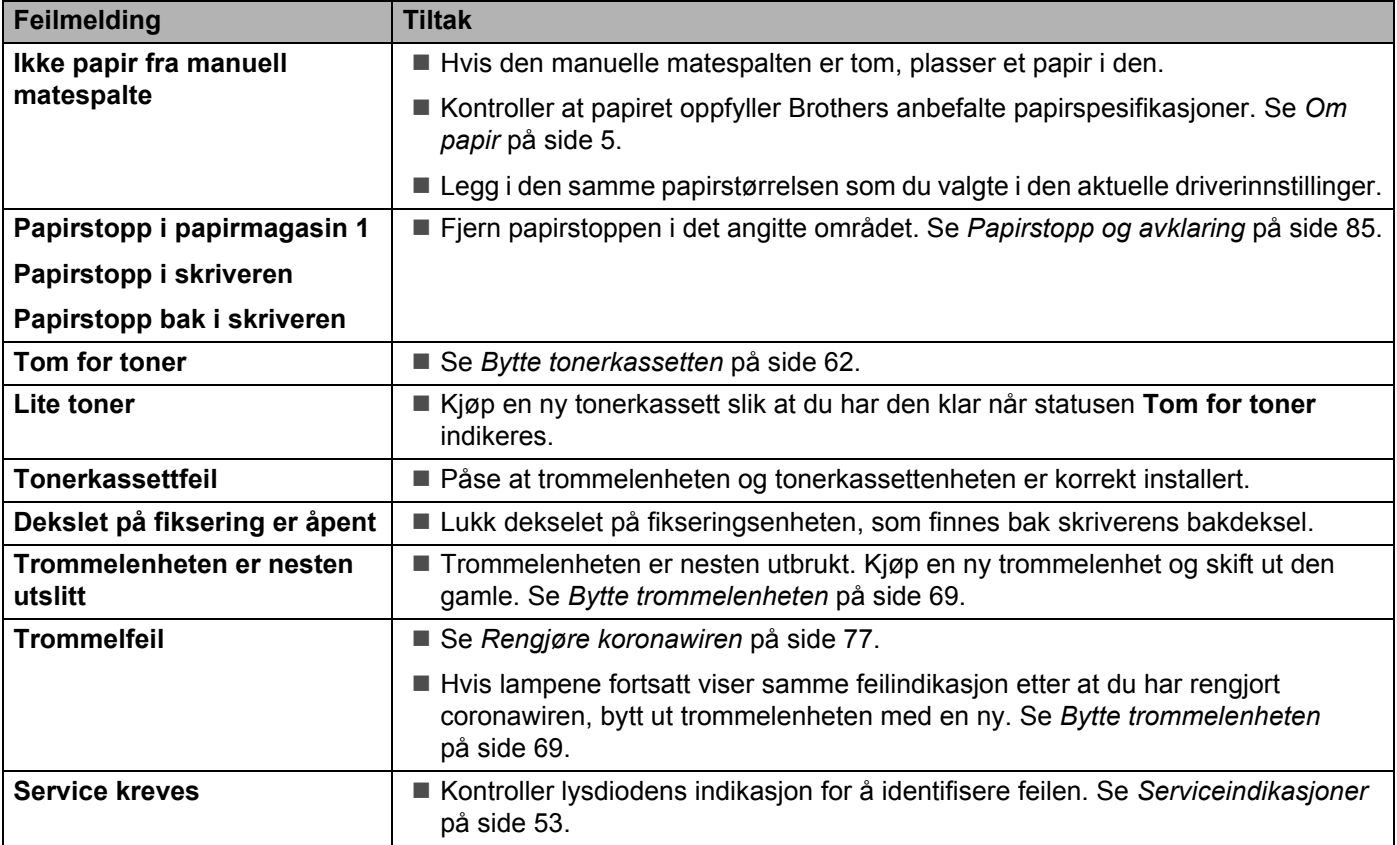

# <span id="page-89-0"></span>**Utskrift av feilmeldinger <sup>6</sup>**

Skriveren kan også rapportere om problemer ved å skrive ut en feilmelding. Bruk tabellen nedenfor for å identifisere og slette feilmeldingen.

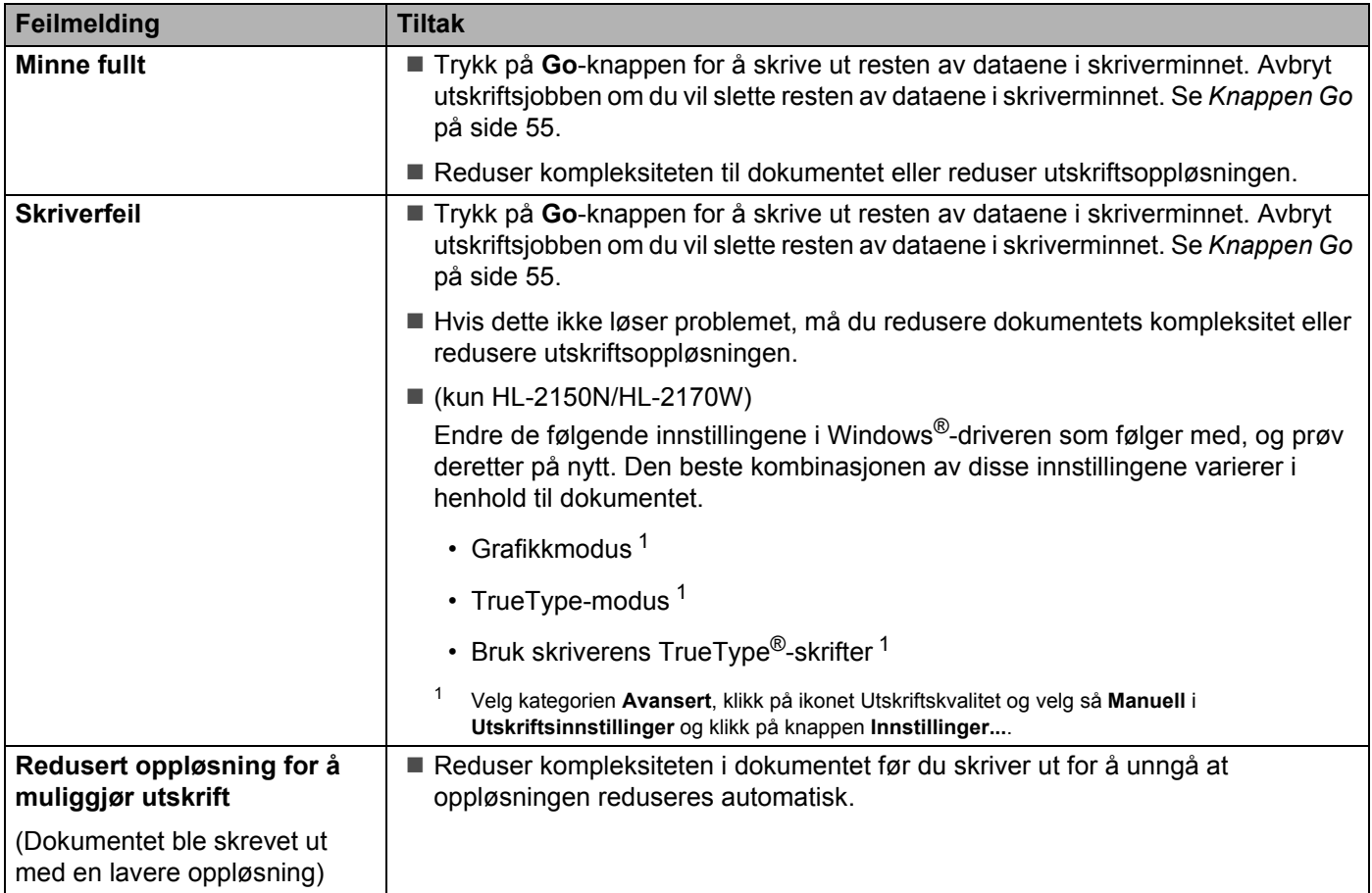

# <span id="page-90-0"></span>**Papirhåndtering <sup>6</sup>**

Kontroller først at papiret er i overensstemmelse med Brothers anbefalte papirspesifikasjoner. (Se *[Om papir](#page-12-0)* [på side 5](#page-12-0).)

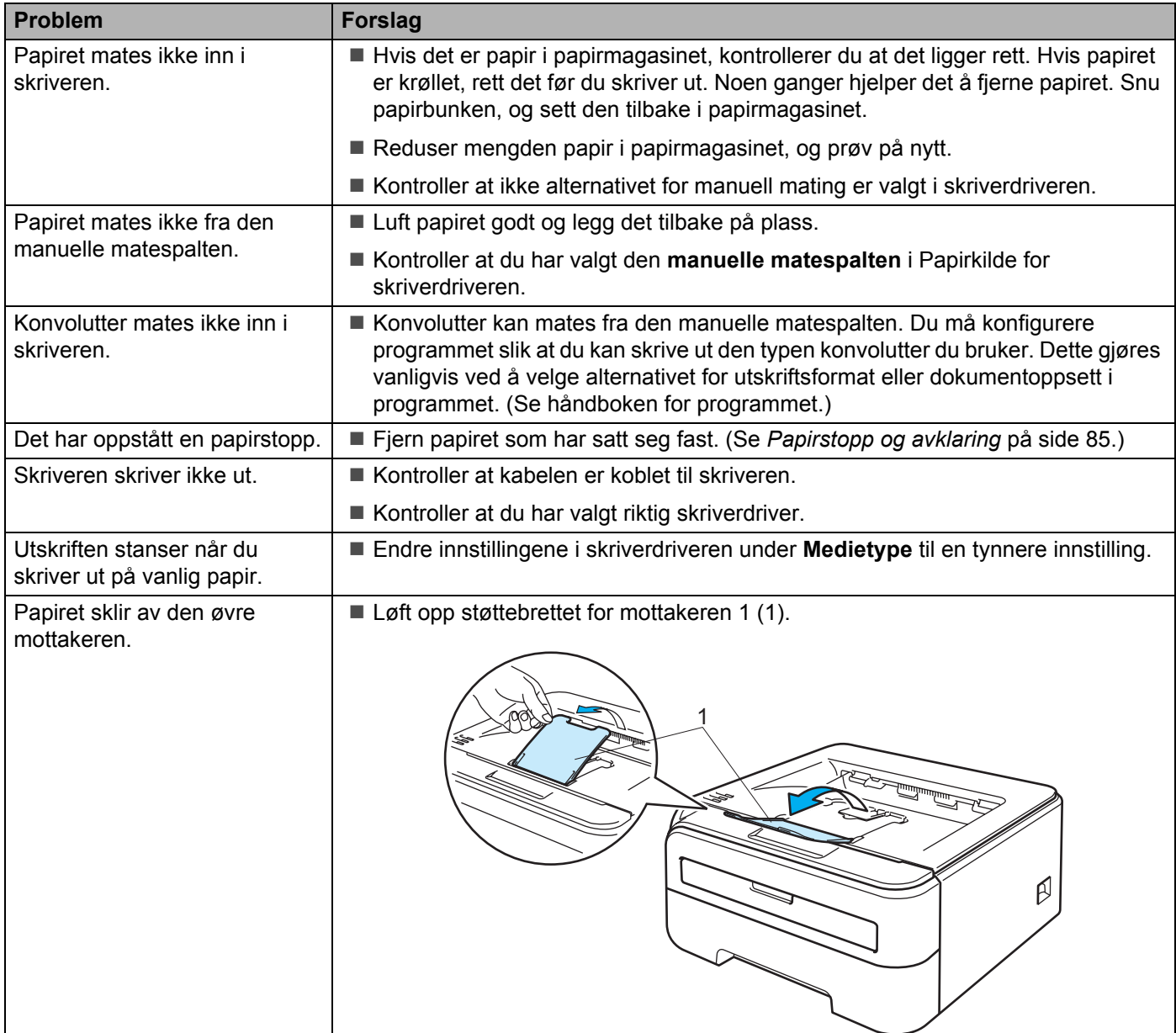

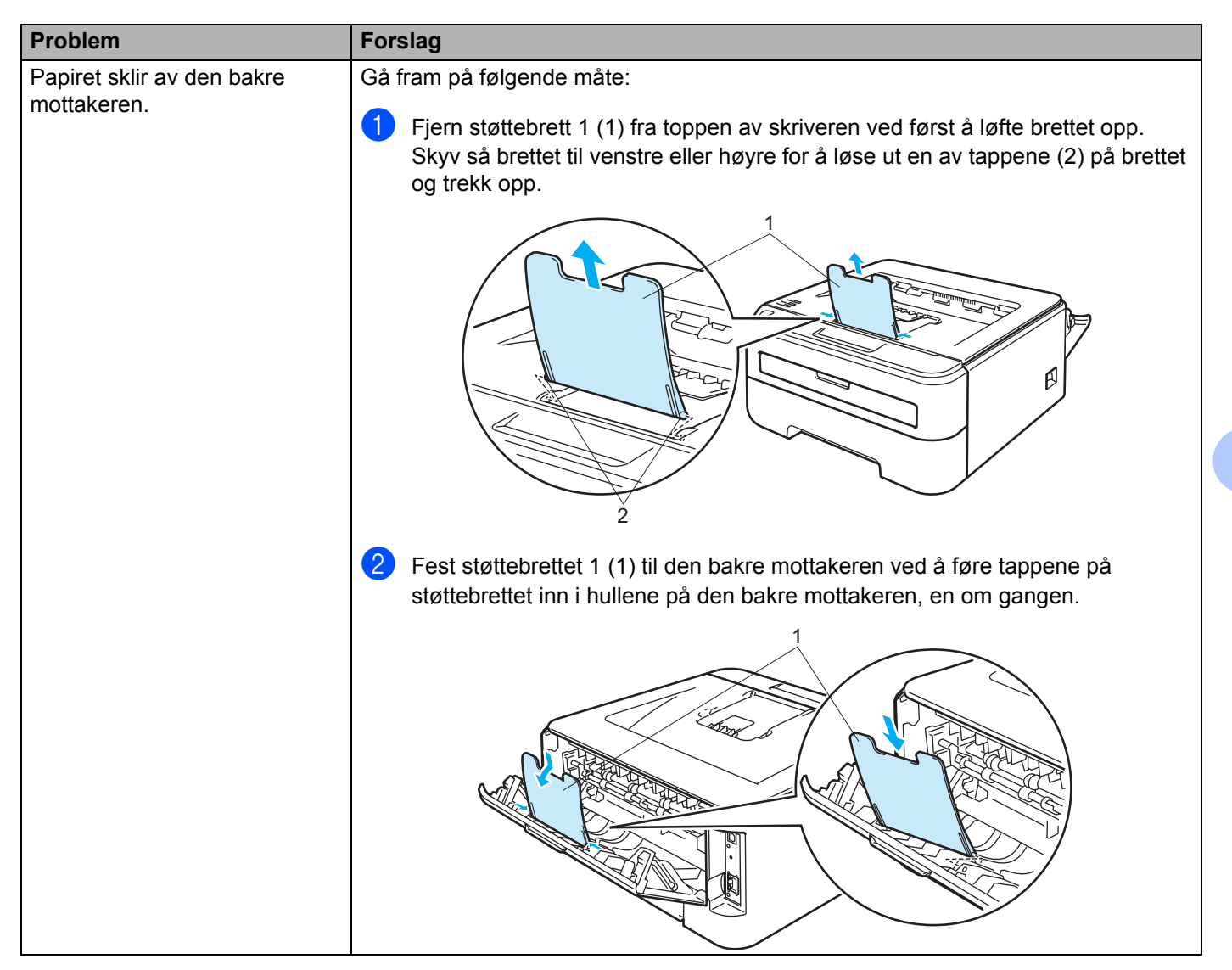

## <span id="page-92-0"></span>**Papirstopp og avklaring <sup>6</sup>**

Hvis det oppstår papirstopp, vil skriveren blinke med Error-lampen som vist nedenfor.

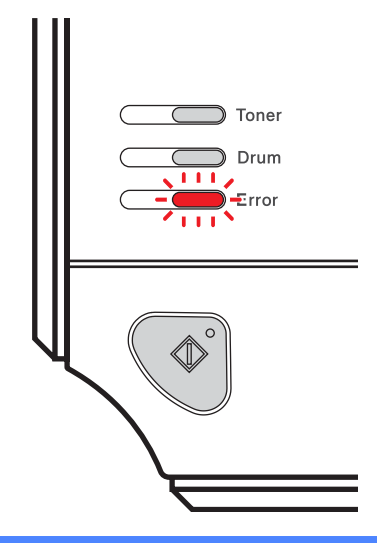

## **VARM OVERFLATE**

Når skriveren nettopp har vært i bruk, vil enkelte av de innvendige delene være ekstremt varme. For å hindre at du skader deg når du åpner front- eller bakdekslet (bakre mottak) på skriveren, må du ALDRI ta på de skraverte delene som vises på tegningene.

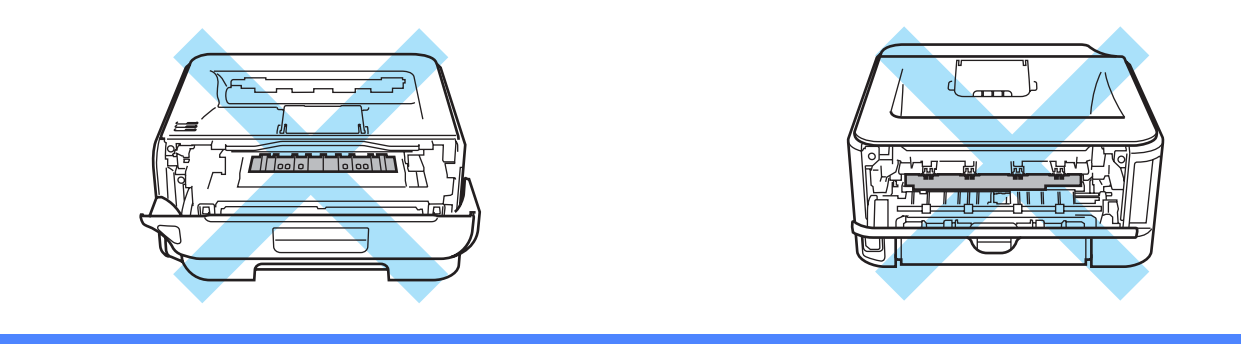

Fjern det fastkjørte papiret på følgende måte.

Hvis du har fått fjernet alt det fastkjørte papiret ved å følge fremgangsmåten nedenfor, setter du først inn papirmagasinet og deretter lukker du frontdekslet. Deretter fortsetter utskrivingen automatisk.

Dersom skriveren ikke starter utskriving automatisk, trykk knappen **Go**. Hvis utskriften fremdeles ikke fortsetter, kontroller at alt det fastkjørte papiret har blitt fjernet fra skriveren. Prøv deretter å skrive ut på nytt.

## **Merk**

- Du må alltid fjerne alt papiret fra papirmagasinet og rette ut bunken når du legger i nytt papir. Dette hjelper til med å forhindre at flere ark mates gjennom skriveren samtidig, og det forhindrer papirstopp.
- Kontroller at du har installert både en tonerkassett og en trommelenhet i maskinen. Hvis du ikke har installert en trommelenhet eller har installert trommelenheten feil, kan dette forårsake papirstopp i Brother-maskinen.

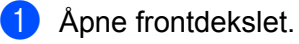

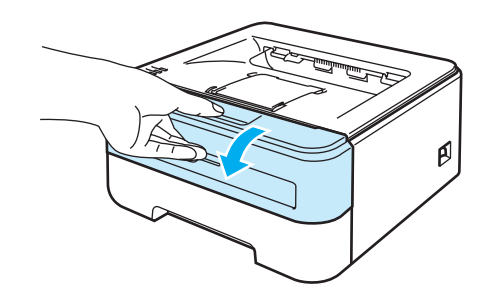

<sup>2</sup> Trekk sakte ut trommelenheten og tonerkassetten. Papiret som har satt seg fast vil bli trukket ut sammen med trommelenheten og tonerkassetten.

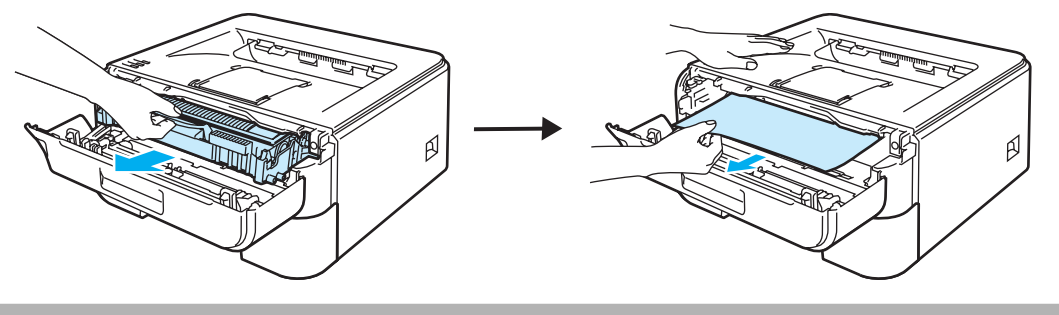

#### **FORSIKTIG** A

Vi anbefaler at du legger trommelenheten og tonerkassetten på et papir eller en klut i tilfelle du søler toner.

IKKE rør elektrodene som vises nedenfor. Da unngår du at skriveren skades av statisk elektrisitet.

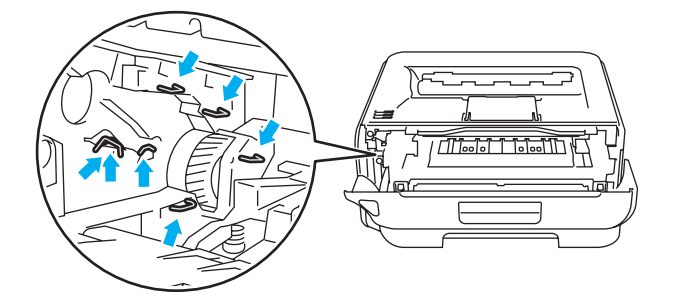

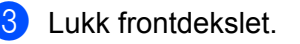

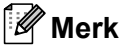

Ikke sett trommelenheten og tonerkassetten tilbake i skriveren ennå.

4 Trekk papirmagasinet helt ut av skriveren.

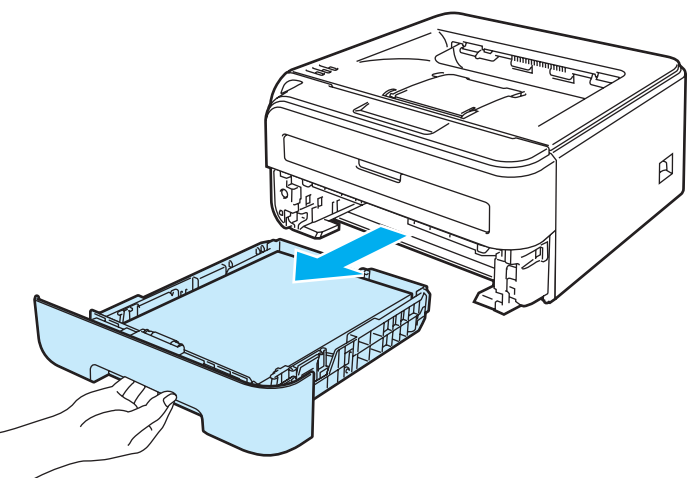

**6** Trekk papiret som har satt seg fast, ned og ut av skriveren.

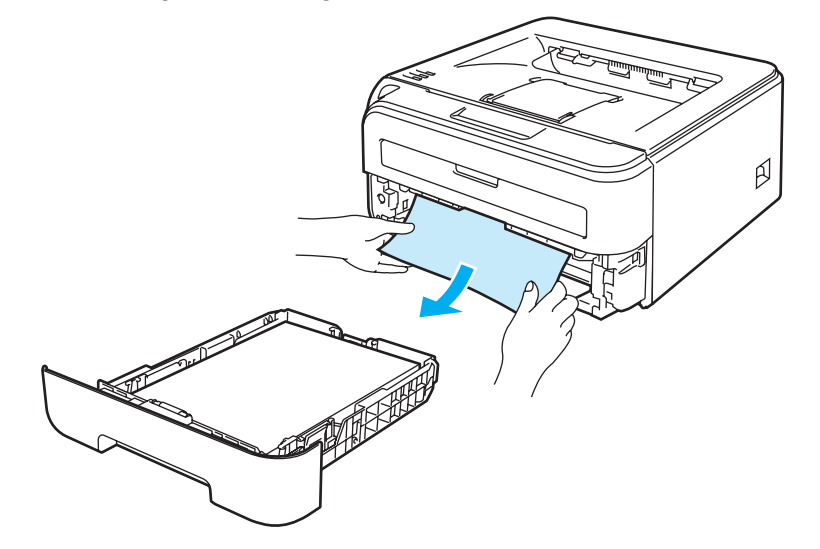

**6** Åpne bakdekselet (det bakre mottaket).

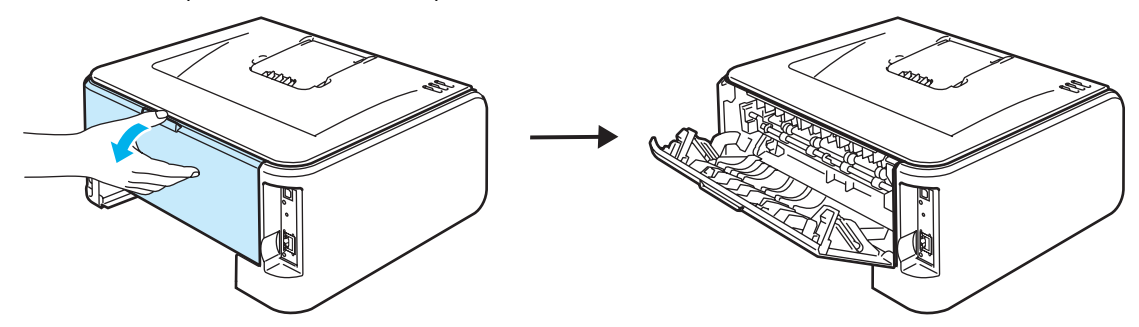

**7** Trekk haken mot deg ved å åpne fikseringsdekselet (1).

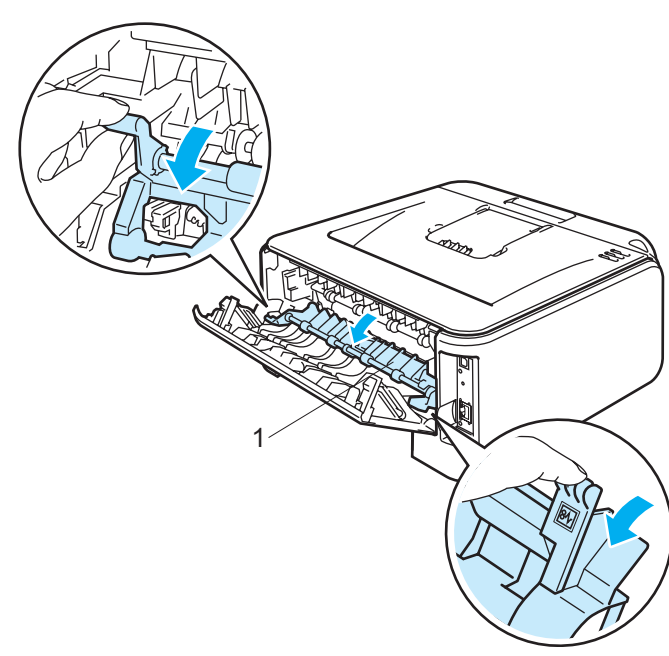

8 Trekk papiret som har satt seg fast, ut av fiksering.

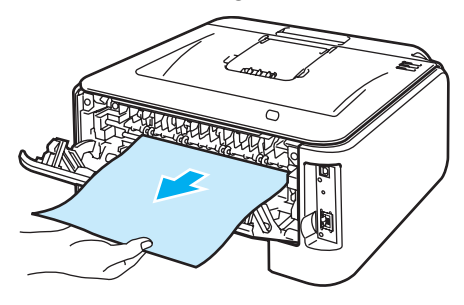

## **VARM OVERFLATE**

**ASSESS** 

Når skriveren nettopp har vært i bruk, vil enkelte av de innvendige delene være ekstremt varme. Vent til skriveren er nedkjølt før du berører de innvendige delene i skriveren.

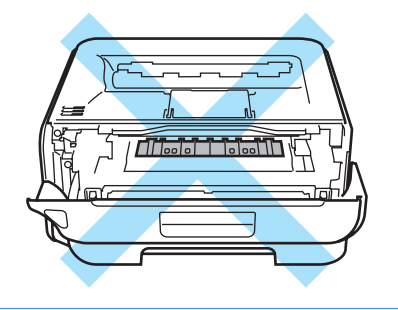

<sup>9</sup> Lukk bakdekselet (det bakre mottaket).

10 Trykk ned den grønne låsehendelen, og trekk deretter tonerkassetten ut av trommelenheten. Hvis det sitter fast papir inni trommelenheten, må du fjerne det.

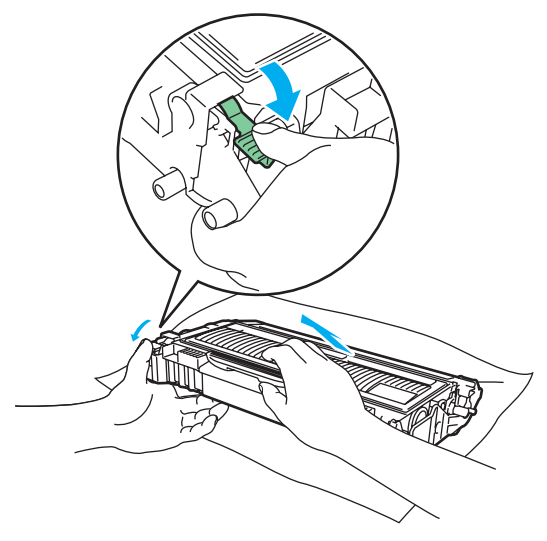

#### **FORSIKTIG**  $\mathbf a$

Vær forsiktig når du håndterer tonerkassetten. Hvis det kommer toner på hendene eller klærne dine, tørker eller vasker du den av med kaldt vann med én gang.

IKKE ta på det skraverte området som vist i illustrasjonene for å unngå problemer med utskriftskvaliteten.

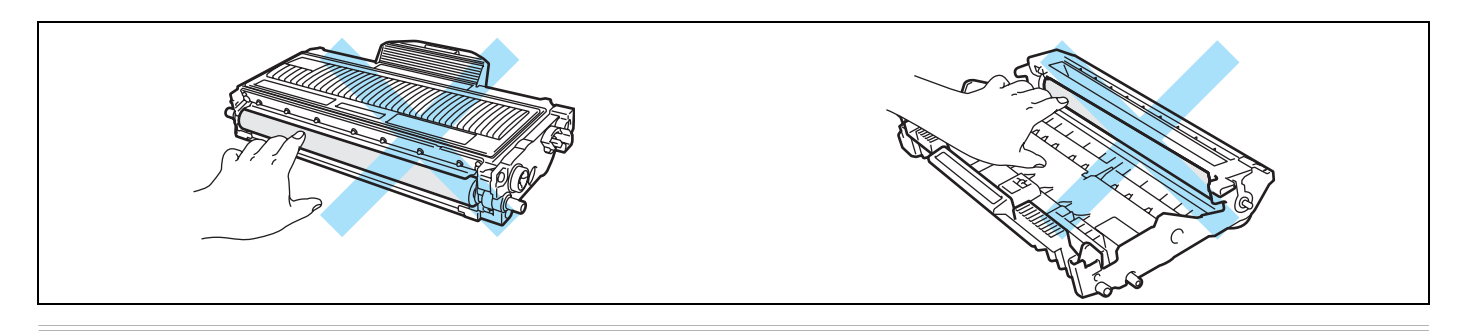

**(1)** Sett den nye tonerkassetten inn i trommelenheten igjen. Du skal høre et klikk når den er på plass. Hvis du setter kassetten inn på riktig måte, vil den grønne låsehendelen løfte seg automatisk.

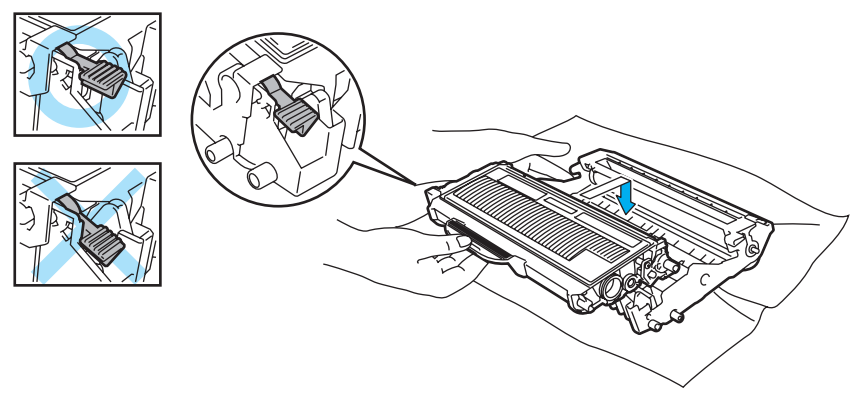

12 Åpne frontdekslet. Sett trommelenheten og tonerkassetten tilbake i skriveren.

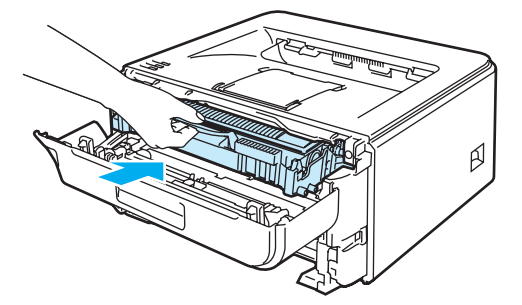

- 13 Sett papirmagasinet skikkelig tilbake i skriveren.
- 4 Lukk frontdekslet.
- **15** Kontroller at **Error**-lampen er av.

## <span id="page-98-0"></span>**Forbedre utskriftskvaliteten <sup>6</sup>**

Hvis du har problemer med utskriftskvaliteten, skriv ut en testside først (se *[Skriv ut en testside](#page-63-0)* på side 56). Hvis utskriften ser bra ut, er problemet antagelig ikke skriverens feil. Kontroller grensesnittskabelen eller test skriveren sammen med en annen datamaskin.

I denne delen finner du informasjon om følgende emner.

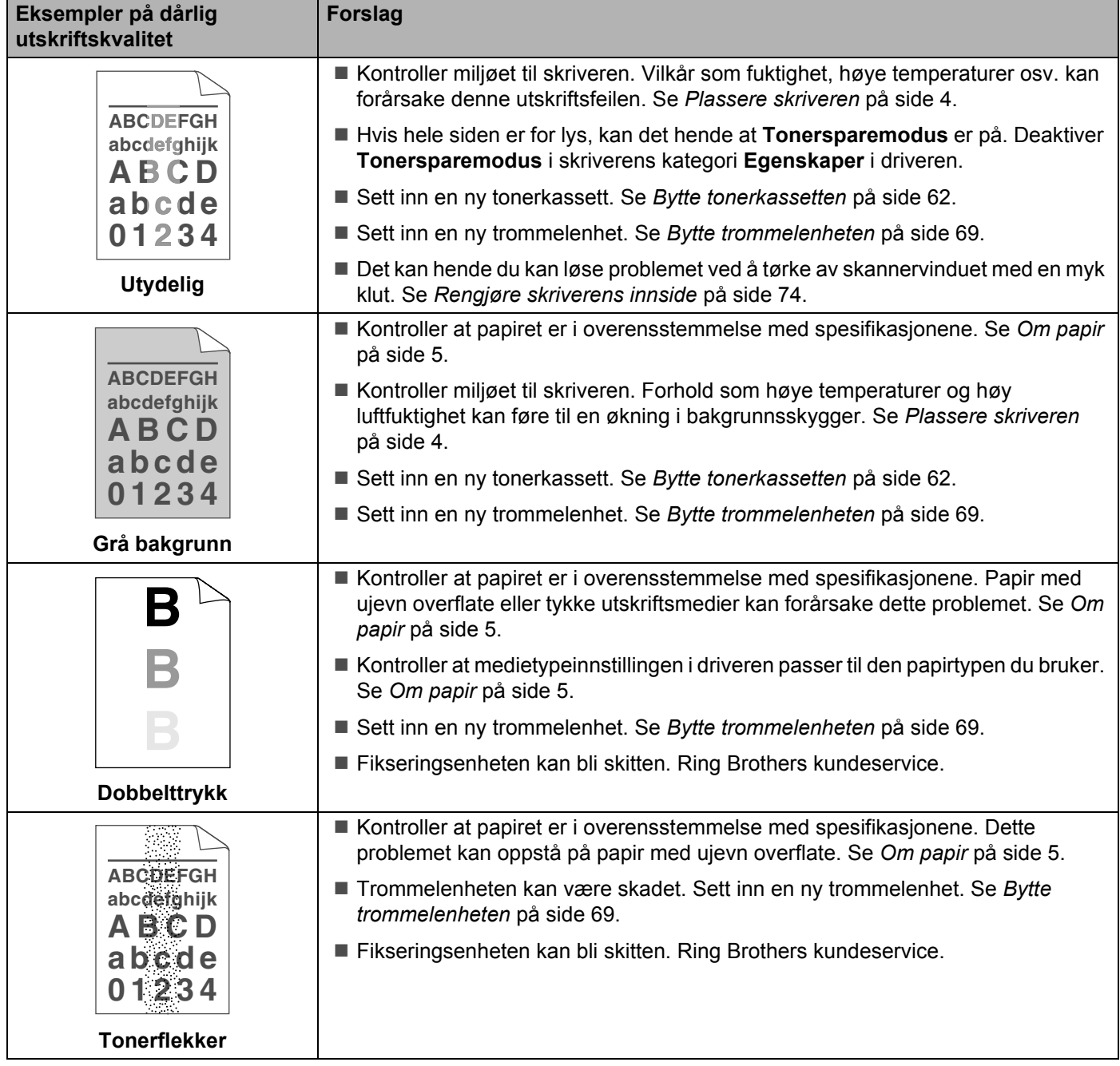

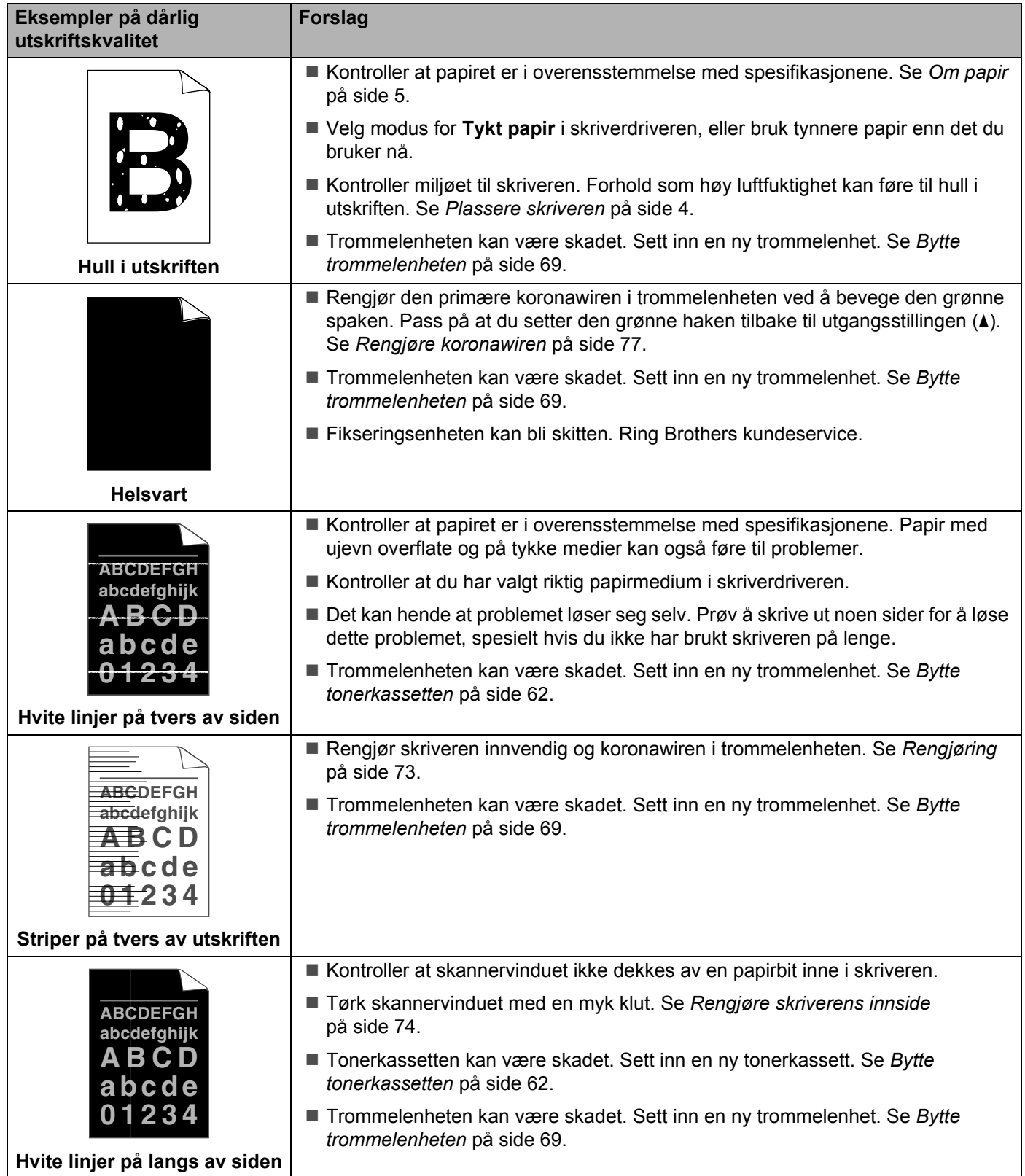

<span id="page-100-0"></span>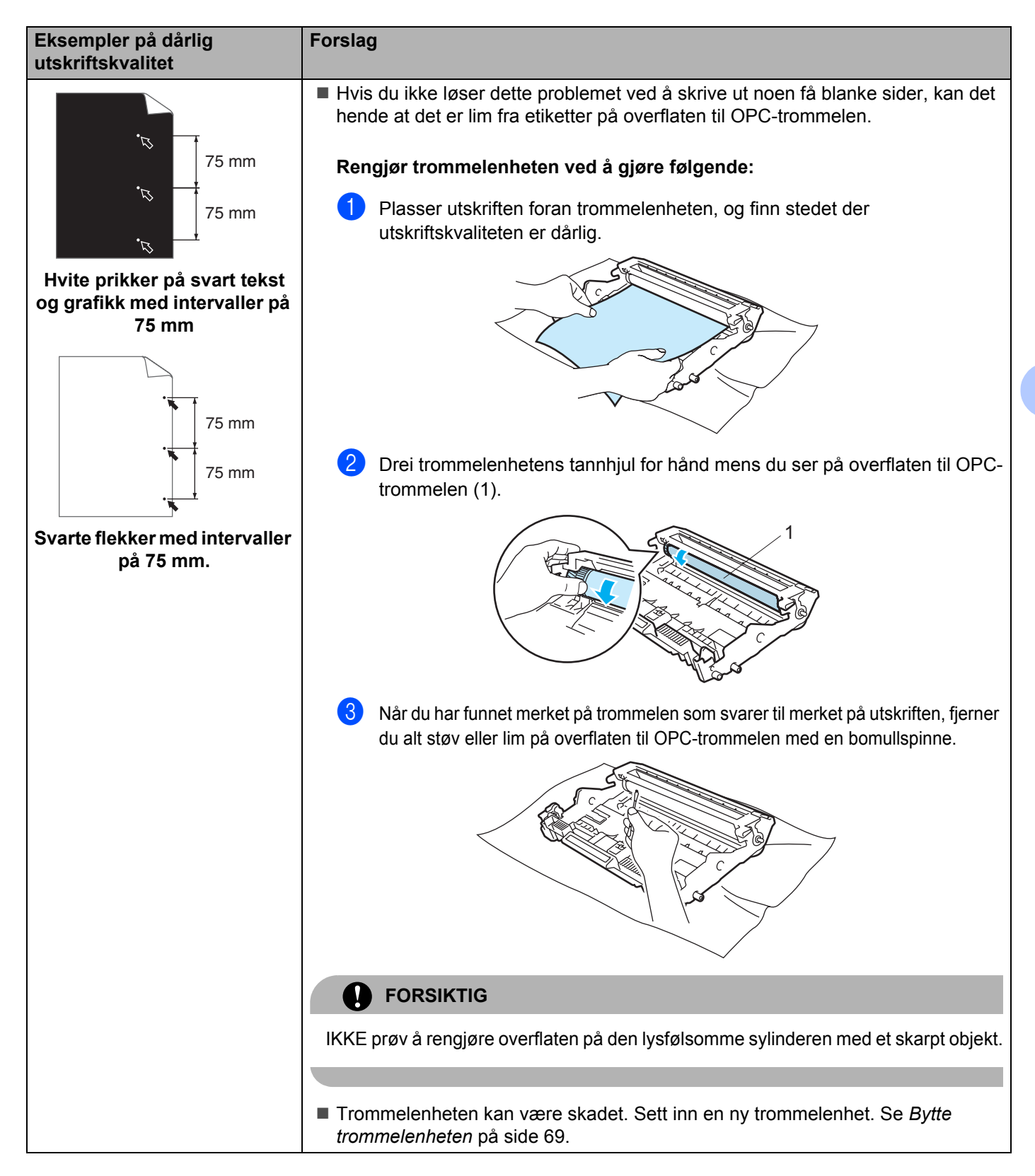

**6**

**93**

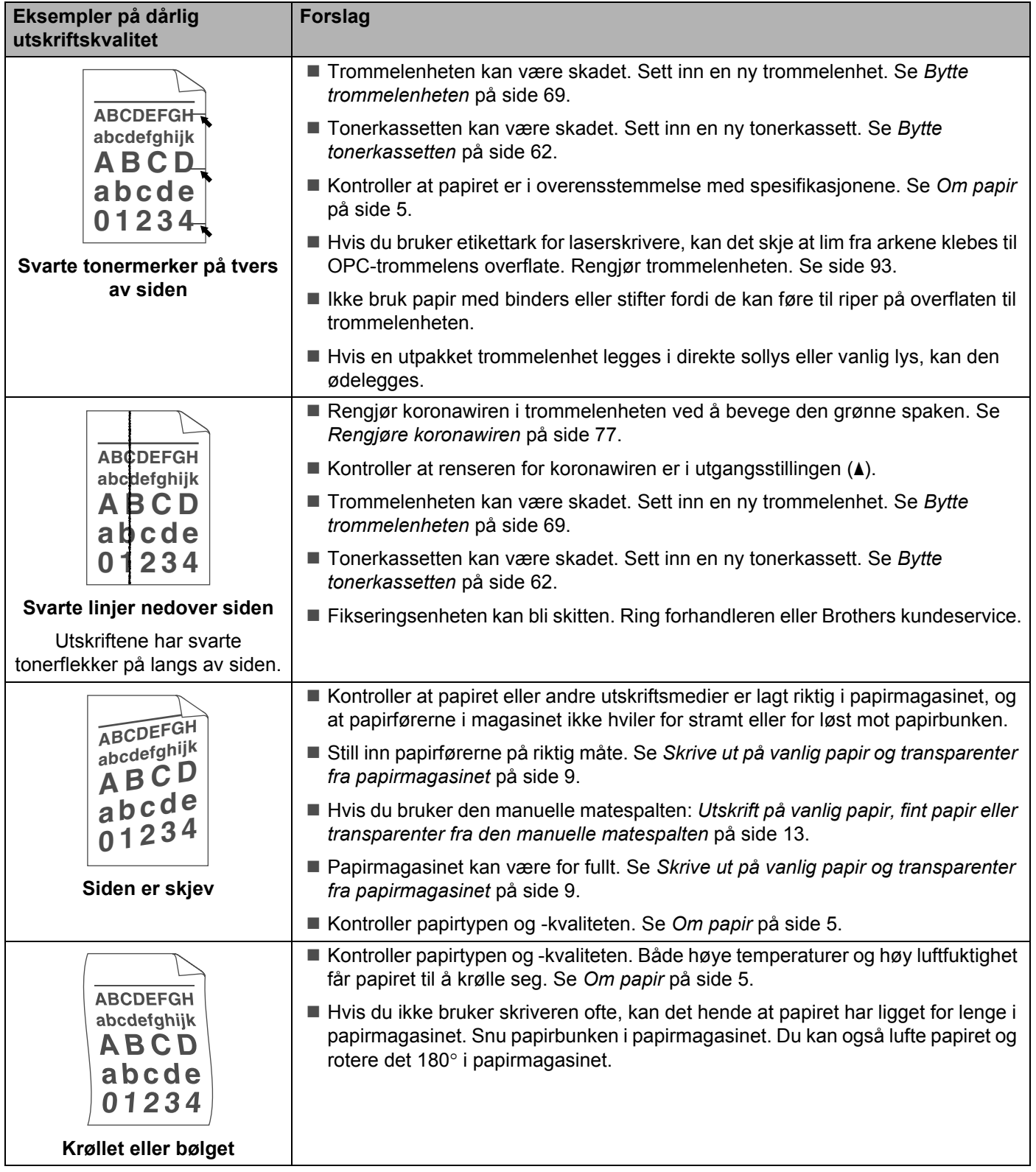

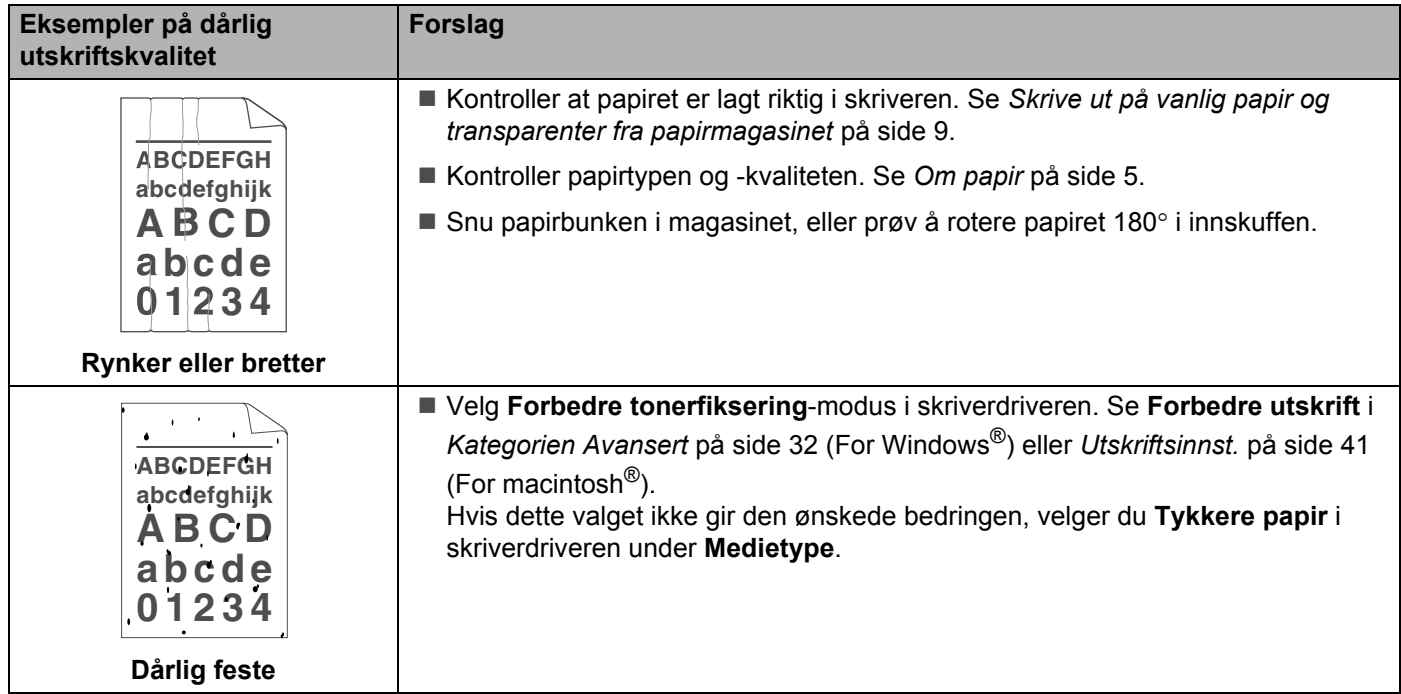

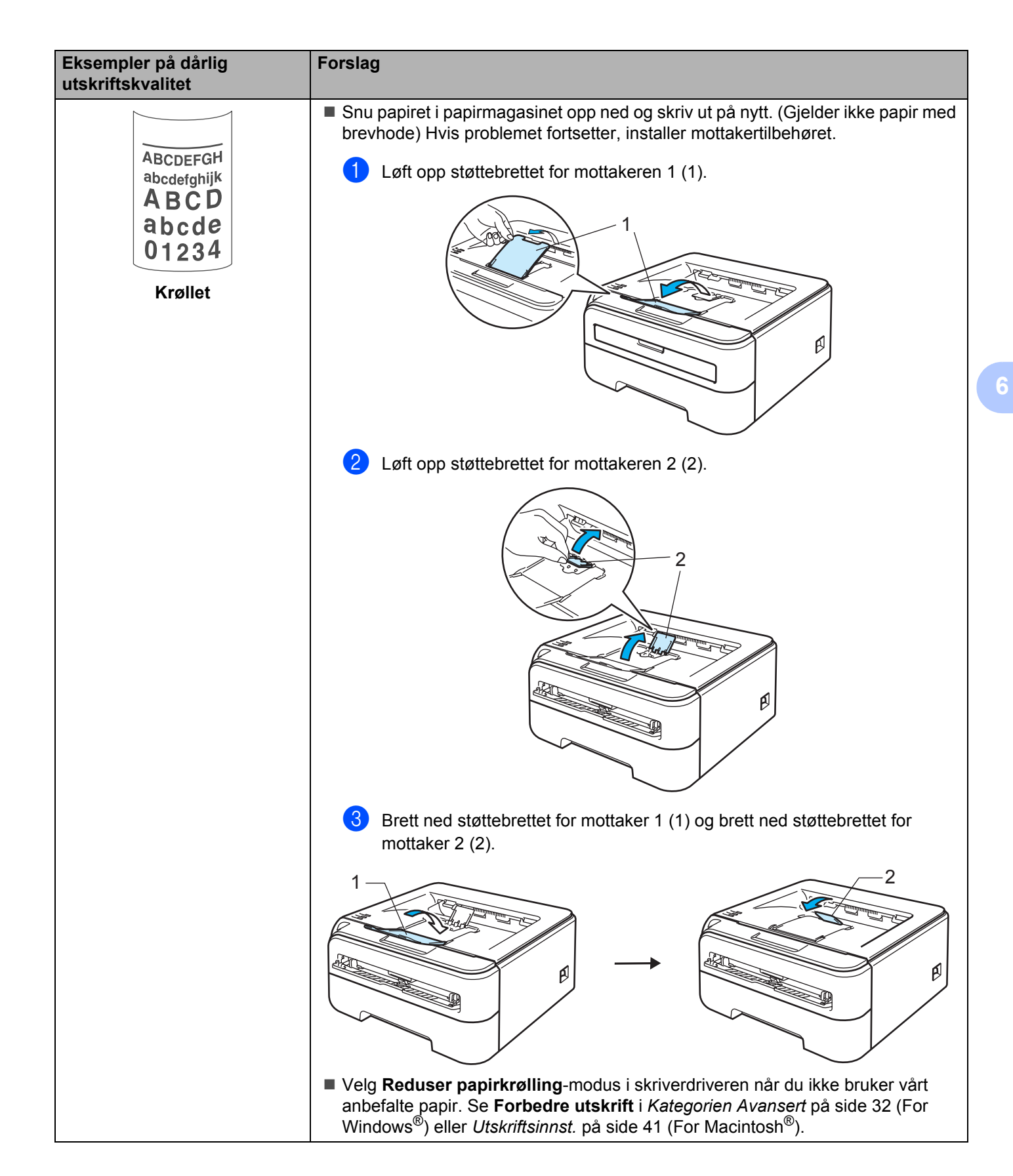

# <span id="page-104-0"></span>**Løse utskriftsproblemer <sup>6</sup>**

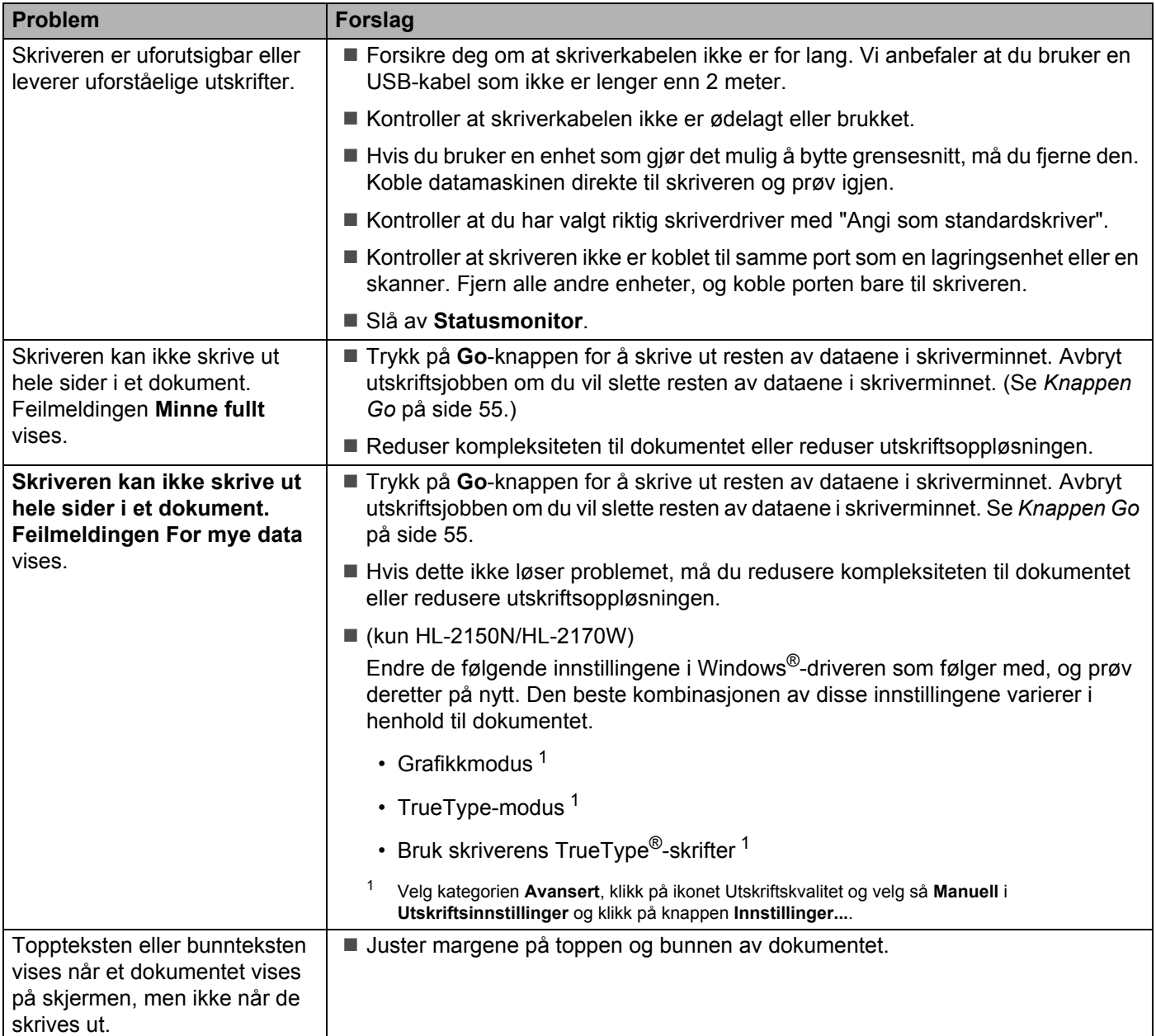

**6**

## **Nettverksproblemer (kun HL-2150N/HL-2170W) <sup>6</sup>**

Hvis du vil ha informasjon om problemer som gjelder bruk av skriveren på et nettverk, se brukerhåndboken for nettverket på CD-ROM-en som følger med. Klikk på **Dokumentasjon** på hovedmenyen.

Brukerhåndboken for nettverket i HTML-format installeres automatisk når du installerer driveren. Klikk på **Start**, velg **Alle programmer**<sup>1</sup>, din skriver og brukerhåndboken.

Du kan også laste ned håndbøkene i PDF-format fra Brother Solutions Center på (<http://solutions.brother.com>).

<span id="page-105-1"></span><sup>1</sup> **Programmer** for Windows® 2000-brukere

## <span id="page-105-0"></span>**Andre problemer**

## **For Macintosh® med USB <sup>6</sup>**

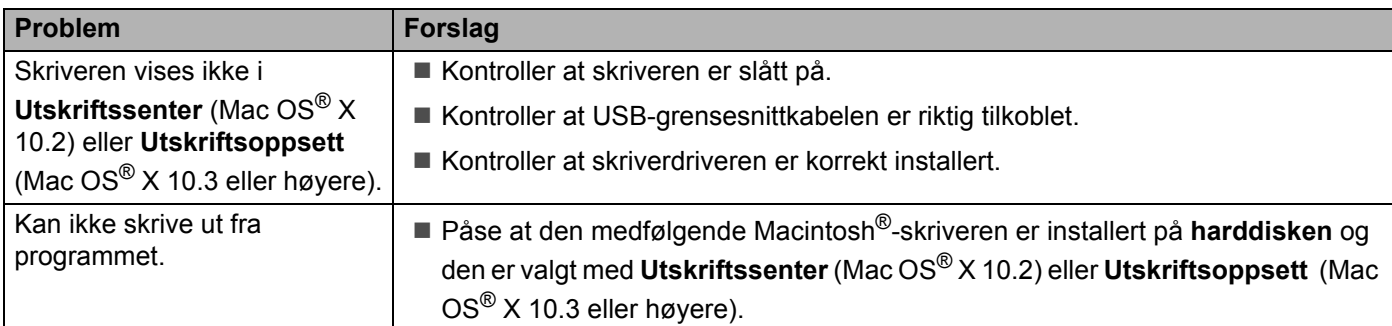

# **Skriverspesifikasjoner**

### **Motor A**

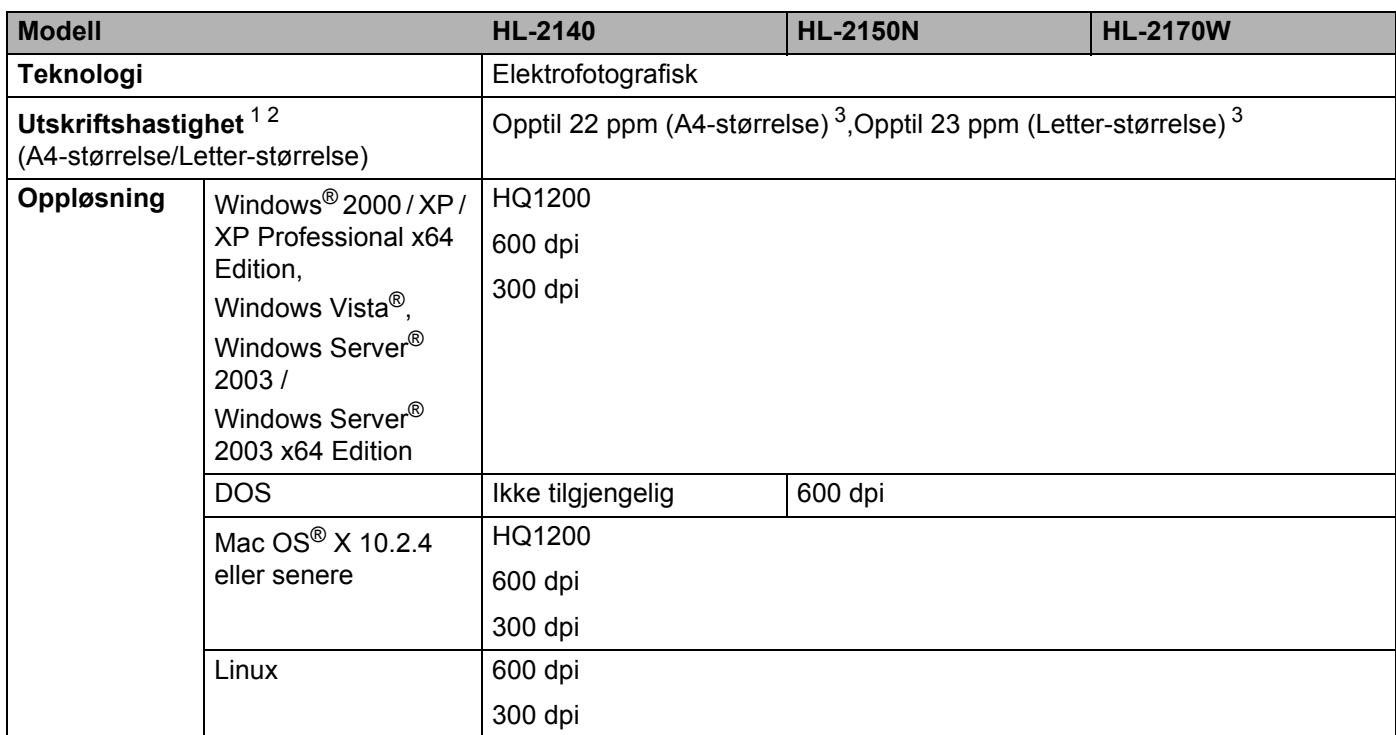

<span id="page-106-0"></span><sup>1</sup> Utskriftshastigheten kan avhenge av hvilken type dokument du skriver ut.

<span id="page-106-1"></span><sup>2</sup> Utskriftshastigheten kan være langsommere når skriveren er tilkoblet via trådløst LAN (kun HL-2170W).

<span id="page-106-2"></span><sup>3</sup> Fra standard papirmagasin

## **Kontrollerende maskinenhet**

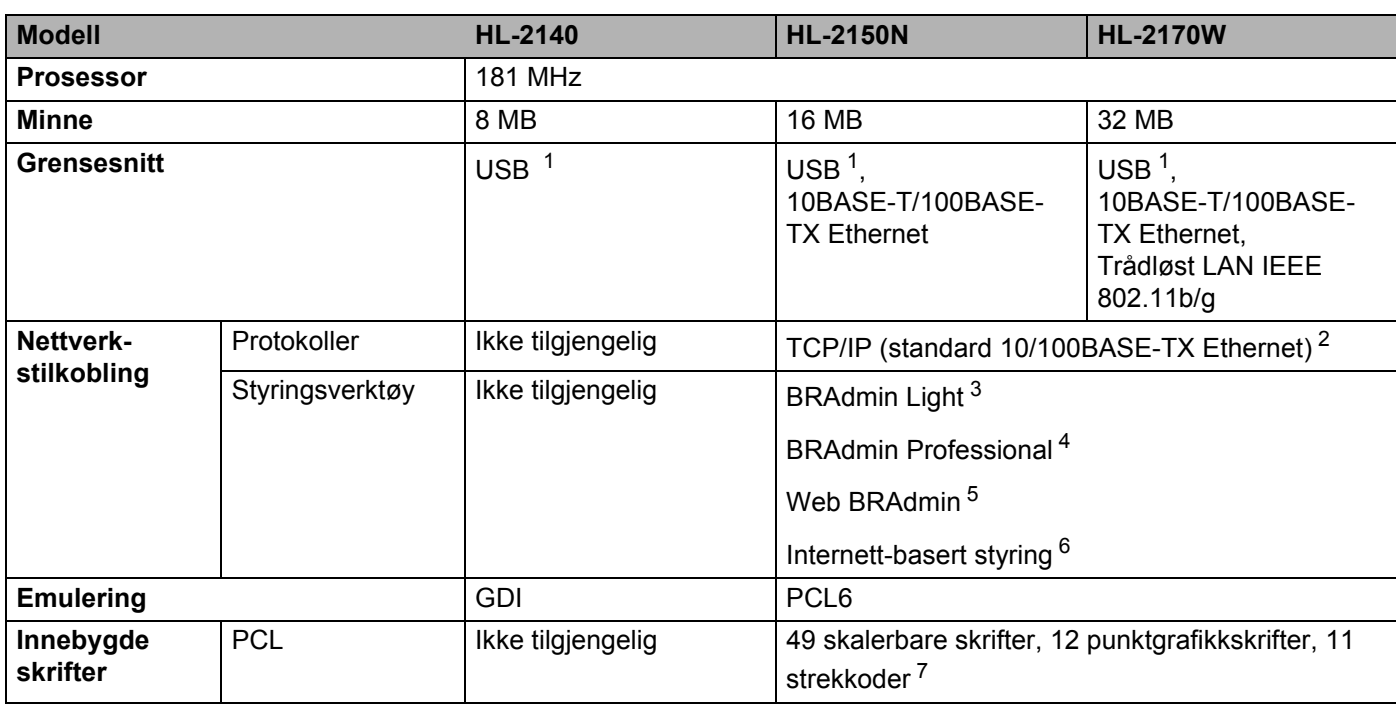

<span id="page-107-0"></span><sup>1</sup> Kompatibel med USB 2.0-spesifikasjon

<span id="page-107-1"></span><sup>2</sup> Hvis du vil ha mer informasjon om nettverksprotokoller som støttes, kan du se i brukerhåndboken for nettverket på CD-ROM-en.

<span id="page-107-2"></span><sup>3</sup> Brothers originale Windows®- og Macintosh<sup>®</sup>-verktøy for skriver- og utskriftsserverstyring. Installer fra den medfølgende CD-ROM-en.

<span id="page-107-3"></span><sup>4</sup> Brothers originale Windows®-verktøy for skriver- og utskriftsserverstyring. Den har flere funksjoner enn BRAdmin Light. Last ned fra <http://solutions.brother.com>.

<span id="page-107-4"></span><sup>5</sup> Serverbasert styringsverktøy. Last ned fra <http://solutions.brother.com>.

<span id="page-107-5"></span><sup>6</sup> Skriver- og utskriftsserverstyring via en Internett-basert styring (nettleser).

<span id="page-107-6"></span><sup>7</sup> Code39, Interleaved 2 of 5, EAN-8, EAN-13, UPC-A, UPC-E, EAN-128, Codabar, FIM (US-PostNet), ISBN, Code128
#### **Programvare**

<span id="page-108-7"></span>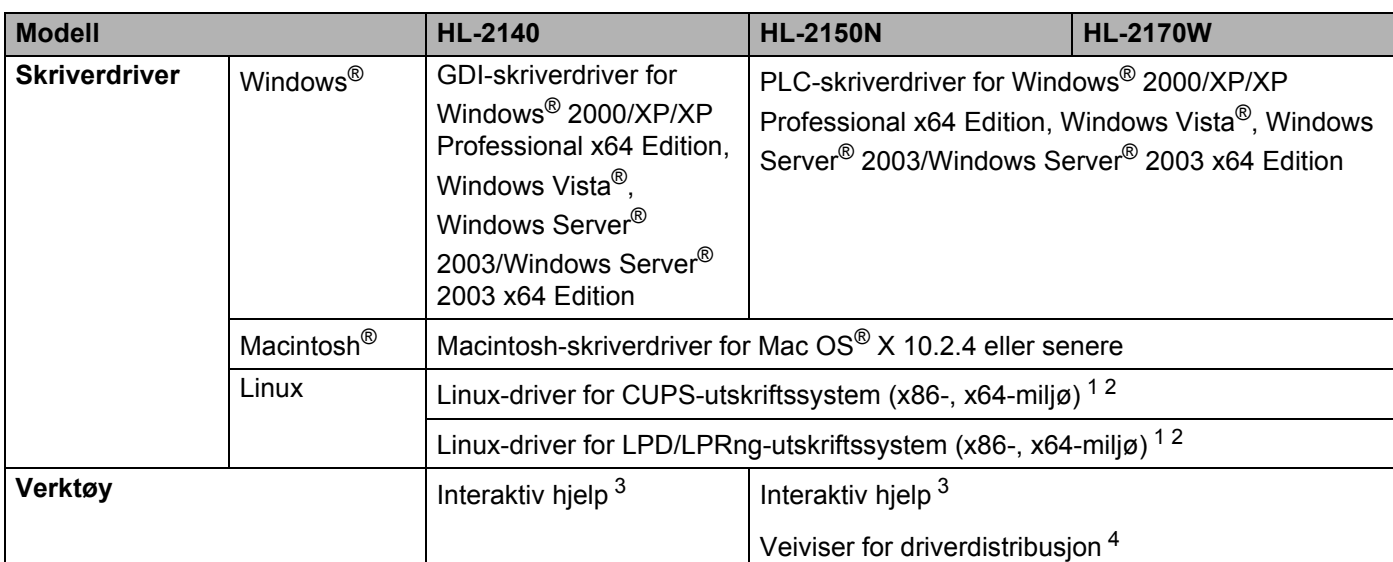

<span id="page-108-8"></span><span id="page-108-0"></span><sup>1</sup> Last ned skriverdriveren for Linux fra<http://solutions.brother.com>.

<span id="page-108-1"></span><sup>2</sup> Avhengig av Linux-distribusjoner kan det hende at driveren ikke er tilgjengelig.

<span id="page-108-2"></span><sup>3</sup> Instruksjonsvideoer for problemløsing.

<span id="page-108-3"></span>4 Med veiviseren for nettverksskriverdriveren automatiseres installasjonen av skrivere i et node-til-node-nettverk (kun Windows®).

### <span id="page-108-5"></span>**Kontrollpanel**

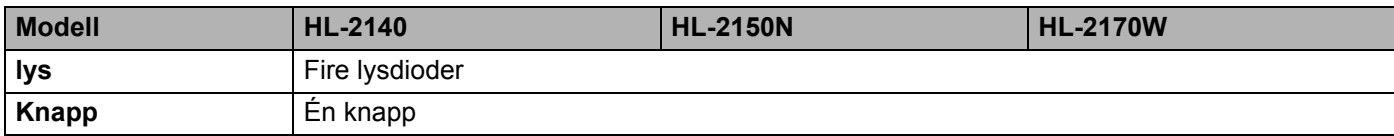

#### <span id="page-108-6"></span>**Papirhåndtering**

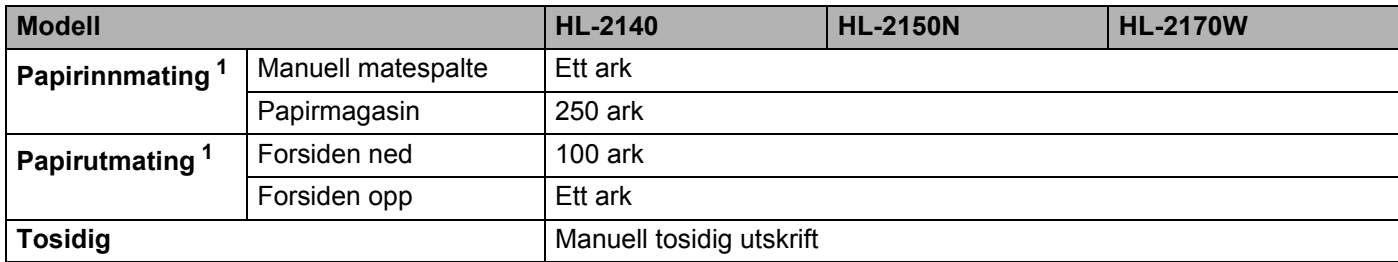

<span id="page-108-4"></span><sup>1</sup> Utregnet med 80 g/m2 papir

### <span id="page-109-3"></span>**Mediespesifikasjoner**

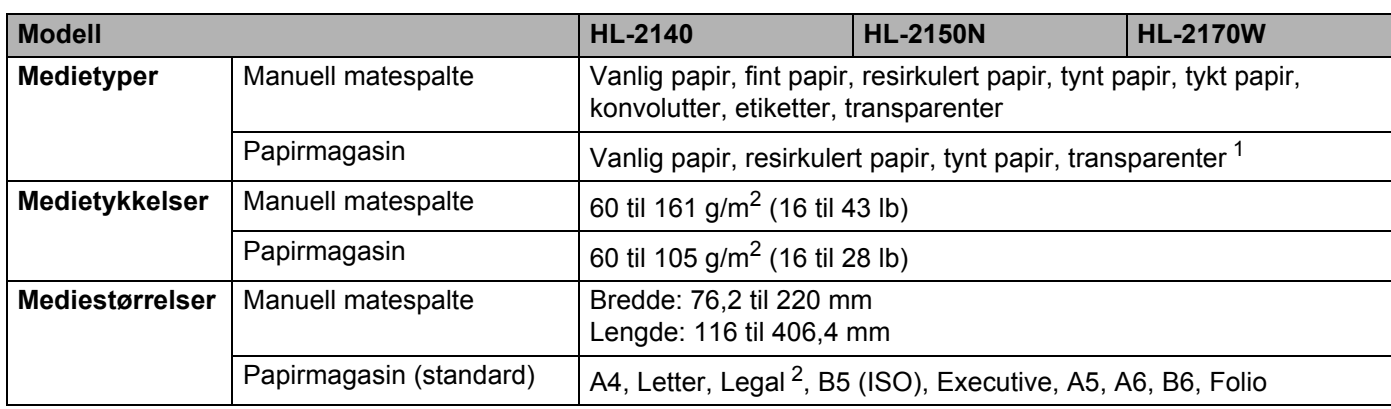

<span id="page-109-0"></span><sup>1</sup> Opptil 10 ark

<span id="page-109-1"></span><sup>2</sup> Papir i Legal-format er ikke tilgjengelig i alle regioner utenfor USA og Canada.

#### **Rekvisita <sup>A</sup>**

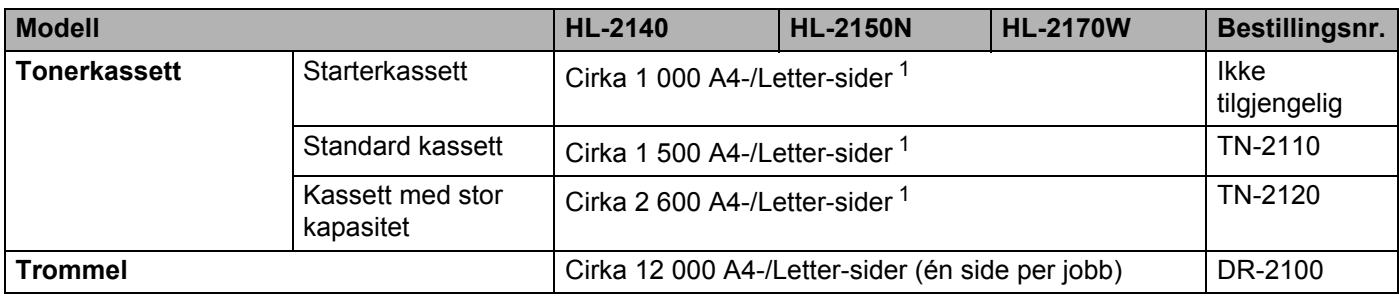

<span id="page-109-2"></span><sup>1</sup> Anslagsvis kapasitetsverdi er oppgitt med 5 % dekning og i overensstemmelse med ISO/IEC 19752.

#### **Mål/vekt <sup>A</sup>**

<span id="page-109-5"></span><span id="page-109-4"></span>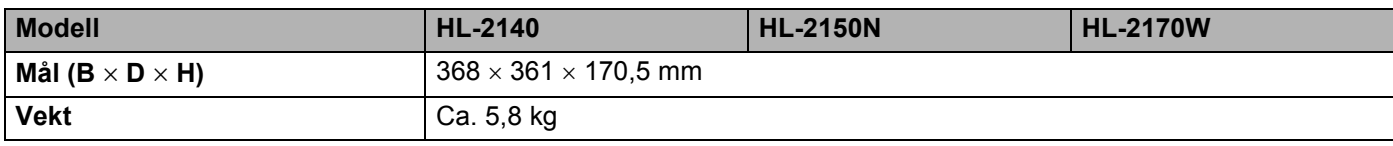

#### **Annet <sup>A</sup>**

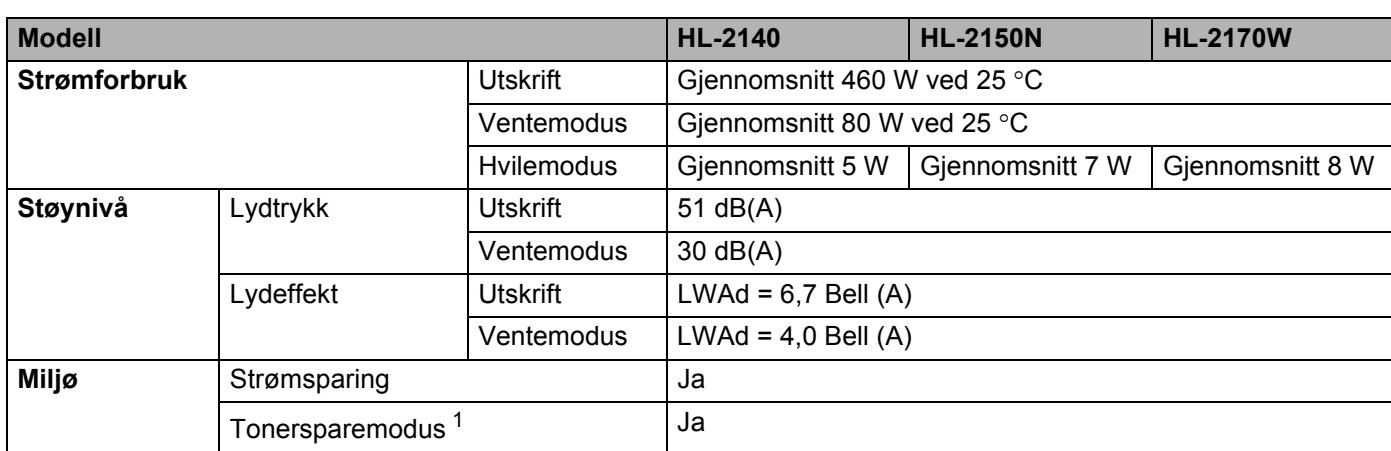

<span id="page-110-0"></span><sup>1</sup> Vi anbefaler ikke tonersparemodus for å skrive ut bilder eller gråtonebilder.

#### <span id="page-110-2"></span>**Datamaskinkrav**

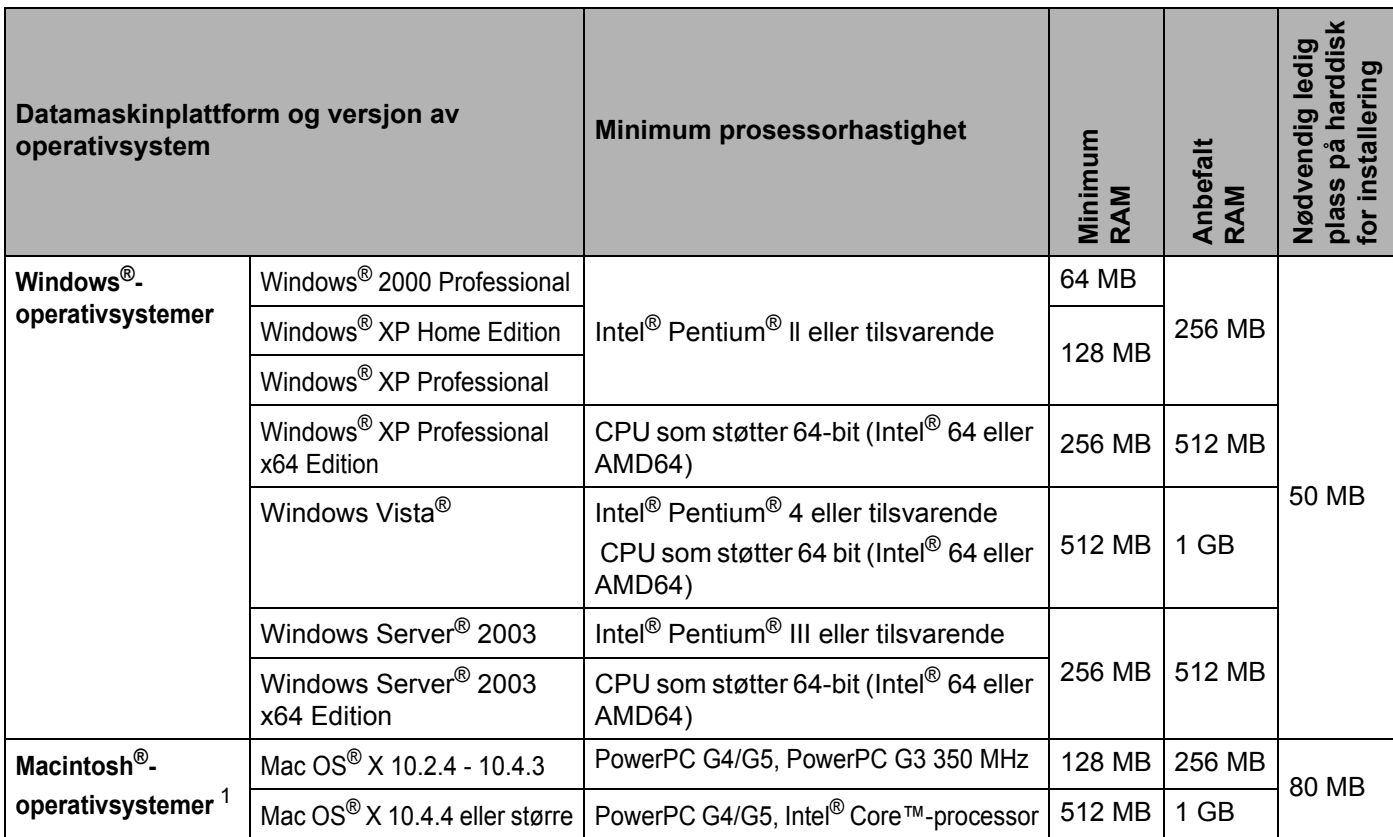

<span id="page-110-1"></span><sup>1</sup> USB-porter fra tredjeparter støttes ikke.

#### **Tillegg**

**A**

#### <span id="page-111-0"></span>**Viktig informasjon om valg av papir**

Denne delen gir deg informasjon om valg av papir du kan bruke i denne skriveren.

#### **Merk**

Hvis du bruker papir som ikke anbefales, kan det oppstå papirstopp eller feil ved papirmatingen. (Se *[Anbefalt papir](#page-13-0)* på side 6.)

#### **Før du kjøper en stor mengde papir**

Kontroller at papiret er egnet for skriveren.

#### **Papir for vanlig kopiering**

Papir er delt inn etter bruk, for eksempel papir for utskrift og papir for kopiering. Bruken angis vanligvis på papiremballasjen. Kontroller emballasjen for å finne ut om papiret er egnet for laserskrivere. Bruk papir som er egnet for laserskrivere.

#### **Papirtykkelse**

Tykkelsen på papir for vanlig bruk varierer fra land til land. Vi anbefaler at du bruker papir som veier mellom 75 og 90 g/m<sup>2</sup>, selv om denne skriveren kan håndtere papir som er tynnere eller tykkere enn dette.

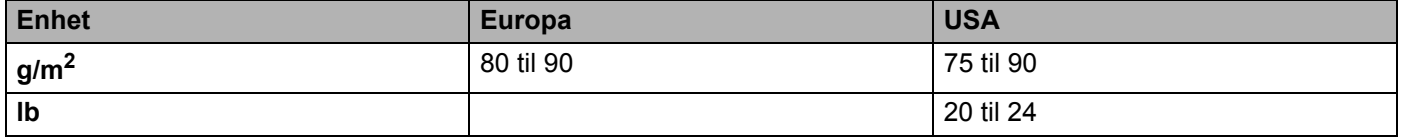

#### **Langfibret og kortfibret**

Trefibrene i papiret justeres under papirproduksjonen. Papir kan deles inn i to typer, langfibret og kortfibret.

Fibrene i langfibret papir ligger parallelt i forhold til papirets langside. Fibrene i kortfibret papir ligger vinkelrett i forhold til papirets langside. Selv om mesteparten av papiret for vanlig kopiering er langfibret, finnes det også en del papir som er kortfibret. Vi anbefaler at du bruker langfibret papir i denne skriveren. Kortfibret papir er for svakt for papirtransport i skriveren.

#### **Syreholdig papir og nøytralt papir**

Papir kan deles inn i syreholdig papir og nøytralt papir.

Moderne papirproduksjonsmetoder begynte med syreholdig papir, men dette er nå erstattet med nøytralt papir siden det er mer miljøvennlig.

Du kan likevel finne mange typer syreholdig papir i resirkulert papir. Vi anbefaler at du bruker nøytralisert papir i denne skriveren.

Du kan bruke en penn for kontroll av syreholdig papir til å skille mellom syreholdig og nøytralt papir.

**104**

#### **Utskriftsoverflaten**

Det kan hende at egenskapene til forsiden og baksiden til et papirark er litt forskjellige.

Vanligvis er utskriftssiden til papiret på samme side som åpningssiden til emballasjen. Følg veiledningen på papirpakken. Utskriftssiden angis vanligvis med en pil.

#### **Fuktighetsinnhold**

Fuktighetsinnholdet er mengden vann som er igjen i papiret etter produksjon. Dette er en av papirets viktigste egenskaper. Fuktighetsinnholdet kan variere betydelig i henhold til oppbevaringsmiljøet. Vanligvis inneholder papir omtrent 5 % vann. Siden papir ofte absorberer vann, kan det hende at papiret inneholder omtrent 10 % vann i et svært fuktig miljø. Når vannmengden øker, endres papirets egenskaper betydelig. Det kan hende at toneren ikke festes like godt til papiret. Vi anbefaler en fuktighet i omgivelsene på mellom 50 % og 60 % ved oppbevaring og bruk av papiret.

#### **Grovt overslag av papirtykkelsen**

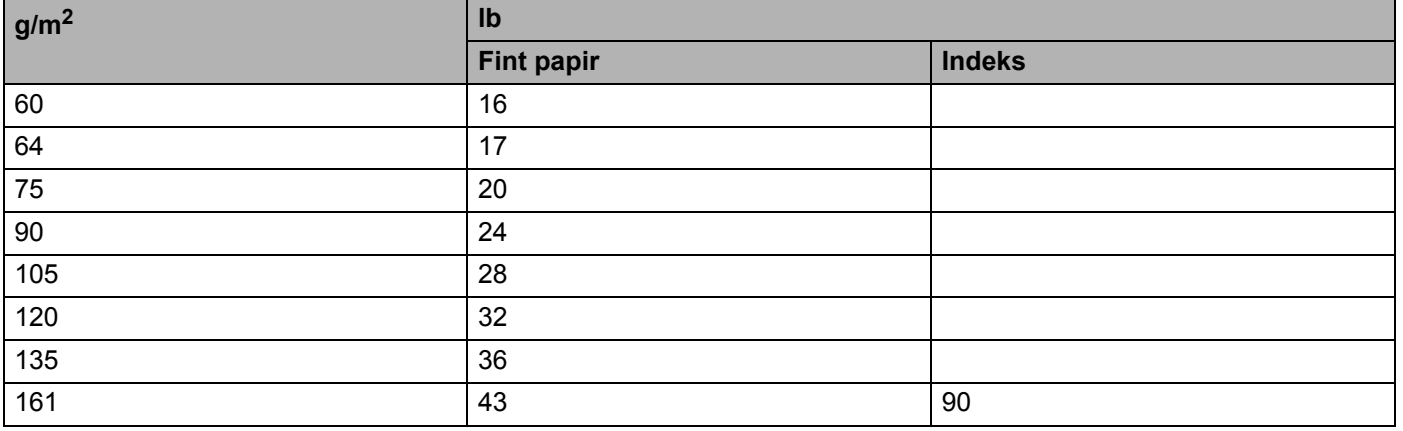

#### **Papirstørrelse**

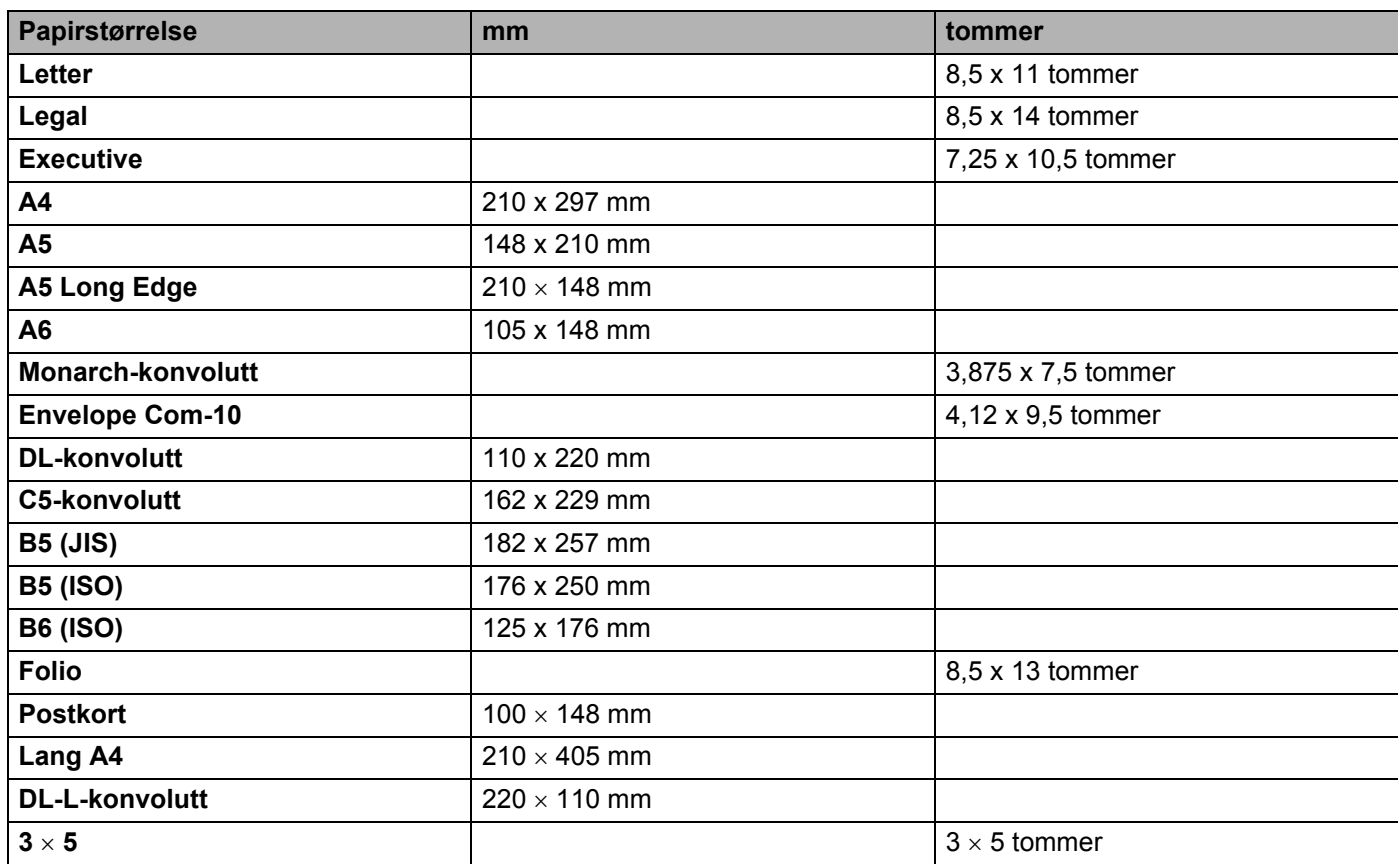

### <span id="page-114-1"></span>**Symbol- og tegnsett (kun HL-2150N/HL-2170W) <sup>A</sup>**

For HP LaserJet-emuleringsmodusene 850 kan du velge symbol- og tegnsett ved hjelp av Internett-basert styring (nettleser) når den er tilkoblet til et nettverk eller knappene på kontrollpanelet.

#### **Slik bruker du Internett-basert styring (nettleser) <sup>A</sup>**

For å bruke Internett-basert styring (nettleser), følg trinnene nedenfor.

<span id="page-114-0"></span>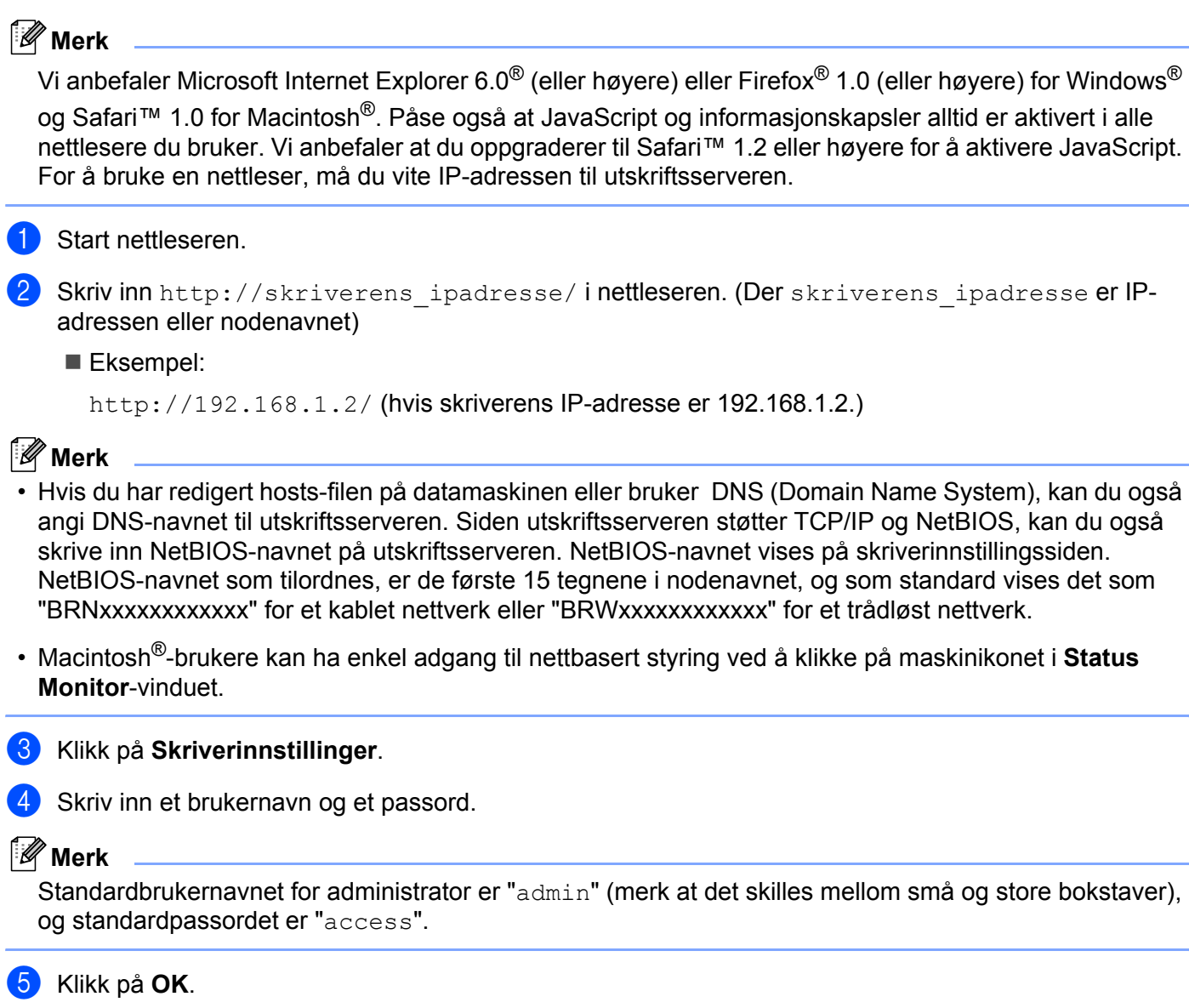

f Velg kategorien **HP LaserJet** og klikk på **Font Setup**. Velg et symbolsett du vil bruke fra listeboksen **Symbolsett**.

#### **Symbol- og tegnsettliste**

#### **OCR-symbolsett <sup>A</sup>**

Når skriften OCR-A eller OCR-B er valgt, brukes alltid tilsvarende symbolsett. OCR A (0O) OCR B (1O)

#### **HP LaserJet-modus**

ABICOMP Brazil / Portugal (13P) ABICOMP International (14P) Desktop (7J) Greek8 (8G) HP German (0G) **HP Spanish (1S)** ISO Latin1 (0N) ISO Latin2 (2N) ISO Latinsk5 (5N) ISO Latinsk6 (6N) ISO2 IRV (2U) ISO4 UK (1E) ISO5 ASCII (0U) ISO10 Swedish (3S) ISO11 Swedish (0S) ISO14 JIS ASCII (0K) ISO15 Italian (0I) ISO16 Portuguese (4S) ISO17 Spanish (2S) ISO21 German (1G) ISO25 French (0F) ISO57 Chinese (2K) ISO60 Norwegian1 (0D) ISO61 Norwegian2 (1D) ISO69 French (1F) ISO84 Portuguese (5S) ISO85 Spanish (6S) ISO8859 / 7 Latin / Greek (12N) ISO8859 / 15 Latin (9N) ISO8859 / 15 Latin / Cyrillic (10N) Legal (1U) Math-8 (8M) MC Text (12J) MS Publishing (6J) PC8 (10U) PC8 Bulgarian (13R) PC8 D/N (11U) PC8 Greek Alternate (437G) (14G) PC8 Latin / Greek (12G) PC8 PC Nova (27Q) PC8 Turkish (9T) PC775 (26U) PC850 Multilingual (12U) PC851 Greece (10G) PC852 East Europe (17U) PC853 Latin3 (Turkish) (18U) PC855 Cyrillic (10R) PC857 Latin5 (Turkish) (16U) PC858 Multilingual Euro (13U) PC860 Portugal (20U) PC861 Iceland (21U) PC863 Canadian French (23U) PC865 Nordic (25U) PC866 Cyrillic (3R) PC869 Greece (11G) PC1004 (9J) Pi Font (15U) PS Math (5M)

**A**

#### **HP LaserJet-modus**

PS Text (10J) Roman8 (8U) Russian-GOST (12R) Symbol (19M)

Roman9 (4U) Roman Extension (0E)

### **Hurtigreferanse for kommandoer for strekkodekontroll (kun HL-2150N/HL-2170W) <sup>A</sup>**

<span id="page-117-0"></span>Skriveren kan skrive ut strekkoder i HP LaserJet-emuleringsmoduser

#### **Skrive ut strekkoder eller utvidede tegn**

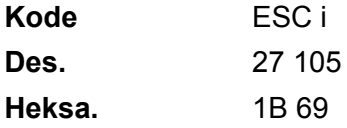

**Format:** ESC i n ... n \

Lager strekkoder eller utvidede tegn i henhold til parametersegmentet "n … n". Hvis du vil ha mer informasjon om parametre, kan du se Definisjon av parametre. Denne kommandoen må slutte med " \ " code (5CH).

#### **Definisjon av parametre**

Denne strekkodekommandoen kan ha følgende parametre i parametersegmentet (n ... n). Siden parametre gjelder i kommandosyntaksen ESC i n ... n \, gjelder de ikke i strekkodekommandoene. Parametrene som ikke angis, beholder forhåndsinnstilte innstillinger. Den siste parameteren må være starten på strekkodedataene ("b" eller "B") eller starten på dataene med de utvidede tegnene ("l" eller "L"). De andre parametrene kan angis i en hvilken som helst rekkefølge. Hver parameter kan begynne med enten liten eller stor bokstav, for eksempel "t0" eller "T0", "s3" eller "S3" osv.

#### **Strekkodemodus**

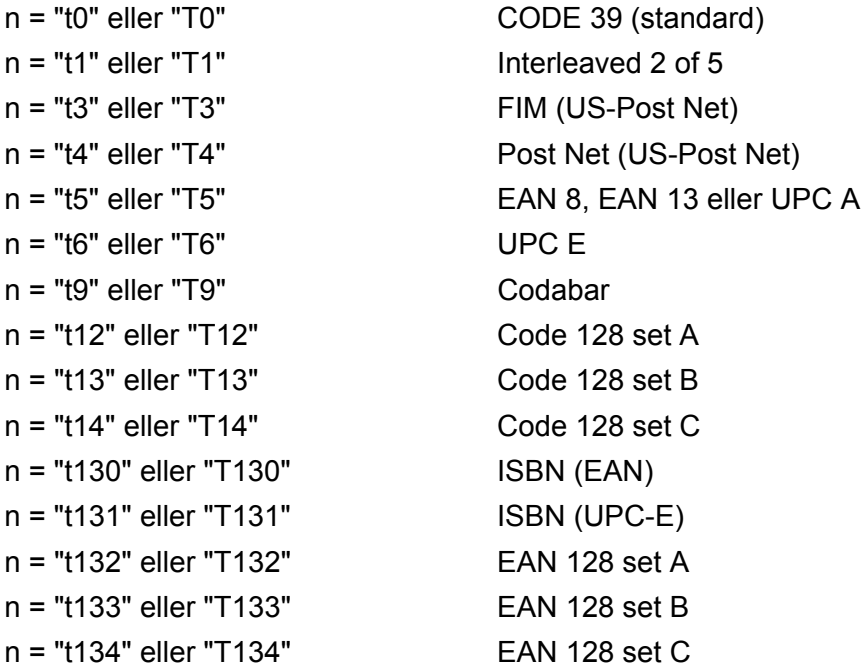

Denne parameteren angir strekkodemodusen som vist ovenfor. Når n er "t5" eller "T5", varierer strekkodemodusen (EAN 8, EAN 13 eller UPC A) avhengig av antall tegn i dataene.

#### Strekkode, utvidede tegn og tegning av linjeblokker og bokser

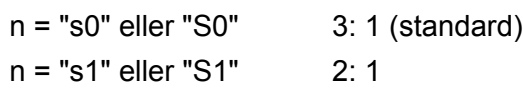

n = "s3" eller "S3" 2.5: 1

Denne parameteren velger strekkodestilen som vist ovenfor. Når strekkodemodusen EAN 8, EAN 13, UPC-A, Code 128 eller EAN 128 er valgt, ignoreres denne parameteren for strekkodestil.

Utvidet tegn

"S"

 $0 = H$ vit

 $1 =$  Svart

- 2 = Loddrette striper
- 3 = Vannrette striper

4 = Krysskravering

For eksempel "S" n1 n2

n1 = Mønster for bakgrunnsfyll

n2 = Mønster for forgrunnsfyll

Hvis "S" etterfølges av kun én parameter, er parameteren et mønster for forgrunnsfyll.

Tegning av linjeblokker og bokser

"S"

- $1 =$  Svart
- 2 = Loddrette striper
- 3 = Vannrette striper
- 4 = Krysskravering

#### **Strekkode A**

n = "mnnn" eller "Mnnn" (nnn = 0–32767)

Denne parameteren angir bredden på strekkoden. Enheten for "nnn" er prosent.

#### **Leselig linje for strekkode PÅ eller AV**

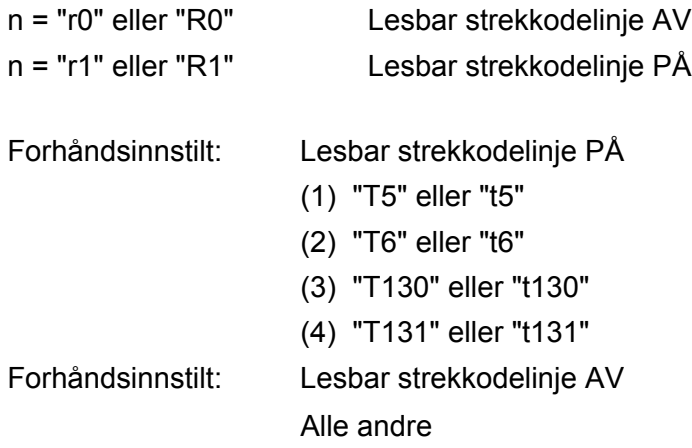

Denne parameteren angir om den lesbare linjen skal skrives ut nedenfor strekkoden eller ikke. Lesbare tegn skrives alltid ut med skriften OCR-B i størrelse 10, og alle gjeldende forbedringer for tegnstilen skjules. Fabrikkinnstillingen avgjøres av strekkodemodusen som velges av "t" eller "T".

#### **Tom sone A**

n = "onnn" eller "Onnn" (nnn = 0–32767)

Den tomme sonen er mellomrommet på begge sider av strekkodene. Bredden angis av enhetene som angis av parameteren "u" eller "U" . (Se neste avsnitt hvis du vil ha mer informasjon om parameteren "u" eller "U".) Standardinnstillingen for bredden på den tomme sonen er én tomme.

#### Strekkoder, utvidedet tegnenhet og tegning av linjeblokker og bokser

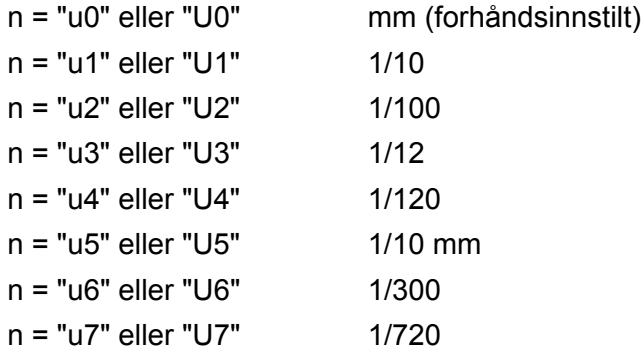

Denne parameteren angir målenheten for forskyvning fra X-aksen og Y-aksen, og strekkodehøyden.

#### Forskyving fra X-aksen for strekkoder, utvidede tegn og tegninger av linjeblokker og bokser

n = "xnnn" eller "Xnnn"

Denne parameteren angir forskyvingen fra venstremargen i enheten som er angitt i "u"eller "U".

#### **Forskyving fra Y-aksen for strekkoder og utvidede tegn**

n = "ynnn" eller "Ynnn"

Denne parameteren angir forskyvingen nedover fra gjeldende utskriftsposisjon i enheten som er angitt i "u" eller "U".

#### **Strekkoder, utvidede tegn og tegning av linjeblokker og bokshøyder <sup>A</sup>**

- n = "hnnn", "Hnnn", "dnnn" eller "Dnnn"
- 1 EAN13, EAN8, UPC-A, ISBN (EAN13, EAN8, UPC-A), ISBN (UPC-E): 22 mm
- 2 UPC-E: 18 mm
- 3 Andre: 12 mm

Utvidede tegn  $\rightarrow$  2,2 mm (forhåndsinnstilt)

Tegning av linjeblokker og bokser  $\rightarrow$  ett punkt

Denne parameteren angir høyden på strekkodene eller de utvidede tegnene som vist ovenfor. Den kan begynne med "h", "H", "d" eller "D". Høyden på strekkodene angis av enheten som er angitt i "u" eller "U". Merk at fabrikkinnstillingen for høyden på strekkoden (12 mm, 18 mm eller 22 mm) avhenger av strekkodemodusen som er valgt med "t" eller "T".

#### **Utvidet tegnbredde og tegning av linjeblokker og bokser**

n = "wnnn" eller "Wnnn"

Utvidede tegn  $\rightarrow$  1.2 mm

Tegning av linjeblokker og bokser  $\rightarrow$  ett punkt

Denne parameteren angir bredden på utvidede tegn som vist ovenfor.

#### **Rotering av utvidede tegn**

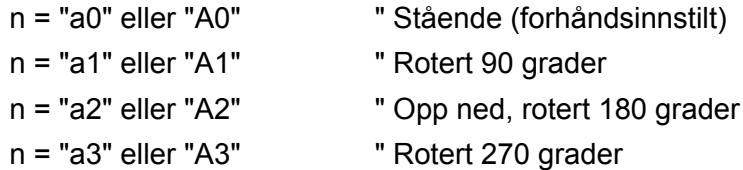

#### **Start på strekkodedata**

 $n = "b"$  eller "B"

Dataene som kommer etter "b" eller "B", leses som strekkodedata. Strekkodedataene må slutte med koden " \ " (5CH), som også avslutter denne kommandoen. Hvilke strekkodedata som godkjennes, avhenger av strekkodemodusen som er angitt av "t" eller "T".

■ Når CODE 39 er valgt med parameteren "t0" eller "T0".

Førtitre tegn – "0" til "9", "A" til "Z", "-", " . ", " (mellomrom)", "\$", " / ", "+" og "%" – godkjennes som strekkodedata. Andre tegn fører til datafeil. Det er ingen grenser for antall tegn i strekkoder. Strekkodedataene begynner og slutter med en stjerne ("\*") automatisk (starttegn og sluttegn). Hvis dataene som mottas, har en stjerne " \* " ved begynnelsen eller slutten, regnes stjernen som starttegn eller sluttegn.

■ Når Interleaved 2 av 5 er valgt med parameteren "t1" eller "T1":

De ti numeriske tegnene "0" til "9" godtas som strekkodedata. Andre tegn fører til datafeil. Det er ingen grenser for antall tegn i strekkoder. Denne modusen for strekkoder må ha likt antall tegn. Hvis strekkoden har ulikt antall tegn, legges tegnet "0" automatisk til etter strekkodedataene.

Når FIM (US-Post Net) er valgt med parameteren "t3" eller "T3".

Tegnene "A" til "D" er gyldige, og ett siffer med data kan skrives ut. Både små og store bokstaver godtas.

Når Post Net (US-Post Net) er valgt med parameteren "t4" eller "T4"

Tegnene "0" til "9" kan være data og må avsluttes med et kontrollsiffer. '?' kan brukes i stedet for kontrollsifferet.

Når EAN 8, EAN 13 eller UPC A er valgt med parameteren "t5" eller "T5"

De ti numrene "0" til "9" godtas som strekkodedata. Antall tegn i strekkodene er begrenset som vist nedenfor:

EAN 8: Totalt 8 sifre (7 sifre + 1 kontrollsiffer)

EAN-13: Totalt 13 sifre (12 sifre + 1 kontrollsiffer)

UPC A: Totalt 12 sifre (11 sifre + 1 kontrollsiffer)

Et annet antall tegn enn det som er angitt ovenfor, fører til datafeil og at strekkodedataene skrives ut som vanlige utskriftsdata. Hvis kontrollsifferet er feil, beregner skriveren det riktige kontrollsifferet automatisk, slik at de riktige strekkodedataene skrives ut. Når du har valgt EAN13, kan du legge til "+" og et tall på to eller fem sifre etter dataene hvis du vil lage en tilleggskode.

■ Når UPC-E er valgt med parameteren "t6" eller "T6":

Numrene "0" til "9" godtas som strekkodedata.

Åtte sifre <sup>[1](#page-121-0)2</sup> (standardformat) Det første tegnet må være "0", og dataene må ende med et kontrollsiffer. Totalt åtte sifre =  $"0" + 6$  sifre + 1 kontrollsiffer.

Seks sifre <sup>[2](#page-121-1)</sup> Det første tegnet og det siste kontrollsifferet fjernes fra dataen med åtte sifre.

- <span id="page-121-0"></span><sup>1</sup> '?' kan brukes i stedet for et kontrollsiffer.
- <span id="page-121-1"></span><sup>2</sup> Legge til "+" og et tall på to eller fem sifre etter dataene hvis du vil lage en tilleggskode.
- Når Codabar er valgt med parameteren "t9" eller "T9".

Tegnene "0" til "9", "-", " . ', '\$', '/', '+', ' : " kan skrives ut. Tegnene "A" til "D" kan skrives ut som en start-/stoppkode, som kan være med små eller store bokstaver. Hvis du ikke har start-/stoppkode, oppstår det feil. Du kan ikke legge til et kontrollsiffer, og bruk av "?" fører til feil.

 Når Code 128, sett A, B eller C er valgt med henholdsvis parameteren "t12" eller "T12", "t13" eller "T13", eller "t14" eller "T14".

Code 128, sett A, B og C kan velges individuelt. Sett A viser tegnene heksadesimalt 00 til 5F. Sett B inkluderer tegnene heksadesimalt 20 til 7F. Sett C inkluderer par fra 00 til 99. Du kan bytte mellom kodesettene ved å angi %A, %B eller %C. FNC 1, 2, 3 og 4 velges ved å angi %1, %2, %3 og %4. Du kan bruke SHIFT-koden, %S, til å bytte midlertidig (bare for ett tegn) fra sett A til sett B eller omvendt. Tegnet "%" kan kodes hvis du angir det to ganger.

Når ISBN (EAN) er valgt med parameteren "t130" eller "T130".

De samme reglene gjelder som for "t5" eller "T5".

Når ISBN (UPC-E) er valgt med parameteren "t131" eller "T131":

De samme reglene gjelder som for "t6" eller "T6".

■ Når EAN 128, sett A, B eller C er valgt med henholdsvis parameteren "t132" eller "T132", "t133" eller "T133" eller "t134" eller "T134":

Gjelder samme reglene som for "t12" eller "T12", "t13" eller "T13", eller "t14" eller "T14".

#### **Tegning av bokser**

ESC i ... E (eller e) "E" eller "e" er en avsluttende kode.

#### **Tegning av linjeblokker**

ESC i ... V (eller v) "V" eller "v" er en avsluttende kode.

#### **Start av data for utvidede tegn**

 $n = "I"$  eller "L"

Dataene som følger "l" eller "L", leses som utvidede tegn (eller navnedata). Dataene for utvidede tegn må slutte med koden '\' (5CH), som også avslutter denne kommandoen.

#### **Programmeringseksempler**

```
WIDTH "LPT1:",255
'CODE 39
LPRINT CHR$(27); "it0r1s0o0x00y00bCODE39?\";
'Interleaved 2 of 5
LPRINT CHR$(27); "it1r1s0o0x00y20b123456?\";
'FIM
LPRINT CHR$(27); "it3r1o0x00y40bA\";
'Post Net
LPRINT CHR$(27); "it4r1o0x00y60b1234567890?\";
'EAN-8
LPRINT CHR$(27); "it5r1o0x00y70b1234567?\";
'UPC-A
LPRINT CHR$(27); "it5r1o0x50y70b12345678901?\";
'EAN-13
LPRINT CHR$(27); "it5r1o0x100y70b123456789012?\";
'UPC-E
LPRINT CHR$(27); "it6r1o0x150y70b0123456?\";
```

```
'Codabar
LPRINT CHR$(27); "it9r1s0o0x00y100bA123456A\";
'Code 128 set A
LPRINT CHR$(27); "it12r1o0x00y120bCODE128A12345?\";
'Code 128 set B
LPRINT CHR$(27); "it13r1o0x00y140bCODE128B12345?\";
'Code 128 set C
LPRINT CHR$(27); "it14r1o0x00y160b"; CHR$(1); CHR$(2); "?\";
'ISBN(EAN)
LPRINTCHR$(27); "it130r1o0x00y180b123456789012?+12345\";
'EAN 128 set A
LPRINT CHR$(27); "it132r1o0x00y210b1234567890?\";
LPRINT CHR$(12)
END
```
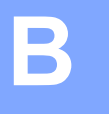

## **Tillegg (for Europa og andre land) <sup>B</sup>**

### **Brother-numre <sup>B</sup>**

#### **VIKTIG**

For teknisk hjelp, ring landet der du kjøpte skriveren. Samtalene må foretas *innenlands*.

#### <span id="page-124-0"></span>**Registrere produktet ditt**

Når du registrerer produktet ditt hos Brother International Corporation, blir du oppført som den originale eieren av produktet.

Din registrering hos Brother:

- kan fungere som en bekreftelse på kjøpsdatoen for produktet dersom du skulle miste kvitteringen;
- kan støtte opp under et forsikringskrav dersom et forsikret produkt skulle gå tapt; og,
- gjør det lettere for oss å varsle deg om produktforbedringer og spesielle tilbud.

Fyll ut Brothers garantiregistreringsskjema eller registrer deg raskt og enkelt online på:

#### **<http://www.brother.com/registration/>**

#### **Vanlige spørsmål <sup>B</sup>**

På Brother Solutions Center finner du all programvaren og informasjonen du trenger til skriveren. Du kan laste ned de nyeste driverne, programvaren og verktøyene samt lese vanlige spørsmål og feilsøkingstips for å få vite mer om hvordan du får mest mulig ut av Brother-produktet ditt.

#### **<http://solutions.brother.com>**

Du kan se etter oppdaterte Brother-drivere her.

#### **Kundeservice**

Besøk<http://www.brother.com> for å ta kontakt med ditt lokale Brother-kontor.

#### <span id="page-124-1"></span>**Servicesentre**

For informasjon om servicesentre i Europa, ta kontakt med ditt lokale Brother-kontor. Adresse og telefonnummer til kontorer i Europa kan finnes på <http://www.brother.com>ved å velge ditt land.

#### **Internett-adresser**

Brothers globale nettsted: <http://www.brother.com>

For vanlige spørsmål (FAQ), produktstøtte og tekniske spørsmål, og for oppdatering av drivere og verktøy: <http://solutions.brother.com>

### **Viktig informasjon: Regelverk**

#### **Radiointerferens (kun modeller på 220–240 volt) <sup>B</sup>**

Denne skriveren overholder EN55022 (CISPR Publikasjon 22)/klasse B.

#### **IEC 60825-1-standard (kun modeller på 220 til 240 volt) <sup>B</sup>**

Denne skriveren er et laserprodukt av klasse 1, som definert i IEC 60825-1 +A2:2001-spesifikasjonene. Merket som er vist nedenfor, er festet på produktet i de landene hvor det kreves.

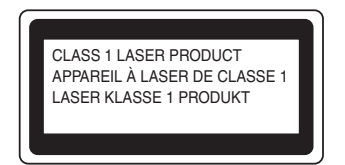

Denne skriveren har en laserdiode av klasse 3B, som produserer usynlig laserstråling i laserenheten. Du må ikke under noen omstendigheter åpne laserenheten.

### **Forsiktig <sup>B</sup>**

Bruk av kontroller eller justeringer eller fremgangsmåter som ikke er angitt i denne brukermanualen, kan føre til at du blir utsatt for farlig, usynlig stråling.

#### **For Finland og Sverige**

LUOKAN 1 LASERLAITE KLASS 1 LASER APPARAT

### **Varoitus! <sup>B</sup>**

Laitteen käyttäminen muulla kuin tässä käyttöohjeessa mainitulla tavalla saattaa altistaa käyttäjän turvallisuusluokan 1 ylittävälle näkymättömälle lasersäteilylle.

### **Varning <sup>B</sup>**

Om apparaten används på annat sätt än i denna Bruksanvisning specificerats, kan användaren utsättas för osynlig laserstrålning, som överskrider gränsen för laserklass 1.

#### **Intern laserstråling <sup>B</sup>**

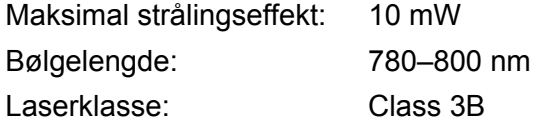

#### **EU-direktiv 2002/96/EF og EN50419 <sup>B</sup>**

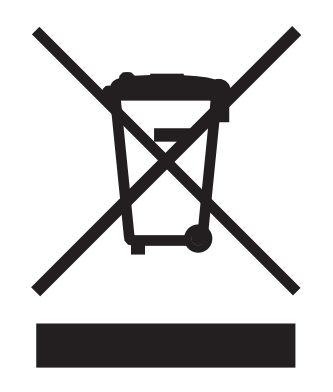

#### **(Kun den europeiske union)**

Dette utstyret er markert med ovenfor nevnte resirkuleringssymbol. Det betyr at etter at utstyret er utbrukt må du avhende det separat ved et egnet oppsamlingssted, og ikke plassere det i den normale usorterte avfallsstrømmen fra husholdninger. Dette vil være fordelaktiktig for miljøet og for alle. (Kun den europeiske union)

### **VIKTIG – For din egen sikkerhet <sup>B</sup>**

For sikker drift må støpselet som følger med, kun settes inn i en standard stikkontakt som er jordet på vanlig måte.

Skjøteledninger som brukes sammen med utstyret, må være av samme type for å gi skikkelig jording. Forlengelsesledninger med kablingsfeil kan forårsake personskade og skade på utstyret.

Selv om utstyret fungerer som det skal, betyr ikke det at det er jordet og at installasjonen er helt trygg. Hvis du på noen som helst måte er i tvil om jordingen fungerer som den skal, bør du kontakte en kvalifisert elektriker av hensyn til egen sikkerhet.

Dette produktet skal kobles til en AC-strømkilde (vekselstrøm) innenfor området som indikeres på merket. Koble IKKE til en DC-strømkilde (likestrøm) eller inverter. Ta kontakt med en kvalifisert elektriker hvis du har spørsmål.

#### **Koble fra enheten**

Du må installere skriveren i nærheten av en lett tilgjengelig stikkontakt. I nødstilfelle må du trekke ut stikkontakten for å stenge strømtilgangen helt.

#### **Vær forsiktig med LAN-koblinger (kun HL-2150N/HL-2170W) B**

Koble dette produktet til en LAN-kobling som ikke utsettes for overspenninger.

#### **IT-strømsystem (kun for Norge) <sup>B</sup>**

Dette produktet er laget for et IT-strømsystem med en fase-til-fase-spenning på 230 v.

#### **Wiring information (gjelder bare Storbritannia) <sup>B</sup>**

#### **Important <sup>B</sup>**

If you need to replace the plug fuse, fit a fuse that is approved by ASTA to BS1362 with the same rating as the original fuse.

Always replace the fuse cover. Never use a plug that does not have a cover.

#### **Warning - This printer must be earthed. <sup>B</sup>**

The wires in the mains lead are coloured in line with the following code :

- **Green and Yellow: Earth**
- **Blue: Neutral**
- **Brown: Live**

If in any doubt, call a qualified electrician.

#### **Maschinenlärminformations- Verordnung 3. GPSGV (kun for Tyskland) <sup>B</sup>**

Der höchste Schalldruckpegel beträgt 70 dB(A) oder weniger gemäß EN ISO 7779.

#### **Konformitetserklæring for EU**

# **brother**

#### **EC Declaration of Conformity**

Manufacturer Brother Industries Ltd., 15-1, Naeshiro-cho, Mizuho-ku, Nagoya 467-8561, Japan

Plant

Brother Technology (Shenzhen) Ltd., NO6 Gold Garden Ind. Nanling Buji, Longgang, Shenzhen, China

Herewith declare that: Products description : Laser Printer **Product Name** : HL-2140, HL-2150N Model Number  $:HL21$ are in conformity with provisions of the Directives applied : Low Voltage Directive 2006/95/EEC and the Electromagnetic Compatibility Directive 2004/108/EC.

Products description : Laser Printer **Product Name** : HL-2170W Model Number  $:HL-21$ is in conformity with provisions of the R & TTE Directive (1999/5/EC) and we declare compliance with the following standards:

Harmonized standards applied:

Safety EN60950-1:2001+A11: 2004 **EMC** EN55022: 1998 +A1: 2000 +A2: 2003 Class B EN55024: 1998 +A1: 2001 +A2: 2003 EN61000-3-2: 2006 EN61000-3-3: 1995 +A1: 2001 +A2: 2005 Radio EN301 489-1 V1.6.1 EN301 489-17 V1.2.1 EN300 328 V1.6.1

\* Radio applies to HL-2170W only.

Year in which CE marking was first affixed : 2007

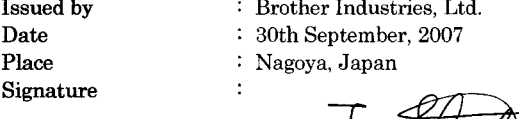

Shiole Junji Shiota

General Manager Quality Management Dept. Printing & Solutions Company

#### **Konformitetserklæring for EU**

Produsent Brother Industries Ltd., 15-1, Naeshiro-cho, Mizuho-ku, Nagoya 467-8561, Japan

Fabrikk

Brother Technology (Shenzhen) Ltd., NO6 Gold Garden Ind. Nanling Buji, Longgang, Shenzhen, Kina

erklærer herved at:

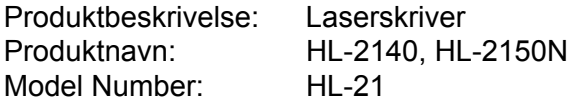

overholder direktivenes bestemmelser: Lavspenningsdirektivet 2006/95/EØF og direktivet om elektromagnetisk kompatibilitet 2004/108/EF.

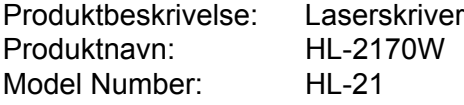

er i overensstemmelse med bestemmelsene i R & TTE-direktivet (1995/5/EF) og med følgende standarder:

Harmoniserte standarder som gjelder:

Sikkerhet EN60950-1:2001+A11:2004

EMC EN55022: 1998 +A1: 2000 +A2: 2003 Klasse B EN55024: 1998 +A1: 2001 +A2: 2003 EN61000-3-2: 2006 EN61000-3-3: 1995 +A1: 2001 +A2: 2005

Radio <sup>1</sup> EN30[1](#page-129-0) 489-1 V1.6.1 EN301 489-17 V1.2.1 EN300 328 V1.6.1

<span id="page-129-0"></span><sup>1</sup> Radio gjelder kun for HL-2170W.

Første år med CE-merking: 2007

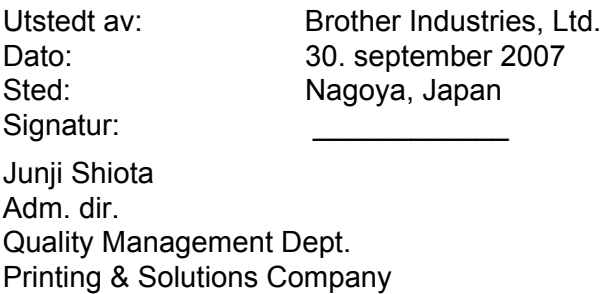

**B**

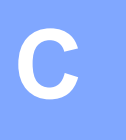

## **Tillegg (Kun for USA og Canada)**

### <span id="page-130-0"></span>**Brother-numre**

#### **IMPORTANT**

For technical and operational help, you must call the country where you bought the printer. Calls must be made *from within* that country.

#### <span id="page-130-1"></span>**Register your product**

By registering your product with Brother International Corporation, you will be recorded as the original owner of the product.

Your registration with Brother:

- $\blacksquare$  may serve as a confirmation of the purchase date of your product should you lose your receipt;
- may support an insurance claim by you in the event of product loss covered by insurance; and,
- $\blacksquare$  will help us notify you of enhancements to your product and special offers.

Please complete the Brother Warranty Registration or, for your convenience and most efficient way to register your new product, register on-line at

#### **<http://www.brother.com/registration/>**

#### **FAQs (frequently asked questions)**

The Brother Solutions Center is our one-stop resource for all your printer needs. You can download the latest software and utilities and read FAQs and troubleshooting tips to learn how to get the most from your Brother product.

#### **<http://solutions.brother.com>**

You can check here for Brother driver updates.

#### <span id="page-131-0"></span>**Customer Service <sup>C</sup>**

**In USA:** 1-877-BROTHER (1-877-276-8437)

**In Canada:** 1-877-BROTHER

If you have comments or suggestions, please write us at:

**In USA:** Printer Customer Support Brother International Corporation 26250 Enterprise Ct. # 250 Irvine, CA 92618 **In Canada:** Brother International Corporation (Canada), Ltd. - Marketing Dept. 1, rue Hotel de Ville Dollard-des-Ormeaux, PQ, Canada H9B 3H6

#### <span id="page-131-1"></span>**Service center locator (USA only)**

For the location of a Brother authorized service center, call 1-877-BROTHER (1-877-276-8437).

#### **Service center locations (Canada only)**

For the location of a Brother authorized service center, call 1-877-BROTHER.

#### **Internet addresses** Brother Global Web Site:<http://www.brother.com> For Frequently Asked Questions (FAQs), Product Support and Technical Questions, and Driver Updates and Utilities: <http://solutions.brother.com> For Brother Accessories & Supplies: In USA: <http://www.brothermall.com> In Canada:<http://www.brother.ca>

#### **Ordering supplies**

For best quality results use only genuine Brother supplies, which are available at most Brother retailers. If you cannot find the supplies you need and you have a Visa, MasterCard, Discover, or American Express credit card, you can order supplies directly from Brother. (You can visit us online for a complete selection of the Brother accessories and supplies that are available for purchase.)

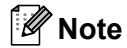

In Canada, only Visa and MasterCard are accepted.

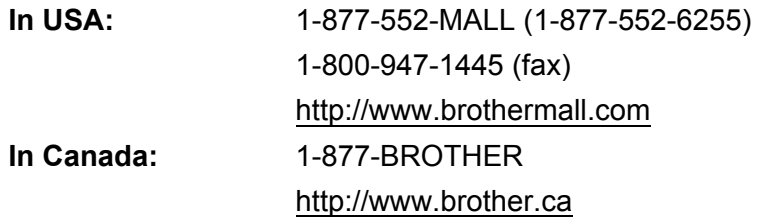

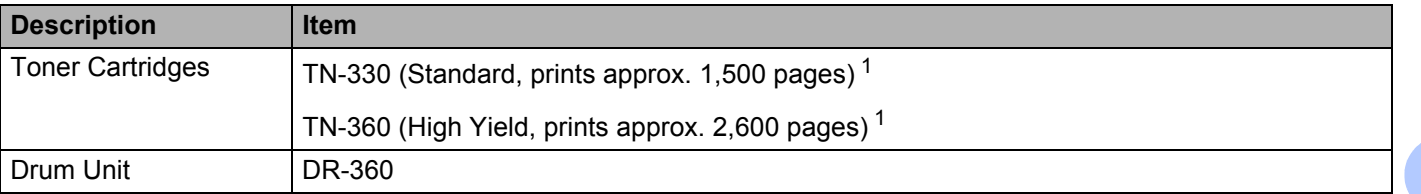

<span id="page-132-0"></span><sup>1</sup> Approx. cartridge yield is declared by 5% coverage and in accordance with ISO/IEC 19752.

**C**

### **Important information: regulations**

#### **Federal Communications Commission (FCC) Declaration of Conformity (USA only)**

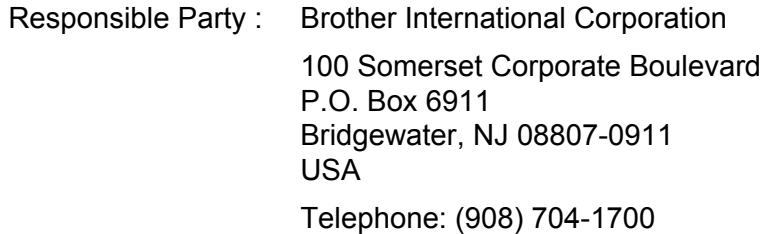

declares, that the products

Product name: Laser Printer HL-2140, HL-2150N and HL-2170W Model number: HL-21

complies with Part 15 of the FCC Rules. Operation is subject to the following two conditions: (1) This device may not cause harmful interference, and (2) this device must accept any interference received, including interference that may cause undesired operation.

This equipment has been tested and found to comply with the limits for a Class B digital device, pursuant to Part 15 of the FCC Rules. These limits are designed to provide reasonable protection against harmful interference in a residential installation. This equipment generates, uses, and can radiate radio frequency energy and, if not installed and used in accordance with the instructions, may cause harmful interference to radio communications. However, there is no guarantee that interference will not occur in a particular installation. If this equipment does cause harmful interference to radio or television reception, which can be determined by turning the equipment off and on, the user is encouraged to try to correct the interference by one or more of the following measures:

- Reorient or relocate the receiving antenna.
- $\blacksquare$  Increase the separation between the equipment and receiver.
- **Connect the equipment into an outlet on a circuit different from that to which the receiver is connected.**
- Consult the dealer or an experienced radio/TV technician for help.

#### **Important <sup>C</sup>**

A shielded interface cable should be used to ensure compliance with the limits for a Class B digital device. Changes or modifications not expressly approved by Brother Industries, Ltd. could void the user's authority to operate the equipment.

#### **Industry Canada Compliance Statement (Canada only)**

This Class B digital apparatus complies with Canadian ICES-003.

Cet appareil numérique de la classe B est conforme à la norme NMB-003 du Canada.

### **International ENERGY STAR® Compliance Statement**

The purpose of the International ENERGY STAR<sup>®</sup> Program is to promote the development and popularization of energy-efficient office equipment. As an ENERGY STAR® Partner, Brother Industries, Ltd. has determined that this product meets the ENERGY STAR® guidelines for energy efficiency.

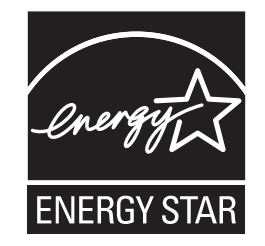

### **Laser notices**

### Laser safety (110 to 120 volt model only)

This printer is certified as a Class I laser product under the U.S. Department of Health and Human Services (DHHS) Radiation Performance Standard according to the Radiation Control for Health and Safety Act of 1968. This means that the printer does not produce hazardous laser radiation.

Since radiation emitted inside the printer is completely confined within protective housings and external covers, the laser beam cannot escape from the machine during any phase of user operation.

### **FDA regulations (110 to 120 volt model only)**

The U.S. Food and Drug Administration (FDA) has implemented regulations for laser products manufactured on and after August 2, 1976. Compliance is mandatory for products marketed in the United States. The following label on the back of the printer indicates compliance with the FDA regulations and must be attached to laser products marketed in the United States.

#### MANUFACTURED:

Brother Technology (Shenzhen) Ltd.

NO6 Gold Garden Ind., Nanling Buji, Longgang, Shenzhen, China

This product complies with FDA performance standards for laser products except for deviations pursuant to Laser Notice No.50, dated June 24, 2007.

### **Caution <sup>C</sup>**

 Use of controls, adjustments or performance of procedures other than those specified in this User's Guide may result in hazardous invisible radiation exposure.

#### **Internal laser radiation**

Maximum radiation power: 10 mW Wave length: 780 - 800 nm Laser class: Class 3B

#### **IMPORTANT - for your safety**

To ensure safe operation, the supplied three-pin plug must be inserted only into a standard three-pin power outlet that is properly grounded through the standard electrical wiring.

Extension cords used with this printer must be three-pin plug type and correctly wired to provide proper grounding. Incorrectly wired extension cords may cause personal injury and equipment damage.

The fact that the equipment operates satisfactorily does not imply that the power is grounded and that the installation is completely safe. For your safety, if in any doubt about the effective grounding of the power, call a qualified electrician.

This product should be connected to an AC power source within the range indicated on the rating label. DO NOT connect it to a DC power source or inverter. If you are not sure, contact a qualified electrician.

#### **Disconnect device**

You must install this printer near a power outlet that is easily accessible. In case of an emergency, you must disconnect the AC power cord from the AC power outlet to shut off the power completely.

#### **Caution for LAN connection (HL-2150N / HL-2170W only) <sup>C</sup>**

Connect this product to a LAN connection that is not subjected to overvoltages.

## Stikkordliste

#### A

D

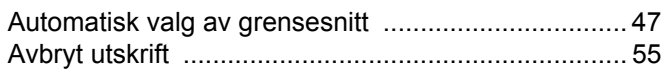

#### B

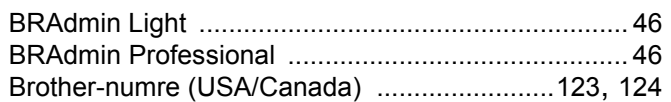

#### D

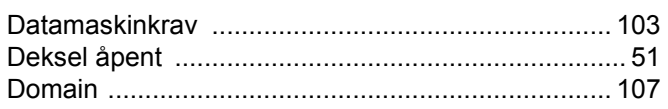

<u> 1989 - Jan Stein, amerikansk politiker (</u>

#### Е

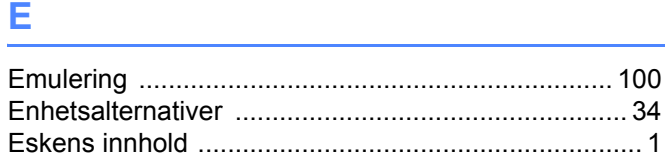

#### F

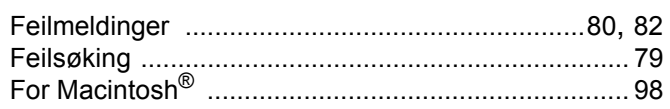

#### G

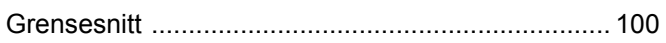

#### L

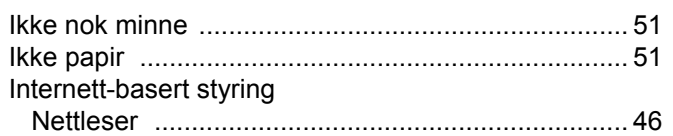

### **K K K K**

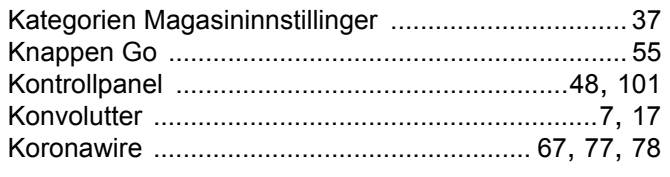

#### L.

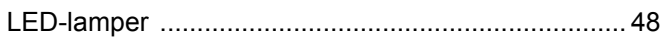

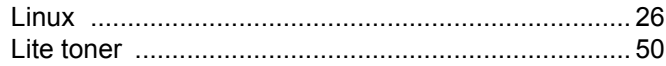

#### M

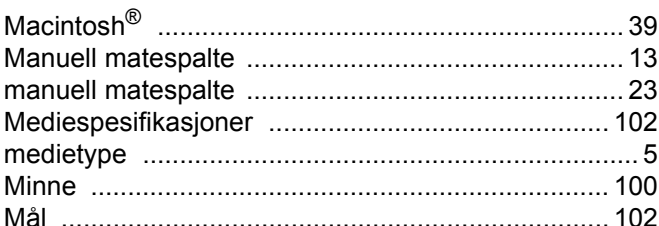

### N and the contract of the contract of the contract of the contract of the contract of the contract of the contract of the contract of the contract of the contract of the contract of the contract of the contract of the cont

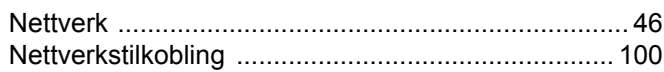

### $\overline{\phantom{a}}$

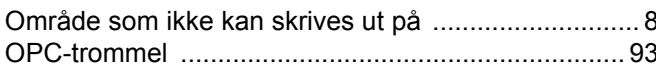

#### P

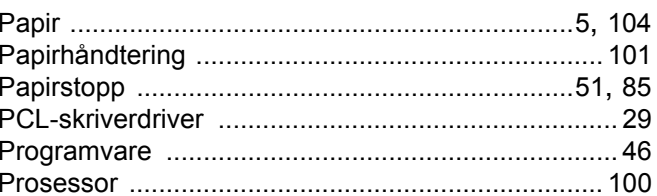

### 

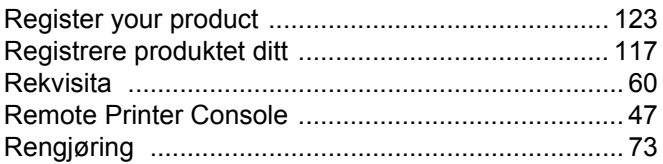

#### S

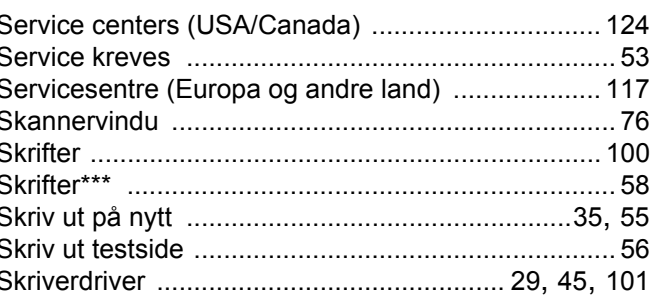

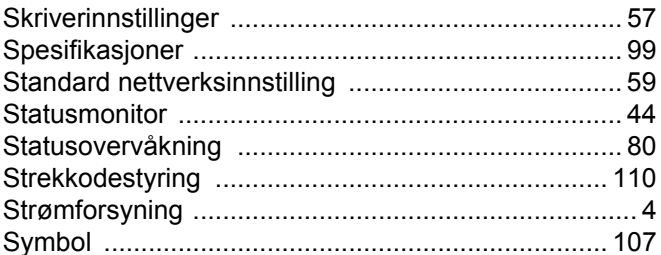

### **T** and the state of the state of the

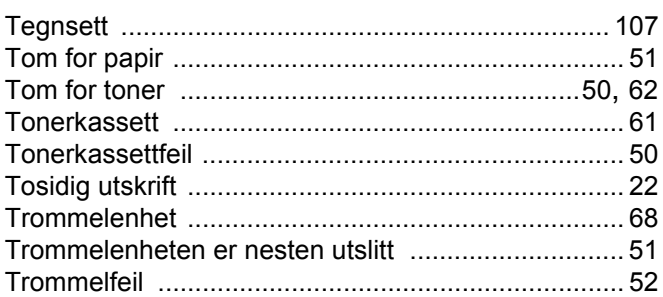

### $\mathbf{U}$  and  $\mathbf{U}$  and  $\mathbf{U}$  and  $\mathbf{U}$  and  $\mathbf{U}$

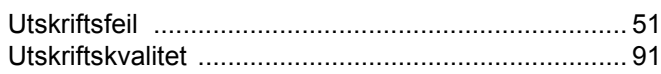

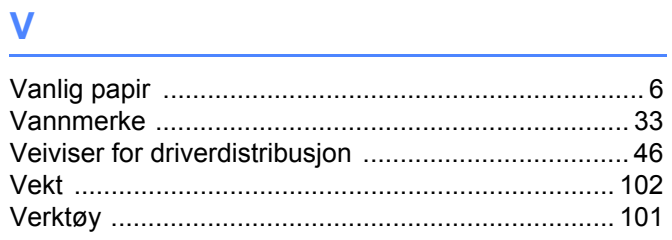

## **W Contract Contract Contract Contract Contract Contract Contract Contract Contract Contract Contract Contract Contract Contract Contract Contract Contract Contract Contract Contract Contract Contract Contract Contract C**

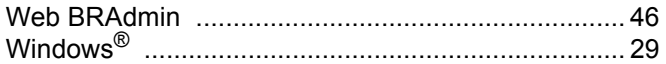